# Manuale dell'utente

43PUS6504 50PUS6504 58PUS6504 65PUS6504 70PUS6504

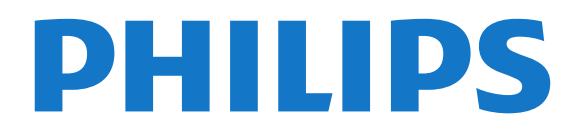

## Contenuti

#### [1 Richiedi assistenza](#page-3-0)*[4](#page-3-0)*

- [1.1 Identificazione e registrazione del TV](#page-3-1)*[4](#page-3-1)*
- [1.2 Guida TV e manuale d'uso](#page-3-2)*[4](#page-3-2)*
- [1.3 Guida online e manuale d'uso](#page-3-3)*[4](#page-3-3)*
- [1.4 Assistenza clienti/riparazione](#page-3-4)*[4](#page-3-4)*

#### [2 Software](#page-5-0)*[6](#page-5-0)*

- [2.1 Aggiorna software](#page-5-1)*[6](#page-5-1)*
- [2.2 Versione software](#page-5-2)*[6](#page-5-2)*

#### [3 Guida rapida](#page-6-0)*[7](#page-6-0)*

- [3.1 Telecomando](#page-6-1)*[7](#page-6-1)*
- [3.2 Sensore IR](#page-8-0)
- [3.3 Joystick Controllo locale](#page-8-1)*[9](#page-8-1)*

#### [4 Configurazione](#page-9-0)*[10](#page-9-0)*

- [4.1 Istruzioni di sicurezza](#page-9-1)*[10](#page-9-1)*
- [4.2 Posizione TV](#page-9-2)*[10](#page-9-2)*
- [4.3 Accensione del TV](#page-9-3)*[10](#page-9-3)*

#### [5 Collegamenti](#page-11-0)*[12](#page-11-0)*

- [5.1 Guida di connettività](#page-11-1)*[12](#page-11-1)*
- [5.2 Antenna](#page-11-2)*[12](#page-11-2)*
- [5.3 Mappa](#page-11-3)*[12](#page-11-3)*
- [5.4 Dispositivo video](#page-11-4)*[12](#page-11-4)*
- [5.5 Dispositivo audio](#page-12-0)
- [5.6 Dispositivo mobile](#page-13-0)*[14](#page-13-0)*
- [5.7 Altro dispositivo](#page-14-0)*[15](#page-14-0)*

#### [6 Selezione della sorgente](#page-17-0)*[18](#page-17-0)*

- [6.1 Elenco sorgenti](#page-17-1)*[18](#page-17-1)*
- [6.2 Ridenominazione dei dispositivi](#page-17-2)*[18](#page-17-2)*

#### [7 Canali](#page-18-0)*[19](#page-18-0)*

- [7.1 Informazioni sui canali e su cambio dei canali](#page-18-1) *19*
- 
- [7.2 Installa canali](#page-18-2)*[19](#page-18-2)*
- [7.3 Elenco canali](#page-24-0)*[25](#page-24-0)* [7.4 Canali preferiti](#page-25-0)*[26](#page-25-0)*
- [7.5 Televideo](#page-26-0)*[27](#page-26-0)*

#### [8 Guida TV](#page-28-0)*[29](#page-28-0)*

- [8.1 Cosa serve?](#page-28-1)*[29](#page-28-1)*
- [8.2 Utilizzo della guida TV](#page-28-2)*[29](#page-28-2)*

#### [9 Freeview Play](#page-30-0)*[31](#page-30-0)*

- [9.1 Informazioni su Freeview Play](#page-30-1)*[31](#page-30-1)*
- [9.2 Utilizzo di Freeview Play](#page-30-2)

#### [10 Registrazione e messa in pausa del TV](#page-31-0) *[32](#page-31-0)*

[10.1 Registrazione](#page-31-1)*[32](#page-31-1)* [10.2 Pausa TV](#page-32-0)*[33](#page-32-0)*

#### [11 Video, foto e musica](#page-33-0)*[34](#page-33-0)*

- [11.1 Da un collegamento USB](#page-33-1)*[34](#page-33-1)*
- [11.2 Foto](#page-33-2)*[34](#page-33-2)*
- [11.3 Foto a 360 gradi](#page-33-3)*[34](#page-33-3)*
- [11.4 Video](#page-34-0)*[35](#page-34-0)*
- [11.5 Musica](#page-34-1)

#### [12 Apertura dei menu Impostazioni TV](#page-36-0) *[37](#page-36-0)*

- [12.1 Panoramica del Menu Home](#page-36-1)*[37](#page-36-1)*
- [12.2 Impostazioni frequenti e Tutte le impostazioni](#page-36-2) *37*
- [12.3 Tutte le impostazioni](#page-36-3)*[37](#page-36-3)*

#### [13 Wireless e reti](#page-47-0)*[48](#page-47-0)*

- 
- [13.1 Rete domestica](#page-47-1)*[48](#page-47-1)* [13.2 Connetti a rete](#page-47-2)
- [13.3 Impostazioni wireless e di rete](#page-48-0)*[49](#page-48-0)*

#### [14 Smart TV](#page-50-0)*[51](#page-50-0)*

- [14.1 Impostazione di Smart TV](#page-50-1)*[51](#page-50-1)*
- [14.2 Pagina iniziale di Smart TV](#page-50-2)
- [14.3 Galleria applicazioni](#page-50-3)*[51](#page-50-3)*

#### [15 TV on Demand/Video on Demand](#page-51-0) *[52](#page-51-0)*

- [16 Netflix](#page-52-0)*[53](#page-52-0)*
- [17 Rakuten TV](#page-53-0)*[54](#page-53-0)*
- [18 Amazon Prime Video](#page-54-0)*[55](#page-54-0)*
- [19 YouTube](#page-55-0)*[56](#page-55-0)*

#### [20 Informazioni ambientali](#page-56-0)*[57](#page-56-0)*

- [20.1 Etichetta energetica europea](#page-56-1)*[57](#page-56-1)*
- [20.2 Scheda prodotto](#page-56-2)*[57](#page-56-2)*
- [20.3 Smaltimento dei materiali](#page-56-3)*[57](#page-56-3)*

#### [21 Specifiche](#page-58-0)*[59](#page-58-0)*

- [21.1 Assorbimento](#page-58-1)*[59](#page-58-1)*
- [21.2 Ricezione](#page-58-2)*[59](#page-58-2)*
- [21.3 Risoluzione display](#page-58-3)*[59](#page-58-3)*
- [21.4 Risoluzione in ingresso supportata Video](#page-58-4)*[59](#page-58-4)*
- [21.5 Risoluzione in ingresso supportata Computer](#page-59-0) *60*
- [21.6 Suono](#page-59-1)*[60](#page-59-1)*
- 
- [21.7 Multimediale](#page-59-2)*[60](#page-59-2)* [21.8 Connettività](#page-59-3)*[60](#page-59-3)*

#### [22 Risoluzione dei problemi](#page-60-0)*[61](#page-60-0)*

- [22.1 Suggerimenti](#page-60-1)*[61](#page-60-1)*
- [22.2 Accensione](#page-60-2)*[61](#page-60-2)*
- [22.3 Telecomando](#page-60-3)*[61](#page-60-3)*
- [22.4 Canali](#page-61-0)*[62](#page-61-0)*
- [22.5 Mappa](#page-61-1)*[62](#page-61-1)*
- [22.6 Immagine](#page-62-0)*[63](#page-62-0)*
- [22.7 Suono](#page-63-0)*[64](#page-63-0)*
- [22.8 HDMI UHD](#page-63-1)*[64](#page-63-1)*
- [22.9 USB](#page-63-2)*[64](#page-63-2)*
- [22.10 Wi-Fi e Internet](#page-64-0)*[65](#page-64-0)*
- [22.11 Lingua del menu errata](#page-64-1)*[65](#page-64-1)*

#### [23 Sicurezza e protezione](#page-65-0)*[66](#page-65-0)*

- [23.1 Sicurezza](#page-65-1)*[66](#page-65-1)*
- [23.2 Protezione dello schermo](#page-66-0)*[67](#page-66-0)*

#### [24 Termini di utilizzo](#page-67-0)*[68](#page-67-0)*

#### [25 Copyright](#page-68-0)*[69](#page-68-0)*

[25.1 HDMI](#page-68-1)*[69](#page-68-1)*

2

- [25.2 Dolby Audio](#page-68-2)*[69](#page-68-2)*
- [25.3 Dolby Vision e Dolby Atmos](#page-68-3)*[69](#page-68-3)*

[27 Declinazione di responsabilità in relazione](#page-74-0) [a servizi e/o software offerti da terzi](#page-74-0)*[75](#page-74-0)*

- [25.4 DTS-HD \(italics\)](#page-68-4)*[69](#page-68-4)*
- [25.5 Altri marchi](#page-68-5)*[69](#page-68-5)*

[26 Open Source](#page-69-0)*[70](#page-69-0)*

[26.1 Software open source](#page-69-1)*[70](#page-69-1)* [26.2 Licenza open source](#page-69-2)*[70](#page-69-2)*

[Indice](#page-75-0)*[76](#page-75-0)*

## <span id="page-3-0"></span>1 Richiedi assistenza

<span id="page-3-1"></span>1.1

## <span id="page-3-3"></span>Identificazione e registrazione del TV

Identificazione del TV - Numero di modello e numero di serie del TV

All'utente, verrà chiesto di fornire il numero di modello e di serie del TV. Questi numeri sono riportati sull'etichetta dell'imballo o sulla targhetta sul retro/fondo del TV.

#### Registrazione del TV

Registrare il TV per approfittare di una serie di vantaggi, come assistenza completa (inclusi i download), accesso privilegiato a informazioni su prodotti nuovi, offerte e sconti esclusivi, possibilità di vincere premi e, perfino, di partecipare a sondaggi speciali per i nuovi rilasci.

Visitare il sito Web [www.philips.com/TVsupport](http://www.philips.com/TVsupport)

### <span id="page-3-2"></span> $\overline{12}$ Guida TV e manuale d'uso

 $\bigoplus$  (Home) > Impostazioni > Guida

È possibile utilizzare la funzione Guida per eseguire la diagnosi e ottenere maggiori informazioni sul TV.

• Come... - È possibile visualizzare le istruzioni di installazione dei canali, ordinare i canali, aggiornare il software della TV, collegare i dispositivi esterni e utilizzare le funzioni Smart sul TV.

• Controlla il televisore: consente di controllare il corretto funzionamento dell'immagine, dell'audio e di Ambilight\* durante la riproduzione di un breve videoclip.

<span id="page-3-4"></span>• Verifica rete: consente di verificare la connessione di rete.

• Visualizza la cronologia dei segnali deboli: consente di visualizzare l'elenco dei numeri di canale che sono stati salvati automaticamente quanto l'intensità del segnale era debole.

• Aggiorna software: consente di verificare gli aggiornamenti software disponibili.

• Manuale d'uso: consente di leggere il manuale d'uso per ottenere informazioni sul TV.

• Risoluzione dei problemi: consente di trovare una soluzione alle domande frequenti.

• Impostazioni predefinite: consente di ripristinare tutte le impostazioni predefinite.

• Reinstalla TV: consente di reinstallare e ripetere l'installazione completa del TV.

• Info contatto: mostra il numero di telefono o l'indirizzo Web per il proprio paese o regione.

\* L'impostazione della funzione Ambilight è solo per i modelli che supportano la funzione Ambilight.

### 1.3 Guida online e manuale d'uso

Per risolvere eventuali problemi relativi ai televisori Philips, consultare l'assistenza online. È possibile selezionare la lingua desiderata e immettere il numero di modello del prodotto.

Visitare il sito Web [www.philips.com/TVsupport](http://www.philips.com/TVsupport).

Sul sito dell'assistenza è possibile trovare il numero di telefono del servizio di assistenza del proprio Paese, nonché le risposte alle domande più frequenti (FAQ). In alcuni Paesi, è possibile parlare direttamente con uno dei nostri collaboratori o inviare le proprie domande tramite e-mail.

È possibile scaricare il nuovo software o manuale del TV da consultare sul proprio computer.

Per consultare ulteriori soluzioni ai problemi del TV e altre domande frequenti (FAQ)...

#### Visitare

l'indirizzo [http://philips-tvconsumercare.kxondeman](http://philips-tvconsumercare.kxondemand.com/portal/en/ModelSelect) [d.com/portal/en/ModelSelect](http://philips-tvconsumercare.kxondemand.com/portal/en/ModelSelect)

#### Guida TV sul tablet, sullo smartphone o sul computer

Per eseguire più facilmente lunghe sequenze di istruzioni, è possibile scaricare la Guida TV in formato PDF per leggerla sul proprio smartphone, tablet o computer. In alternativa, è possibile stampare la pagina pertinente della Guida dal computer. Per scaricare la Guida (manuale d'uso), visitare il sito Web [www.philips.com/TVsupport](http://www.philips.com/TVsupport)

#### $\overline{14}$

## Assistenza clienti/riparazione

Per le richieste di assistenza e riparazione, contattare il numero gratuito dell'assistenza clienti del proprio Paese. I nostri tecnici dell'assistenza eseguiranno le necessarie riparazioni.

Il numero di telefono è riportato nella documentazione cartacea in dotazione con il TV. In alternativa, consultare il nostro sito Web [www.philips.com/TVsupport](http://www.philips.com/TVsupport) e selezionare il proprio Paese, se necessario.

Numero di modello e numero di serie del TV

All'utente, verrà chiesto di fornire il numero di modello e di serie del TV. Questi numeri sono riportati sull'etichetta dell'imballo o sulla targhetta sul retro/fondo del TV.

#### **A** Avviso

Non tentare di riparare da soli il TV. Ciò potrebbe causare gravi lesioni e danni irreparabili al TV o rendere nulla la garanzia.

## <span id="page-5-0"></span>2 Software

<span id="page-5-1"></span> $\overline{21}$ 

## Aggiorna software

### Cerca aggiornamenti

Aggiornamento da Internet

 $\bigwedge$  (Home) > Impostazioni > Aggiorna software > Cerca aggiornamenti > Internet (consigliato)

Cercare manualmente un aggiornamento software.

• Se il TV è collegato ad Internet, è possibile ricevere un messaggio che richiede l'aggiornamento del software del TV. Il TV deve disporre di una connessione a Internet ad alta velocità (banda larga). Se si riceve questo messaggio, si consiglia di proseguire con l'aggiornamento.

• Durante l'aggiornamento del software, non viene visualizzata alcuna immagine e il TV si spegne per poi riaccendersi. Ciò potrebbe ripetersi più volte.

L'aggiornamento può richiedere alcuni minuti. • Attendere finché non viene visualizzata nuovamente l'immagine sul TV. Durante l'aggiornamento del software, non premere il pulsante di  $\arctan$ censione  $\theta$  sul televisore o sul telecomando.

#### Aggiornamento da USB

 $\bigoplus$  (Home) > Impostazioni > Aggiorna software > Cerca aggiornamenti > USB

• Utilizzare un computer con connessione a Internet ad alta velocità e un dispositivo di memoria USB per caricare il software sul TV.

• Utilizzare un dispositivo di memoria USB con 512 MB di spazio libero. Accertarsi che la protezione da scrittura sia disattivata.

**1 -** Avvio dell'aggiornamento del TV

<span id="page-5-2"></span>Selezionare Aggiorna software > Cerca aggiornamenti > USB, quindi premere OK.

#### **2 -** Identificazione del TV

Inserire la memoria USB in una delle connessioni USB del TV.

Selezionare Avvia e premere OK. Un file di identificazione verrà scritto sul dispositivo di memoria USB.

- **3** Download del software del TV
- Inserire il dispositivo di memoria USB nel computer.
- Sul dispositivo USB, individuare il

file update.html e fare doppio clic su di esso.

#### - Fare clic su Invia ID.

- Se è disponibile un nuovo software, scaricare il file ZIP.

- Al termine del download, estrarre il file e copiare il

file autorun.upg nel dispositivo di memoria USB.

- Non salvare il file in una cartella.

**4 -** Aggiornamento del software del TV

Inserire nuovamente il dispositivo di memoria USB nel

TV. L'aggiornamento viene avviato

automaticamente.

Il TV si spegne per 10 secondi, quindi si riaccende. Attendere.

Non. . .

- Utilizzare il telecomando
- Rimuovere il dispositivo di memoria USB dal TV.
- $\cdot$  premere due volte  $\Phi$
- premere l'interruttore di alimentazione sul TV

Il TV si spegne per 10 secondi, quindi si riaccende. Attendere.

Il software del TV è stato aggiornato. Ora è possibile utilizzare il TV.

Per evitare l'aggiornamento accidentale del software del TV, eliminare il file autorun.upg dal dispositivo di memoria USB.

### Aggiornamenti locali

 (Home) > Impostazioni > Aggiorna software > Cerca aggiornamenti > USB> Aggiornamenti locali.

Per rivenditori e utenti esperti.

### Cerca aggiornamenti OAD (Over-theair Download)

 $\bigoplus$  (Home) > Impostazioni > Aggiorna software > Cerca aggiornamenti > Ricerca aggiornamenti OAD.

Eseguire una scansione per cercare un aggiornamento software Over-the-air.

### $\overline{22}$

## Versione software

 $\bigoplus$  (Home) > Impostazioni > Aggiorna software > Info sul software corrente

Per controllare la versione software corrente del TV.

## <span id="page-6-0"></span> $\overline{3}$ Guida rapida

## <span id="page-6-1"></span> $\overline{31}$

## Telecomando

### Batterie e pulizia

### Sostituzione delle batterie

Se il TV non reagisce alla pressione di alcun tasto sul telecomando, le batterie potrebbero essere esaurite.

Per sostituire le batterie, aprire il vano batterie sul retro del telecomando.

**1 -** Far scorrere il coperchio delle batterie nella direzione indicata dalla freccia.

**2 -** Sostituire le vecchie batterie con 2 batterie di tipo AAA-R03 da 1,5 V . Assicurarsi che i poli + e delle batterie siano posizionati correttamente.

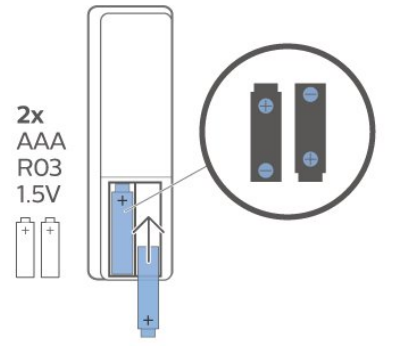

**3 -** Riposizionare il coperchio del vano batterie facendolo scorrere indietro fino a farlo scattare in posizione.

• Quando non si utilizza il telecomando per lunghi periodi, rimuovere le batterie.

• Smaltire le batterie esaurite attenendosi alle direttive sullo smaltimento dei materiali.

#### Pulizia

Il telecomando è rivestito di una particolare vernice resistente ai graffi.

Per pulire il telecomando, utilizzare un panno morbido e umido. Evitare sostanze come alcol, prodotti chimici o detergenti per la pulizia della casa sul telecomando.

### Panoramica dei tasti

#### Superiore

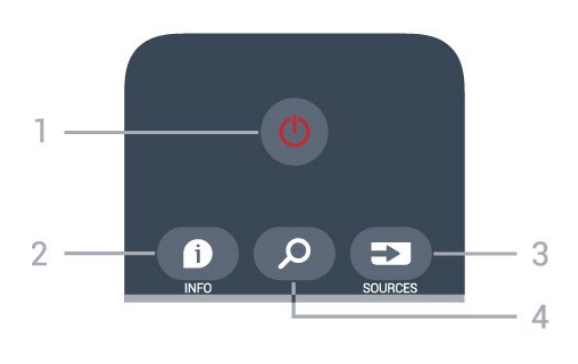

#### 1 -  $\bullet$  Standby / On

Consente di accendere il TV o di attivare la modalità standby.

#### $2 - 0$  INFO

Consente di aprire o chiudere le informazioni sul programma.

#### 3 - SOURCES

Consente di aprire il menu Sorgenti.

#### A - **P** Ricerca

Consente di aprire la pagina delle ricerche dello Smart TV.

Parte superiore (per i modelli del Regno Unito)

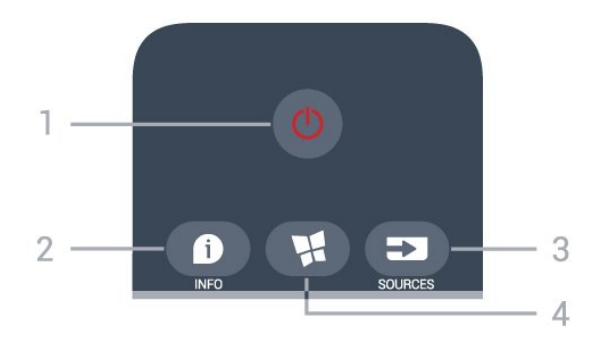

#### 1-  $\bullet$  Standby / On

Consente di accendere il TV o di attivare la modalità standby.

#### $2 - 0$  INFO

Consente di aprire o chiudere le informazioni sul programma.

#### 3 - SOURCES

Consente di aprire il menu Sorgenti.

#### 4 -  $\blacksquare$  SMART TV

Consente di aprire la pagina iniziale dello Smart TV.

#### Parte centrale

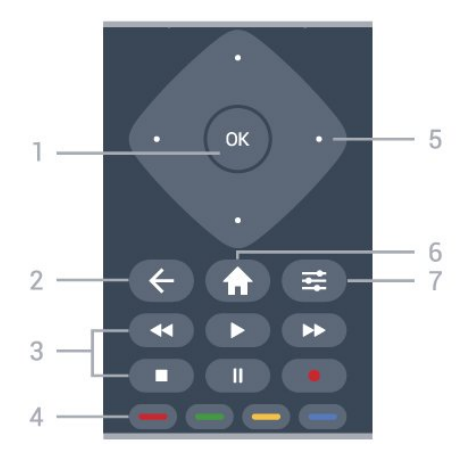

#### 1 - Tasto OK

Consente di confermare una selezione o un'impostazione. Per aprire la lista canali mentre si guarda la TV se il servizio interattivo non è disponibile.

#### $2 - \leftarrow$  BACK

Consente di chiudere un menu senza modificare alcuna impostazione.

#### 3 - Riproduzione e registrazione

- Tasto Riproduci >, per riprodurre.
- $\cdot$  Tasto Pausa  $\,$  II, per mettere in pausa la riproduzione
- $\cdot$  Tasto Interrompi  $\blacksquare$ , per interrompere la riproduzione
- · Tasto Riavvolgimento <</a></a></a>nderstyolgere</a>
- $\cdot$  Tasto Avanzamento rapido  $\rightarrow$ , per avanzare rapidamente
- $\cdot$  Tasto Registra  $\bullet$ , per cominciare la registrazione

#### $4 - \bullet - \bullet$  Tasti colorati

Selezione diretta delle opzioni. Il tasto blu  $\rightarrow$  apre la Guida.

#### 5 - Tasti freccia/di navigazione

Consentono di spostarsi verso l'alto, verso il basso, verso sinistra o verso destra.

#### $6 - \bigwedge$  Home

Consente di aprire il menu Home.

#### $7 -$   $\equiv$  OPTIONS

Consente di aprire o chiudere il menu Opzioni.

#### Inferiore

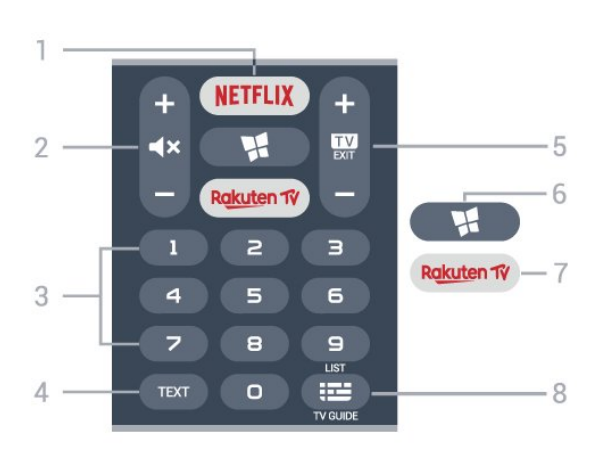

#### 1 – **Netflix**

Consente di aprire direttamente l'applicazione Netflix. Consente di accendere il TV o di passare alla modalità standby.

• Se si dispone di un abbonamento a Netflix, è possibile utilizzare Netflix sul TV. Il TV deve essere collegato a Internet.

 $\cdot$  Per aprire Netflix, premere **NETFLIX** per aprire l'applicazione Netflix. È possibile aprire immediatamente Netflix da un TV in standby. www.netflix.com

#### $2 - 4x$  Silenzia / Volume

Consente di disattivare o ripristinare l'audio. Premere i tasti + o - per regolare il livello del volume.

#### 3 - Tasti numerici

Consentono di selezionare direttamente il canale.

#### 4 - TEXT

Consente di aprire o chiudere il televideo.

#### $5 - 12 = FX$

Premere al centro per tornare a guardare la TV. Consente di interrompere un'applicazione TV interattiva. Premere + o - passare al canale successivo o precedente nell'elenco canali. Consente di aprire la pagina successiva o precedente nel televideo.

#### 6 - **MSMART TV**

Consente di aprire la pagina iniziale dello Smart TV.

#### 7 – Rakuten TV

Consente di aprire direttamente l'applicazione Rakuten TV.

#### 8 - Guida TV/Lista canali

Consente di aprire o chiudere la guida TV. Premere a lungo per aprire l'elenco canali.

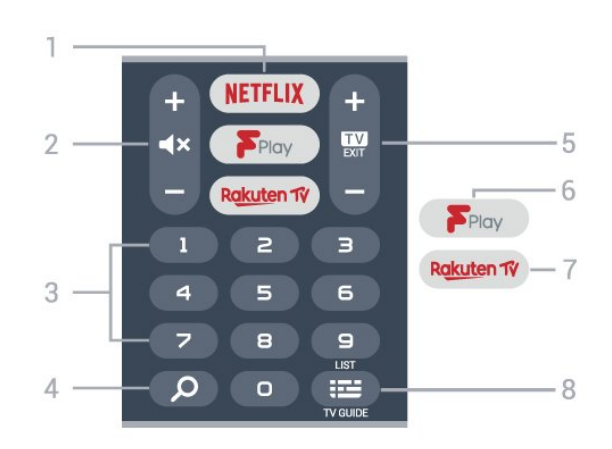

Parte inferiore (per i modelli del Regno Unito)

#### 1 – **Netflix**

Consente di aprire direttamente l'applicazione Netflix. Consente di accendere il TV o di passare alla modalità standby.

• Se si dispone di un abbonamento a Netflix, è possibile utilizzare Netflix sul TV. Il TV deve essere

#### collegato a Internet.

 $\cdot$  Per aprire Netflix, premere **NETFLIX** per aprire l'applicazione Netflix. È possibile aprire immediatamente Netflix da un TV in standby. www.netflix.com

#### 2 -  $\blacktriangleleft$   $\times$  Silenzia / Volume

Consente di disattivare o ripristinare l'audio. Premere i tasti + o - per regolare il livello del volume.

#### 3 - Tasti numerici

Consentono di selezionare direttamente il canale.

#### A - **Q** Ricerca

Tasto di ricerca di Smart TV e Freeview Play.

#### $5 - 12 = FX$

Premere al centro per tornare a guardare la TV. Consente di interrompere un'applicazione TV interattiva. Premere + o - passare al canale successivo o precedente nell'elenco canali. Consente di aprire la pagina successiva o precedente nel televideo.

#### 6 - Freeview Play

Consente di aprire la pagina Esplora Freeview Play.

#### 7 – Rakuten TV

Consente di aprire direttamente l'applicazione Rakuten TV.

#### 8 - **E** Guida TV/Lista canali

Consente di aprire o chiudere la guida TV. Premere a lungo per aprire l'elenco canali.

### <span id="page-8-0"></span> $\overline{32}$ Sensore IR

Il TV può ricevere i comandi da un telecomando che utilizza raggi infrarossi (IR) per inviare i comandi. Se si utilizza un telecomando di questo tipo, accertarsi sempre di puntare il telecomando verso il sensore a infrarossi sul lato anteriore del TV.

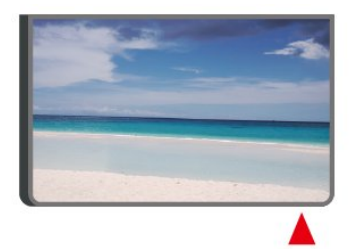

#### **A** Avviso

<span id="page-8-1"></span>Non collocare alcun oggetto davanti al sensore IR del TV poiché si potrebbe bloccare il segnale IR.

### 3.3 Joystick - Controllo locale

#### Tasti sul TV

Se il telecomando viene smarrito o le batterie sono scariche, è comunque possibile effettuare alcune operazioni di base sul TV.

Per aprire il menu di base…

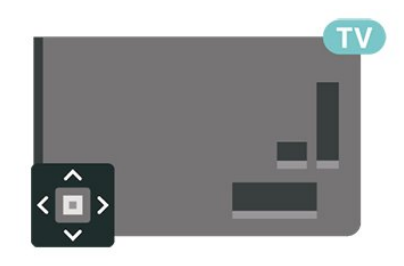

**1 -** Con il TV acceso, premere il tasto joystick sul retro del TV per visualizzare il menu di base.

**2 -** Premere a sinistra o a destra per

selezionare  $\triangleleft$ ) Volume,  $\equiv$  Canale o  $\equiv$  Sorgenti. Selezionare <sup>o</sup> Demo, per avviare il filmato demo.

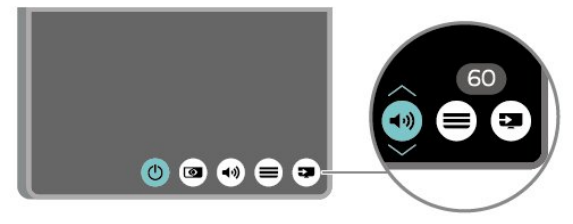

**3 -** Premere le frecce verso l'alto o verso il basso per regolare il volume o sintonizzarsi sul canale successivo o precedente. Premere le frecce verso l'alto o verso il basso per scorrere l'elenco delle sorgenti, inclusa la sorgente sintonizzatore.

Il menu scompare automaticamente.

# Configurazione

#### <span id="page-9-1"></span> $\overline{41}$

<span id="page-9-0"></span> $\overline{\Delta}$ 

## Istruzioni di sicurezza

Leggere le istruzioni di sicurezza prima di utilizzare il TV.

Per leggere le istruzioni, nella Guida > Manuale d'uso, premere il tasto colorato Parole chiave e cercare Sicurezza e protezione.

### <span id="page-9-2"></span> $\overline{42}$ Posizione TV

### Suggerimenti sul posizionamento

• Collocare il TV in modo che la luce non si rifletta direttamente sullo schermo.

• Posizionare il TV a una distanza massima di 15 cm dalla parete.

• La distanza ottimale per guardare il TV va da 2 a 5 volte l'altezza dello schermo. Da seduti, gli occhi dovrebbero essere al livello del centro dello schermo.

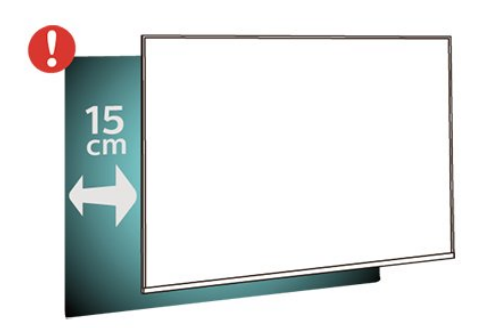

#### Nota:

Tenere il TV lontano da fonti di polvere come stufe. Si consiglia di rimuovere regolarmente la polvere per evitare che penetri nel TV.

### Supporto TV

<span id="page-9-3"></span>Le istruzioni di montaggio del supporto TV sono disponibili nella guida rapida fornita con il TV. Se si smarrisce la guida, è possibile scaricarla dal sito Web [www.philips.com/TVsupport.](http://www.philips.com/TVsupport)

Per cercare la guida rapida da scaricare, immettere il codice modello del TV.

### Montaggio a parete

Il televisore è predisposto per il montaggio a parete secondo gli standard VESA con staffa (venduta a parte).

Utilizzare il seguente codice VESA per l'acquisto del supporto per il montaggio a parete. . .

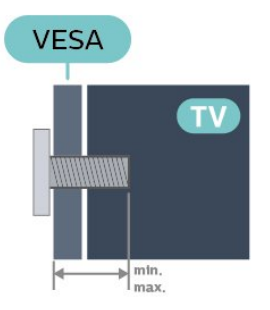

• 43PUS6504

VESA MIS-F 200x200, M6 (minimo 12 mm,

- massimo 18 mm)
- 50PUS6504

VESA MIS-F 200x200, M6 (minimo 12 mm,

- massimo 18 mm)
- 58PUS6504

VESA MIS-F 300x200, M6 (minimo 16 mm, massimo 20 mm)

• 65PUS6504

VESA MIS-F 400x300, M6 (minimo 12 mm, massimo 18 mm)

• 70PUS6504

VESA MIS-F 400x200, M8 (minimo 18 mm, massimo 23 mm)

#### Preparazione

Assicurarsi che le viti in metallo, per montare il TV sulla staffa conforme VESA, penetrino per circa 10 mm nei fori con boccole filettate sul retro del TV.

#### Attenzione

Il montaggio a parete del TV richiede competenze specifiche e deve essere eseguito esclusivamente da personale qualificato. Il montaggio a parete del TV deve rispettare gli standard di sicurezza in base al peso del TV. Prima di installare il TV, leggere le precauzioni per la sicurezza.

TP Vision Europe B.V. non si assume alcuna responsabilità per un montaggio errato o che provochi ferite o lesioni personali.

### $\overline{43}$ Accensione del TV

sempre accessibili.

### Collegamento del cavo di alimentazione

• Inserire il cavo di alimentazione nel

connettore POWER sul retro del TV.

• Assicurarsi che il cavo di alimentazione sia inserito saldamente nel connettore.

• Assicurarsi che la presa di alimentazione a muro sia accessibile in qualsiasi momento.

• Scollegare sempre il cavo di alimentazione afferrando la spina e non il cavo.

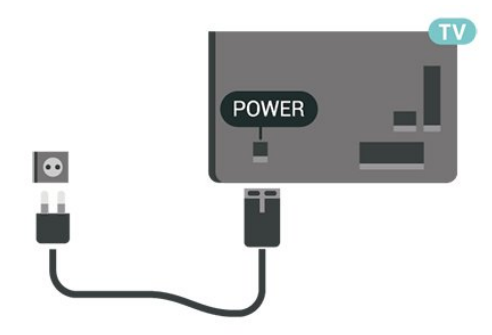

Anche se il consumo energetico del TV nella modalità standby è molto ridotto, scollegare il cavo di alimentazione se il TV non viene utilizzato per un lungo periodo di tempo al fine di risparmiare energia.

### Accensione o standby

Prima di accendere il TV, assicurarsi che il connettore POWER sul retro del TV sia collegato all'alimentazione di rete.

#### Accensione

• Premere il piccolo tasto joystick sul retro del TV.

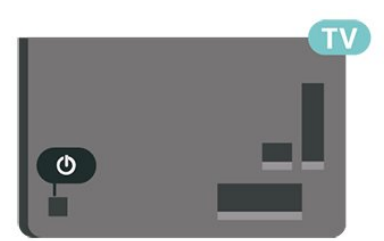

#### Passaggio alla modalità standby

Per attivare la modalità di standby sul TV, premere  $\bullet$  sul telecomando. È possibile anche premere il piccolo tasto joystick sul retro del TV.

In modalità di standby, il TV è ancora collegato all'alimentazione principale ma consuma pochissima energia.

Per spegnere completamente il TV, scollegare la spina di alimentazione.

Estrarre sempre il cavo di alimentazione afferrando la spina e non il cavo. Assicurarsi che la spina di alimentazione, il cavo e la presa elettrica siano

## <span id="page-11-0"></span> $\overline{5}$ Collegamenti

### <span id="page-11-1"></span> $\overline{51}$

## Guida di connettività

Collegare sempre un dispositivo al TV tramite la connessione che offre la migliore qualità possibile. Inoltre, per assicurare un buon trasferimento audio e video, utilizzare cavi di buona qualità.

Quando viene collegato un dispositivo, il TV ne riconosce immediatamente il tipo e assegna al dispositivo un nome tipo corretto. È possibile modificare il nome tipo, se necessario. Se per un dispositivo è stato impostato il nome tipo corretto, il TV passerà automaticamente alle impostazioni TV ideali quando si seleziona il dispositivo in questione nel menu Sorgenti.

### <span id="page-11-4"></span><span id="page-11-2"></span> $5.2$ Antenna

Inserire saldamente la spina dell' antenna nella relativa presa sul retro del TV.

È possibile collegare la propria antenna oppure collegarsi a un segnale dell'antenna da un sistema di distribuzione dell'antenna. Utilizzare un cavo coassiale per antenna con connettore IEC (RF) da 75 Ohm.

Utilizzare questo collegamento per antenna per i segnali di ingresso DVB-T e DVB-C.

<span id="page-11-3"></span>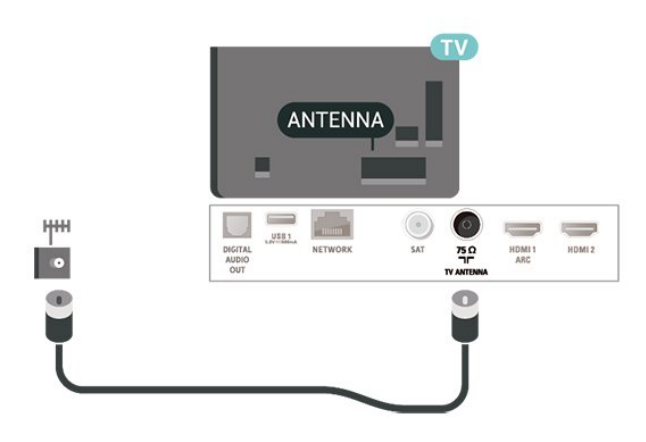

### 5.3 Mappa

Collegare il connettore dell'antenna parabolica di tipo F al connettore satellitare SAT sul retro del TV.

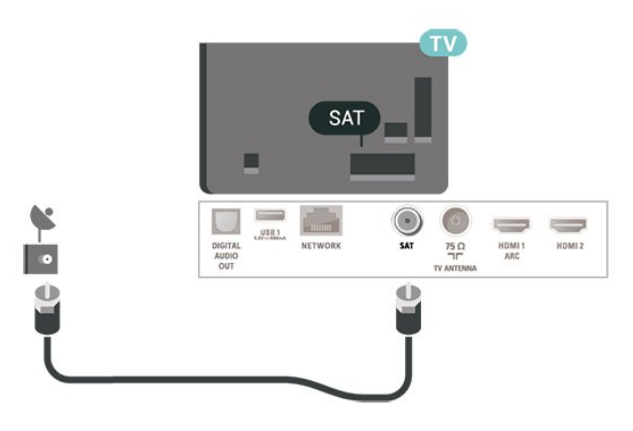

### 5.4 Dispositivo video

### HDMI

La connessione HDMI offre la migliore qualità delle immagini e del suono.

Per un trasferimento ottimale della qualità del segnale, utilizzare un cavo HDMI ad alta velocità e non più lungo di 5 m, connettendo dispositivi che supportino l'HDR su collegamenti HDMI.

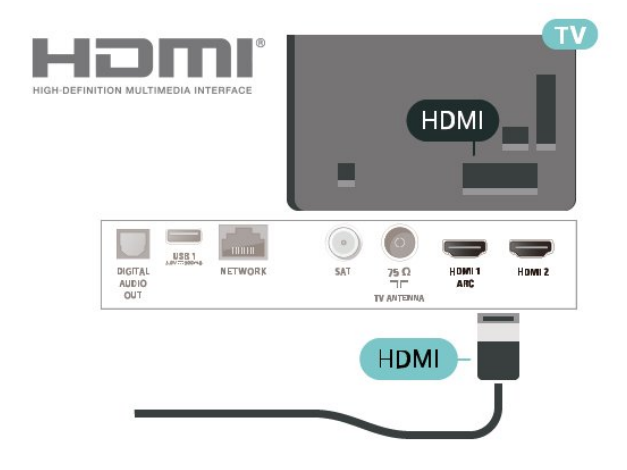

#### Protezione da copia

Le porte HDMI supportano la tecnologia HDCP (Highbandwidth Digital Content Protection). HDCP è un segnale di protezione da copia che impedisce la copia dei contenuti da un disco DVD o da un disco Blu-ray. Viene anche chiamato DRM (Digital Rights Management).

### Component

Component Video - Y Pb Pr è un collegamento di alta qualità.

Il collegamento YPbPr può essere utilizzato per segnali TV ad alta definizione (HD). Oltre ai segnali Y, Pb e Pr, è necessario aggiungere i segnali audio di destra e sinistra per l'audio.

Per il collegamento, far combaciare i colori del connettore YPbPr (verde, blu, rosso) con gli spinotti. Utilizzare il cavo cinch Audio L/R in dotazione se il dispositivo è dotato anche di audio.

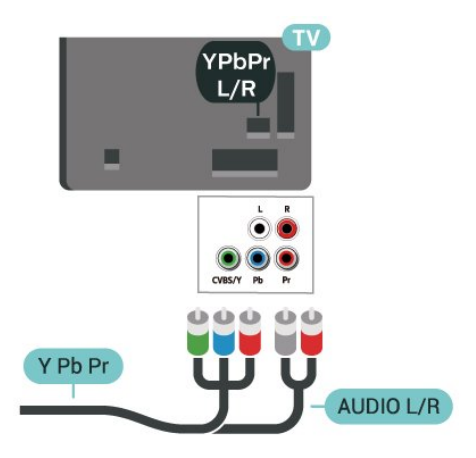

### Composite

CVBS - Composite Video è un collegamento di qualità. Oltre al segnale CVBS, è necessario aggiungere i segnali audio di sinistra e destra per l'audio.

- Y condivide lo stesso jack con CVBS.
- Component e Composite condividono i jack audio.

<span id="page-12-0"></span>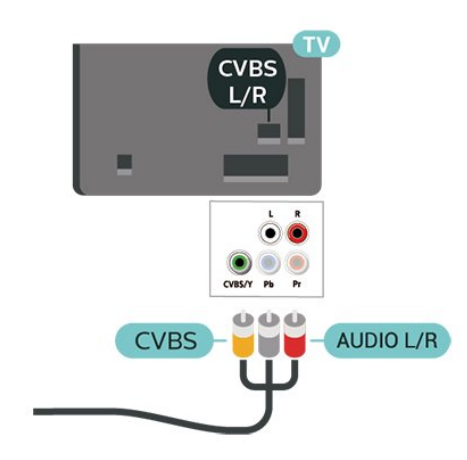

### 5.5 Dispositivo audio

### HDMI ARC

Solo HDMI 1 nel TV è dotato del collegamento HDMI ARC (Audio Return Channel).

Se anche il dispositivo, di solito un sistema Home Theatre (HTS), dispone del collegamento HDMI ARC, collegarlo all'uscita HDMI 1 sul TV. Con il collegamento HDMI ARC, non è necessario collegare il cavo audio aggiuntivo che invia l'audio dell'immagine TV al sistema HTS. Il collegamento HDMI ARC combina entrambi i segnali.

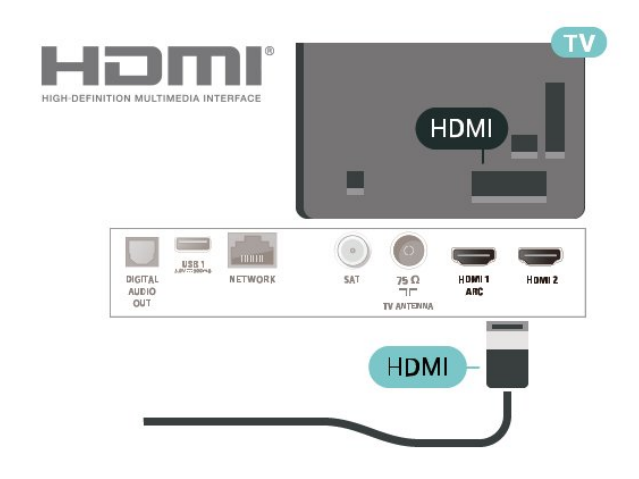

### Uscita audio digitale - Ottico

Audio Out - Ottico è un collegamento audio di alta qualità

Questo collegamento ottico può supportare canali audio 5.1. Se il dispositivo, di solito un sistema Home Theater (HTS), non dispone di un collegamento HDMI ARC, è possibile collegare questo cavo audio a un collegamento Audio In - Ottico sul sistema HTS. Questo cavo audio invierà l'audio del TV al sistema HTS.

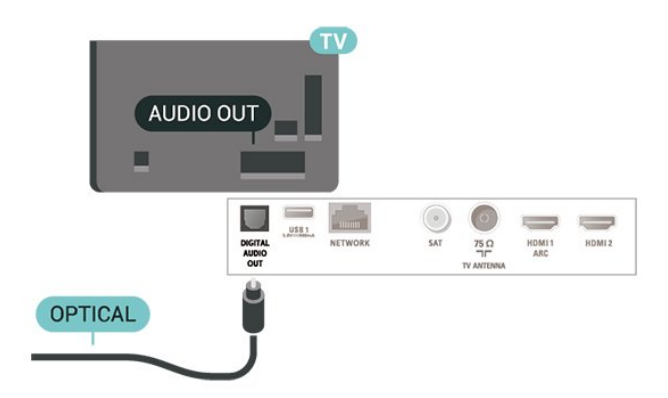

### Cuffie

È possibile collegare le cuffie alla

connessione  $\Omega$  sul lato del TV. La connessione è del tipo mini-jack da 3,5 mm. È inoltre possibile regolare il volume delle cuffie separatamente.

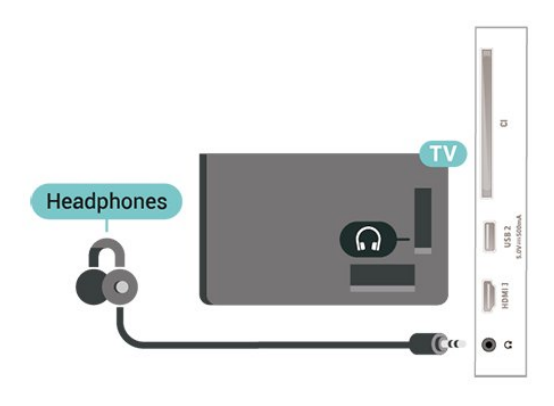

### <span id="page-13-0"></span>5.6 Dispositivo mobile

### Wi-Fi Direct/Miracast

#### Informazioni su Wi-Fi Miracast

È possibile visualizzare le foto o riprodurre la musica e i video da un dispositivo mobile sul TV con Wi-Fi Miracast™. Il dispositivo mobile e il TV devono trovarsi entro il raggio di copertura, il che generalmente significa essere collocati nella stessa stanza.

Verificare che il dispositivo mobile sia predisposto per l'utilizzo di Miracast.

Questo TV è un dispositivo Wi-Fi CERTIFIED Miracast™. Con Miracast™, è possibile guardare e condividere lo schermo del proprio smartphone, tablet o computer sul TV in modalità wireless. È possibile riprodurre in streaming video (audio e video), condividere foto o qualunque altra cosa che si trova sullo schermo del dispositivo. Non serve connettere il dispositivo alla rete domestica. Sia il TV che il dispositivo devono essere dispositivi Wi-Fi CERTIFIED Miracast™ e Miracast deve essere acceso.

Miracast su questo TV è soggetto al protocollo HDCP e non può visualizzare contenuti con protezione da copia inviati da un dispositivo. La risoluzione video massima supportata è di 720p per 2,4 GHz Wi-Fi o 1080p per 5 GHz Wi-Fi.

Per ulteriori informazioni su Wi-Fi CERTIFIED Miracast™, visitare il sito Web [www.wi-fi.org](http://www.wi-fi.org)

Wi-Fi®, il logo Wi-Fi CERTIFIED e il logo Wi-Fi sono marchi registrati di Wi-Fi Alliance. Wi-Fi CERTIFIED Miracast™ e Miracast™ sono marchi della Wi-Fi Alliance.

#### Utilizzo di Miracast

Attivazione di Miracast

#### Premere SOURCES > Miracast

#### Condivisione di uno schermo sul TV

**1 -** Attivare Miracast (mirroring schermo) sul dispositivo mobile.

**2 -** Sul dispositivo mobile, selezionare il TV. (Questo TV verrà visualizzato come nome modello TV) **3 -** Selezionare il nome del TV sul dispositivo mobile; dopo il collegamento, sarà possibile utilizzare Miracast.

#### Interruzione della condivisione

È possibile interrompere la condivisione di uno schermo dal TV o dal dispositivo portatile.

#### Dal dispositivo

Con l'applicazione che si utilizza per avviare Miracast, è possibile interrompere la connessione e quindi la visualizzazione dello schermo di un dispositivo sul TV. Il TV torna all'ultimo programma selezionato.

#### Dal TV

Per interrompere la visualizzazione dello schermo del dispositivo sul TV, è possibile . . .

 $\cdot$  premere  $\blacksquare$  EXIT per guardare una trasmissione TV

• Premere  $\bigtriangleup$  (Home) per avviare un'altra attività sul TV

 $\cdot$  premere  $\equiv$  SOURCES per aprire il menu Sorgenti e selezionare un dispositivo connesso.

#### Blocco di un dispositivo

La prima volta che si riceve una richiesta di connessione da un dispositivo, è possibile bloccare il dispositivo. Questa richiesta e tutte le richieste future provenienti dal dispositivo verranno ignorate.

Per bloccare un dispositivo…

Selezionare Blocca… e premere OK.

Sblocco di tutti i dispositivi

Tutti i dispositivi precedentemente connessi e bloccati vengono memorizzati anche nell'elenco dei collegamenti Wi-Fi Miracast. Se si cancella questo elenco, tutti i dispositivi bloccati verranno sbloccati.

Per sbloccare tutti i dispositivi bloccati…

 $\bigoplus$  (Home) > Impostazioni > Tutte le impostazioni > Rete > Ripristina connessioni Wi-Fi Miracast.

Blocco di un dispositivo precedentemente

#### connesso

Se si desidera bloccare un dispositivo precedentemente connesso, è necessario cancellare prima l'elenco dei collegamenti Wi-Fi Miracast. Se si cancella l'elenco, è necessario confermare o bloccare di nuovo la connessione per ogni dispositivo.

#### Ripristina connessioni Wi-Fi Miracast

Tutti i dispositivi precedentemente connessi vengono memorizzati nell'elenco delle connessioni Wi-Fi Miracast.

Per cancellare tutti i dispositivi Miracast collegati…

 $\bigoplus$  (Home) > Impostazioni > Tutte le impostazioni > Rete > Ripristina connessioni Wi-Fi Miracast.

#### Ritardo dello schermo

Il ritardo normale quando si condivide uno schermo con Miracast è di circa 1 secondo. Il ritardo può essere più lungo se si utilizzano dispositivi più vecchi con potenza di elaborazione minore.

### App - Philips TV Remote App

Con la TV Remote App, è possibile controllare tutti i contenuti multimediali. È possibile inviare fotografie, musica o video sullo schermo del TV o guardare dal vivo uno dei canali televisivi sul tablet o sullo smartphone. È possibile cercare ciò che si desidera vedere sulla guida TV e guardarlo sul proprio telefono o sul TV. Con la TV Remote App, è possibile utilizzare il telefono come telecomando\*.

Scaricare Philips TV Remote App dall'app store preferito.

Philips TV Remote App è disponibile per iOS e Android ed è gratuita.

\* Quando si utilizza il telefono come telecomando, non è possibile accendere o spegnere il TV tramite il telefono.

### <span id="page-14-0"></span>5.7 Altro dispositivo

### CAM con Smart Card - CI+

#### Info su CI+

Questo TV è predisposto per l'utilizzo del modulo  $CAM CI+$ 

Il modulo CI+ consente di guardare programmi premium HD, come film ed eventi sportivi, offerti dalle emittenti televisive digitali nel Paese di residenza dell'utente. Questi programmi sono criptati dall'emittente e vengono decriptati tramite un modulo CI+ prepagato.

Le emittenti televisive digitali forniscono un modulo CI+ (CAM, Conditional Access Module) e la relativa smart card insieme all'abbonamento ai loro programmi premium. Questi programmi dispongono di un alto livello di protezione da copia.

Per ulteriori informazioni sui termini e le condizioni, contattare l'emittente televisiva digitale.

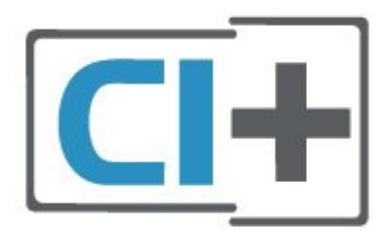

#### Smart Card

Le emittenti televisive digitali forniscono un modulo CI+ (CAM, Conditional Access Module) e la relativa smart card insieme all'abbonamento ai loro programmi premium.

Inserire la smart card nel modulo CAM. Consultare le istruzioni ricevute dall'emittente.

Per inserire il modulo CAM nel TV…

1. Per il corretto metodo di inserzione, attenersi alle istruzioni del modulo CAM. L'inserzione non corretta potrebbe danneggiare il modulo CAM e il TV. 2. Guardando il retro del TV, con la parte anteriore del modulo CAM rivolta verso di sé, inserire delicatamente il modulo CAM nello slot COMMON INTERFACE.

3. Spingere a fondo il modulo CAM. Lasciarlo sempre all'interno dello slot.

Quando si accende il TV, potrebbero essere necessari alcuni minuti prima che il modulo CAM venga attivato. Se viene inserito un modulo CAM e l'abbonamento è stato pagato (i metodi di connessione possono variare), è possibile guardare i canali criptati supportati dalla smart card CAM.

Il modulo CAM e la smart card sono esclusivi per il TV. Se si rimuove il modulo CAM, non sarà più possibile

guardare i canali criptati supportati dal modulo CAM.

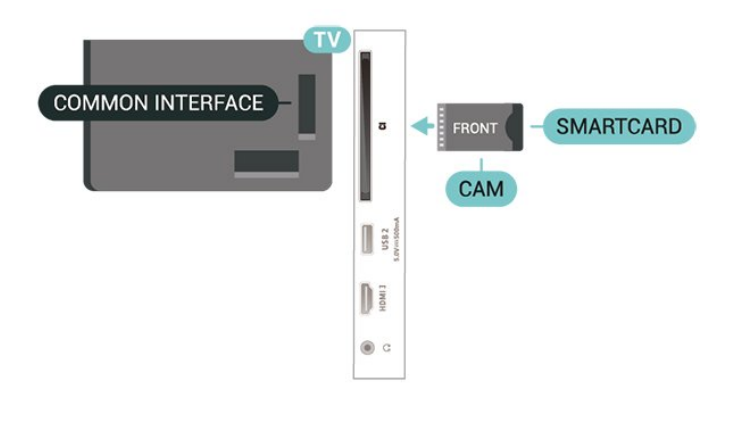

Impostazione delle password e dei codici PIN

Per alcuni moduli CAM, è necessario inserire un codice PIN per guardare i relativi canali. Quando si imposta il codice PIN per il modulo CAM, si consiglia di utilizzare lo stesso codice utilizzato per sbloccare il TV.

Per impostare il codice PIN per il modulo CAM…

1. Premere **ED** SOURCES.

2. Selezionare il tipo di canale per cui si utilizza il modulo CAM.

3. Premere  $\equiv$  **OPTIONS** e selezionare Interfaccia comune.

4. Selezionare l'operatore del TV del modulo CAM. Le schermate che seguiranno provengono dall'emittente televisiva. Seguire le istruzioni sullo schermo per cercare l'impostazione del codice PIN.

### Unità flash USB

È possibile visualizzare foto o riprodurre musica e video da un'unità flash USB. Inserire un'unità flash USB in una dei collegamenti USB del TV mentre il TV è acceso.

Il TV rileva l'unità flash e apre un elenco che ne visualizza il contenuto.

Se l'elenco dei contenuti non viene visualizzato automaticamente, premere **SOURCES** e selezionare USB.

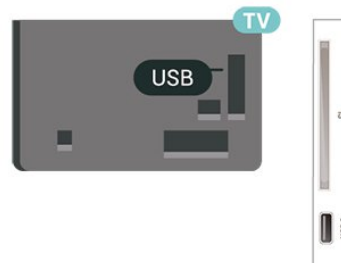

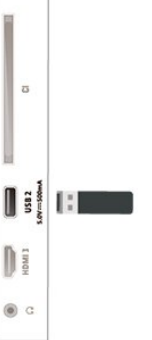

Per ulteriori informazioni sulla visualizzazione o sulla riproduzione dei contenuti di un'unità flash USB, in Guida, premere il tasto colorato  $\rightarrow$  Parole chiave e cercare Foto, video e musica.

### Hard disk USB

#### Installazione

Se si collega un hard disk USB, è possibile mettere in pausa o registrare una trasmissione TV. La trasmissione TV deve essere una trasmissione digitale (trasmissione DVB o simili).

Prima di mettere in pausa o registrare una trasmissione, è necessario collegare e formattare l'hard disk USB. La formattazione rimuove tutti i file dall'hard disk USB collegato.

#### Per mettere in pausa

Per mettere in pausa una trasmissione, è necessario un hard disk compatibile USB con uno spazio minimo su disco di 4 GB.

#### Per registrare

Per mettere in pausa e registrare una trasmissione, è necessario disporre di almeno 250 GB di spazio libero su disco. Se si desidera registrare una trasmissione con i dati della guida TV da Internet, è necessario che la connessione Internet sia installata sul TV prima di procedere all'installazione dell'hard disk USB.

**1 -** Collegare l'hard disk USB a una

connessione USB del TV. Non collegare un altro dispositivo USB ad altre porte USB durante la formattazione.

**2 -** Accendere l'hard disk USB e il TV.

**3 -** Quando il TV è sincronizzato sul canale TV digitale, premere **II** (Pausa). Il tentativo di messa in pausa avvierà la formattazione.

Seguire le istruzioni visualizzate sullo schermo.

Dopo aver formattato l'hard disk USB, non estrarlo mai dalla porta.

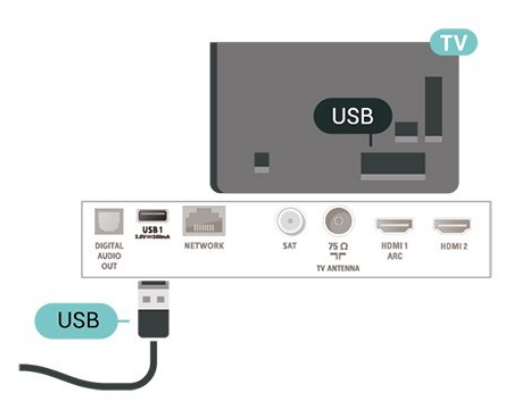

Avviso

L'hard disk USB viene formattato esclusivamente per questo TV. Non è possibile utilizzare le registrazioni memorizzate su un altro TV o PC. Non copiare o modificare i file registrati sull'hard disk USB con un'applicazione per PC per evitare di danneggiare le registrazioni. Quando si formatta l'hard disk USB, il precedente contenuto viene cancellato. Un hard disk USB installato sul TV deve essere riformattato per essere utilizzato con un computer.

Per leggere le istruzioni, nella Guida, premere il tasto colorato Parole chiave e cercare Hard disk USB.

#### Formattazione

Prima di mettere in pausa o registrare una trasmissione, è necessario collegare e formattare l'hard disk USB. La formattazione rimuove tutti i file dall'hard disk USB collegato. Se si desidera registrare le trasmissioni con i dati della guida TV da Internet, è necessario configurare la connessione a Internet prima di procedere all'installazione dell'hard disk USB.

#### Avviso

L'hard disk USB viene formattato esclusivamente per questo TV. Non è possibile utilizzare le registrazioni memorizzate su un altro TV o PC. Non copiare o modificare i file registrati sull'hard disk USB con un'applicazione per PC per evitare di danneggiare le registrazioni. Quando si formatta l'hard disk USB, il precedente contenuto viene cancellato. Un hard disk USB installato sul TV deve essere riformattato per essere utilizzato con un computer.

Per formattare un hard disk USB...

**1 -** Collegare l'hard disk USB a una

connessione USB del TV. Non collegare un altro dispositivo USB ad altre porte USB durante la formattazione.

**2 -** Accendere l'hard disk USB e il TV.

**3 -** Quando il TV è sincronizzato sul canale TV digitale, premere **II** (Pausa). Il tentativo di messa in pausa avvierà la formattazione. Seguire le istruzioni visualizzate sullo schermo.

**4 -** Il TV chiederà se si desidera utilizzare l'hard disk USB per memorizzare le applicazioni; in caso positivo, rispondere affermativamente alla domanda. **5 -** Dopo aver formattato l'hard disk USB, non

estrarlo mai dalla porta.

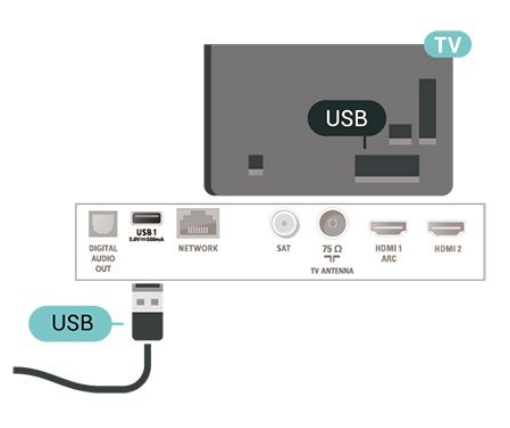

## <span id="page-17-0"></span> $\overline{6}$ Selezione della sorgente

<span id="page-17-1"></span>6.1

## Elenco sorgenti

• Per aprire il menu Sorgenti, premere **II SOURCES**. • Per attivare un dispositivo collegato, selezionare il dispositivo con il tasto freccia  $\sum$  (Destra) o < (Sinistra) e premere OK. • Per visualizzare le informazioni tecniche del dispositivo collegato che si sta guardando, premere OPTIONS e selezionare Informazioni dispositivo.

• Per chiudere il menu Sorgenti senza attivare un dispositivo, premere nuovamente **EX** SOURCES.

### <span id="page-17-2"></span> $\overline{6.2}$ Ridenominazione dei dispositivi

• È possibile rinominare solo le sorgenti CVBS, YPbPr, HDMI o sostituire l'icona del dispositivo.

 $\bigwedge$  (Home) > Impostazioni > Setup > Impostazioni generali > Sorgenti di ingresso > Sorgente > Modifica

**1 -** Selezionando una delle icone del dispositivo e premendo OK, viene visualizzato il nome preimpostato nel campo di digitazione.

2 - Premere  $\land$  (su) per spostare il campo di digitazione, premere OK, quindi immettere un nuovo nome utilizzando la tastiera sullo schermo.

 $-$  Premere il tasto  $-$  (rosso) per scrivere in lettere minuscole

- $-$  Premere il tasto  $\rightarrow$  (verde) per scrivere in lettere maiuscole
- Premere il tasto (giallo) per immettere numeri e simboli
- Premere il tasto  $\rightarrow$  (blu) per eliminare
- un carattere
- **3** Selezionare Invia una volta completata la modifica.

## <span id="page-18-0"></span>7 Canali

#### <span id="page-18-1"></span>71

## Informazioni sui canali e su cambio dei canali

#### Per vedere i canali del TV

 $\cdot$  Premere  $\blacksquare$ . Il TV si sintonizza sull'ultimo canale TV guardato.

• Premere  $\bigtriangleup$  (Home) > TV > Canali e premere OK.

 $\cdot$  Premere  $\blacksquare$ + o  $\blacksquare$  - per cambiare i canali.

• Se si conosce il numero del canale, digitarlo utilizzando i tasti numerici. Premere OK dopo aver immesso il numero per cambiare canale.

• Per tornare al canale sintonizzato in precedenza, premere  $\leftarrow$  BACK.

#### Per passare a un canale da un elenco canali

• Mentre si sta guardando un canale TV, premere OK per aprire la lista canali.

• Nell'elenco canali vi sono diverse pagine contenenti canali. Per visualizzare la pagina successiva o

#### precedente, premere  $\mathbf{w}$ + o  $\mathbf{w}$  -.

• Per chiudere le liste canali senza cambiare canale,  $p$ remere  $\leftarrow$  BACK  $\circ$   $\bullet$  EXIT.

#### Icone canali

Dopo l'aggiornamento automatico dell'elenco dei canali, i nuovi canali trovati vengono contrassegnati con il simbolo  $\ast$  (stella).

Se si blocca un canale, quest'ultimo viene contrassegnato con il simbolo  $\bigoplus$  (lucchetto).

#### Canali radio

Se sono disponibili trasmissioni digitali, le stazioni radio digitali vengono sintonizzate durante l'installazione. Selezionare un canale radio esattamente come per un canale TV.

Questo TV può ricevere la tecnologia DVB televisiva digitale standard. Il TV potrebbe non funzionare correttamente con alcuni operatori della televisione digitale, che non sono conformi ai requisiti degli standard completi.

### <span id="page-18-2"></span> $\overline{72}$ Installa canali

### Antenna e cavo

Ricerca manuale e Impostazioni canale

#### Cerca canali

Aggiorna canali

- $\bigoplus$  (Home) > Impostazioni > Installa canali > Installazione via antenna/cavo > Ricerca canali
- **1** Selezionare Avvia ora e premere OK.
- **2** Selezionare Aggiorna canali solo per aggiungere nuovi canali digitali.

**3 -** Selezionare Avvio e premere OK per aggiornare i canali. L'operazione può richiedere alcuni minuti.

Reinstallazione rapida

 $\bigoplus$  (Home) > Impostazioni > Installa canali > Installazione via antenna/cavo > Ricerca canali

**1 -** Selezionare Avvia ora e premere OK.

**2 -** Selezionare Reinstallazione rapida per installare nuovamente tutti i canali con le impostazioni predefinite.

**3 -** Selezionare Avvio e premere OK per aggiornare i canali. L'operazione può richiedere alcuni minuti.

#### Reinstallazione avanzata

 $\bigoplus$  (Home) > Impostazioni > Installa canali > Installazione via antenna/cavo > Ricerca canali

**1 -** Selezionare Avvia ora e premere OK.

**2 -** Selezionare Reinstallazione avanzata per eseguire una reinstallazione che illustra tutti i passaggi.

**3 -** Selezionare Avvio e premere OK per aggiornare i canali. L'operazione può richiedere alcuni minuti.

#### Impostazioni canali

#### $\bigwedge$  (Home) > Impostazioni > Installa canali > Installazione via antenna/cavo > Ricerca canali > Reinstallazione avanzata

**1 -** Selezionare Avvia ora e premere OK.

**2 -** Selezionare Reinstallazione avanzata per eseguire una reinstallazione che illustra tutti i passaggi.

- **3** Selezionare Avvia e premere OK.
- **4** Selezionare il paese di residenza attuale e premere OK.

**5**

- Selezionare Antenna (DVB-T) o Cavo (DVB-C)
- e l'elemento che si deve reinstallare.

**6 -** Selezionare Canali digitali e analogici, Solo canali digitali o Solo canali analogici.

**7 -** Selezionare Impostazioni e premere OK.

8 - Premere **- Ripristina** per ripristinare oppure premere Fine una volta completate le impostazioni.

#### Ricerca frequenza

Selezionare il metodo preferito per la ricerca dei canali.

• Rapido: selezionare il metodo più veloce e utilizzare le impostazioni predefinite applicate dalla maggior parte dei provider di servizi via cavo nazionali. • Intero: Se con questo metodo i canali risultano non

installati o mancano alcuni canali, provare con il metodo di ricerca Intero. Questo metodo richiede più tempo per l'installazione e la ricerca dei canali.

• Avanzate: Se, invece, si è a conoscenza di una frequenza di rete specifica, selezionare Avanzate.

#### Dimensioni intervalli di frequenza

Il televisore ricerca i canali a intervalli di 8 MHz. Se secondo i risultati della ricerca non ci sono canali installati o alcuni canali non sono presenti, riprovare con intervalli inferiori di 1 MHz. In questo caso, la ricerca e l'installazione dei canali richiederanno più tempo.

#### Modalità frequenza rete

Se si desidera utilizzare il metodo Rapido in Ricerca frequenza per cercare i canali,

selezionare Automatico. Il TV utilizzerà una delle frequenze di rete predefinite (HC, Homing Channel) tra quelle utilizzate dalla maggior parte dei provider di servizi via cavo nazionali.

Se invece si conosce la frequenza specifica, selezionare Manuale.

#### Frequenza di rete

Con la Modalità frequenza rete impostata su Manuale, immettere qui il valore della frequenza di rete ottenuto dal provider di servizi via cavo. Per immettere il valore, utilizzare i tasti numerici.

#### ID rete

Immettere l'ID rete fornito dal provider di servizi via cavo.

#### Modalità Symbol rate

Se il provider di servizi via cavo non ha fornito il valore specifico Symbol rate per installare i canali TV, lasciare l'impostazione Modalità Symbol rate su Automatica. Se invece si conosce il valore specifico, selezionare Manuale.

#### Symbol rate

Con la Modalità Symbol rate impostata

su Manuale, è possibile inserire il valore Symbol rate utilizzando i tasti numerici.

#### Liberi/codificati

Se si dispone di un abbonamento e di un modulo

CAM (Conditional Access Module) per i servizi pay TV, selezionare Visione libera + codificati. Se non si dispone di abbonamenti a canali o servizi pay TV, è possibile selezionare Solo canali liberi .

#### Ricerca automatica dei canali

 $\bigoplus$  (Home) > Impostazioni > Installa canali > Installazione via antenna/cavo > Aggiornamento automatico canali

Se si ricevono canali digitali, è possibile impostare il TV in modo da aggiornare automaticamente l'elenco con nuovi canali.

In alternativa, è possibile avviare manualmente un aggiornamento dei canali.

#### Aggiornamento automatico canali

Una volta al giorno, alle ore 6, il TV aggiorna i canali e salva quelli nuovi. I nuovi canali sono memorizzati nell'elenco canali Tutti ma anche nell'elenco Nuovo. I canali vuoti vengono rimossi.

Se vengono rilevati nuovi canali o se i canali vengono aggiornati o rimossi, viene visualizzato un messaggio all'avvio del TV. Per l'aggiornamento automatico dei canali, il TV deve trovarsi in modalità standby.

#### Canale, Aggiornamento automatico canali

#### $\bigoplus$  (Home) > Impostazioni > Installa canali > Installazione via antenna/cavo > Messaggio di aggiornamento canale

Se vengono rilevati nuovi canali o se i canali vengono aggiornati o rimossi, viene visualizzato un messaggio all'avvio del TV. Per evitare che questo messaggio compaia dopo ogni aggiornamento dei canali, è possibile disattivarlo.

#### Digitale: Test di ricezione

#### $\bigoplus$  (Home) > Impostazioni > Installa canali > Installazione via antenna/cavo > Digitale: test ricezione

Viene mostrata la frequenza digitale del canale sintonizzato. Se la qualità della ricezione non è ottimale, è possibile riposizionare l'antenna. Per verificare nuovamente la qualità del segnale di questa frequenza, selezionare Ricerca e premere OK. Per inserire personalmente una frequenza digitale specifica, utilizzare i tasti numerici del telecomando. In alternativa, selezionare la frequenza, posizionare le frecce su un numero con  $\leq e \geq$ , quindi modificare il numero con  $\lambda e \times P$ er controllare la frequenza, selezionare Ricerca e premere OK.

#### Analogico: Installazione manuale

#### $\bigoplus$  (Home) > Impostazioni > Installa canali > Installazione via antenna/cavo > Analogico: installazione manuale

I canali televisivi analogici possono essere installati manualmente uno alla volta.

#### • Sistema

Per impostare il sistema TV, selezionare Sistema. Selezionare il proprio paese o l'area geografica in cui ci si trova e premere OK.

#### • Cerca canale

Per trovare un canale, selezionare Cerca canale e premere OK. È possibile immettere personalmente una frequenza per trovare un canale o attivare la ricerca automatica di un canale sul TV. Premere OK, selezionare Ricerca e premere OK per cercare automaticamente un canale. Il canale trovato viene visualizzato sullo schermo; se la ricezione non è ottimale, premere nuovamente Ricerca. Se si desidera memorizzare il canale, selezionare Compiuto e premere OK.

#### • Sintonia fine

Per sintonizzarsi su un canale, selezionare Sintonia fine e premere OK. È possibile sintonizzarsi sul canale tramite  $\lambda$  o  $\lambda$ . Se si desidera salvare il canale trovato, selezionare Fine e premere OK.

#### • Memorizza

Un canale può essere salvato nella posizione corrente o in corrispondenza di un nuovo numero di canale. Selezionare Memorizza e premere OK. Viene visualizzato brevemente il nuovo numero di canale.

È possibile effettuare nuovamente questi passaggi finché non sono stati trovati tutti i canali televisivi analogici disponibili.

#### Mappa

Cerca satellite e Impostazioni satellite

Ricerca canale satellitare

 $\bigoplus$  (Home) > Impostazioni > Installa canali > Installazione satelliti > Cerca satellite

Aggiornamento dell'elenco dei canali esistenti

 $\bigoplus$  (Home) > Impostazioni > Installa canali > Installazione satelliti > Cerca satellite > Aggiorna canali

#### Reinstalla canali

 $\bigoplus$  (Home) > Impostazioni > Installa canali > Installazione satelliti > Cerca satellite > Reinstalla canali

• Selezionare il gruppo di canali da installare.

• I gestori dei satelliti possono offrire pacchetti canali che comprendono canali liberi (non criptati) e un ordinamento adatto al proprio paese. Alcuni satelliti offrono pacchetti in abbonamento, ovvero una raccolta di canali a pagamento.

Impostazioni satellite

 $\bigoplus$  (Home) > Impostazioni > Installa canali > Installazione satelliti > Cerca satellite > Reinstalla canali

**1 -** Selezionare Da un pacchetto ordinato o Tutti i canali non ordinati.

**2 -** Selezionare Impostazioni e premere OK.

**3 -** Premere Ripristina per ripristinare oppure premere - Fine una volta completate le impostazioni.

Tipo di connessione

Selezionare il numero di satelliti da installare. Il TV imposta automaticamente il tipo di connessione appropriato.

• Fino a 4 satelliti: è possibile installare fino a 4 satelliti su questo TV. Selezionare il numero esatto di satelliti che si desidera installare all'inizio dell'installazione; questo consente di velocizzare l'installazione.

• Unicable: è possibile utilizzare il sistema Unicable per collegare l'antenna parabolica al TV. È possibile selezionare Unicable per 1 o per 2 satelliti all'inizio dell'installazione.

#### Impostazioni LNB

In alcuni Paesi, è possibile regolare le impostazioni avanzate per l'homing transponder e ciascun LNB. Utilizzare o modificare tali impostazioni solo in caso di mancata riuscita di un'installazione normale. Se si dispone di apparecchiature satellitari non standard, è possibile utilizzare tali impostazioni per annullare le impostazioni standard. Alcuni provider potrebbero fornire valori LNB o del transponder che è possibile inserire in questo punto.

• Universale o circolare - Tipo generico di LNB generalmente selezionabile.

• Bassa frequenza LO/Alta frequenza LO: le frequenze dell'oscillatore locale vengono impostate sui valori standard. Regolare i valori solo in caso di apparecchiature eccezionali che richiedono valori diversi.

• Tono da 22 kHz - Per default, il tono è impostato su Automatico.

• Potenza LNB - Per default, la potenza LNB è

Aggiungi satellite o Rimuovi satellite

 $\bigoplus$  (Home) > Impostazioni > Installa canali > Installazione satelliti > Cerca satellite > Aggiungi satellite, Rimuovi satellite

#### $\bigoplus$  (Home) > Impostazioni > Installa canali > Installazione satelliti > Cerca satellite > Aggiungi satellite

• È possibile aggiungere un ulteriore satellite all'installazione corrente. I satelliti installati e i rispettivi canali non vengono toccati. Alcuni operatori satellitari non consentono l'aggiunta di un satellite. • Il satellite aggiuntivo va considerato come un extra, non è l'abbonamento al satellite principale né il satellite principale di cui si utilizza il pacchetto di canali. In genere, si aggiunge un 4° satellite quando si hanno già 3 satelliti installati. Se si hanno 4 satelliti installati, potrebbe essere necessario rimuovere un satellite prima di aggiungerne un altro.

• Se si dispone solo di 1 o 2 satelliti installati, le impostazioni di installazione correnti potrebbero non consentire l'aggiunta di un satellite extra. Se si devono modificare le impostazioni di installazione, è necessario ripetere l'installazione satellitare completa. Non è possibile utilizzare l'opzione Aggiungi satellite se si devono modificare le impostazioni.

 $\bigoplus$  (Home) > Impostazioni > Installa canali > Installazione satelliti > Cerca satellite > Rimuovi satellite

È possibile rimuovere uno o più satelliti dall'installazione satellitare corrente. È possibile rimuovere i satelliti e i rispettivi canali. Alcuni operatori satellitari non consentono la rimozione di un satellite.

#### Ricerca automatica dei canali

 $\bigoplus$  (Home) > Impostazioni > Installa canali > Installazione satelliti > Aggiornamento automatico canali

Se si ricevono canali digitali, è possibile impostare il TV in modo da aggiornare automaticamente l'elenco con nuovi canali.

In alternativa, è possibile avviare manualmente un aggiornamento dei canali.

#### Aggiornamento automatico dei canali

Una volta al giorno, alle ore 6, il TV aggiorna i canali e salva quelli nuovi. I nuovi canali sono memorizzati nell'elenco canali Tutti ma anche nell'elenco Nuovo. I

canali vuoti vengono rimossi.

Se vengono rilevati nuovi canali o se i canali vengono aggiornati o rimossi, viene visualizzato un messaggio all'avvio del TV. Per l'aggiornamento automatico dei canali, il TV deve trovarsi in modalità standby.

\*Disponibile solo quando la Lista canali satellitari viene impostata su Da un pacchetto ordinato

#### Canale, Aggiornamento automatico canali

#### $\bigoplus$  (Home) > Impostazioni > Installa canali > Installazione satelliti > Messaggio di aggiornamento canale

Se vengono rilevati nuovi canali o se i canali vengono aggiornati o rimossi, viene visualizzato un messaggio all'avvio del TV. Per evitare che questo messaggio compaia dopo ogni aggiornamento dei canali, è possibile disattivarlo.

Opzione aggiornamento automatico

 $\bigoplus$  (Home) > Impostazioni > Installa canali > Installazione satelliti > Opzione aggiornamento automatico

Deselezionare un satellite se non si desidera aggiornarlo automaticamente.

\*Disponibile solo quando la Lista canali satellitari viene impostata su Da un pacchetto ordinato

#### Installazione manuale

 $\bigoplus$  (Home) > Impostazioni > Installa canali > Installazione satelliti > Installazione manuale

Installare manualmente il satellite.

- LNB: consente di selezionare l'LNB per il quale si desiderano aggiungere nuovi canali.
- Polarizzazione: consente di selezionare la polarizzazione desiderata.
- Modalità Symbol rate: consente di selezionare Manuale per immettere il valore Symbol Rate.
- Frequenza: consente di immettere la frequenza per il transponder.
- Ricerca: consente di cercare il transponder.

#### Pacchetti di canali

#### $\bigoplus$  (Home) > Impostazioni > Installa canali > Installazione satelliti > Lista canali satellitari

I satelliti possono offrire pacchetti di canali che racchiudono canali gratuiti (non criptati) e un

ordinamento adatto al proprio paese. Alcuni satelliti offrono pacchetti in abbonamento, ovvero una raccolta di canali a pagamento.

Selezionare Da un pacchetto di canali ordinato per installare solo i canali del pacchetto o selezionare Tutti i canali non ordinati per installare il pacchetto e tutti gli altri canali disponibili. Per i pacchetti in abbonamento si consiglia l'installazione rapida. Se si dispone di satelliti aggiuntivi che non fanno parte del pacchetto in abbonamento, si consiglia un'installazione completa. Tutti i canali installati vengono inseriti nell'elenco dei canali.

#### Moduli CAM satellitari

Se si utilizza un modulo CAM (Conditional Access Module) con una smart card per guardare i canali satellitari, si consiglia di effettuare l'installazione satellitare con il modulo CAM inserito nel TV.

La maggior parte dei moduli CAM vengono utilizzati per decriptare i canali.

I moduli CAM (CI+ 1.3 con Profilo operatore) possono installare tutti i canali satellitari in autonomia sul TV. Il modulo CAM invita all'installazione dei satelliti e dei canali. Questi moduli CAM non solo installano e decriptano i canali, ma possono gestire anche l'aggiornamento regolare dei canali.

### Copia elenco canali

#### Introduzione

L'operazione Copia elenco canali deve essere eseguita solo dai rivenditori e da utenti esperti.

Copia lista canali consente di copiare i canali installati in un TV su un altro TV Philips della stessa gamma. Questa operazione consente di evitare l'estenuante ricerca dei canali tramite il caricamento di un elenco canali predefinito su un TV. Utilizzare un'unità flash USB da almeno 1 GB.

#### Condizioni

• Entrambi i TV appartengono alla stessa gamma.

• Entrambi i TV prevedono lo stesso tipo di hardware. Controllare il tipo di hardware sulla targhetta del modello situata sul retro del TV.

• Entrambi i TV dispongono di versioni software compatibili.

Copia di un elenco canali, controllo della versione dell'elenco canali

Copia l'elenco canali su un'unità flash USB

 $\bigwedge$  (Home) > Impostazioni > Tutte le impostazioni > Canali > Impostazioni modalità avanzata > Copia elenco canali > Copia su USB

Controllo della versione dell'elenco canali

 $\bigoplus$  (Home) > Impostazioni > Setup > Canali > Impostazioni modalità avanzata > Copia elenco canali > Versione corrente

Caricamento di un elenco canali

#### Su TV non installati

A seconda della condizione dell'installazione del TV, è necessario utilizzare un metodo diverso per caricare un elenco canali.

#### In un TV non ancora installato

**1 -** Inserire la spina di alimentazione per avviare l'installazione, quindi selezionare lingua e Paese. È possibile saltare la ricerca canali. Completare l'installazione.

**2 -** Collegare l'unità flash USB contenente l'elenco canali dell'altro TV.

**3 -** Per avviare il caricamento dell'elenco canali, premere  $\bigoplus$  (Home) >

Impostazioni > Setup > Canali > Impostazioni modalità avanzata > Copia elenco canali > Copia su TV e premere OK. Immettere il codice PIN, se necessario.

**4 -** Un messaggio informa l'utente del completamento della copia dell'elenco canali sul TV. Scollegare l'unità flash USB.

#### Su TV installati

A seconda della condizione dell'installazione del TV, è necessario utilizzare un metodo diverso per caricare un elenco canali.

#### In un TV già installato

**1 -** Verificare l'impostazione del paese del TV. Per verificare questa impostazione, vedere il capitolo Reinstalla canali. Avviare questa procedura fino a raggiungere l'impostazione del Paese. Premere  $\leftarrow$  BACK per annullare l'installazione. Se il paese è corretto, proseguire con il passaggio 2 riportato sotto.

Se il paese non è corretto, è necessario avviare una reinstallazione. Vedere il capitolo Reinstalla canali e avviare l'installazione. Selezionare il Paese corretto e saltare la sezione Cerca canali. Completare l'installazione. Al termine, continuare al passaggio 2.

**2 -** Collegare l'unità flash USB contenente l'elenco canali dell'altro TV.

**3 -** Per avviare il caricamento dell'elenco canali, premere  $\bigoplus$  (Home) >

Impostazioni > Setup > Canali > Impostazioni modalità avanzata > Copia elenco canali > Copia su TV e premere OK. Immettere il codice PIN, se necessario.

**4 -** Un messaggio informa l'utente del

completamento della copia dell'elenco canali sul TV. Scollegare l'unità flash USB.

#### Opzioni per i canali

#### Apertura delle opzioni

Durante la visione di un canale, è possibile impostare alcune opzioni.

In base al tipo di canale che si sta guardando o alle impostazioni TV selezionate, sono disponibili alcune opzioni.

Per aprire il menu delle opzioni…

**1 -** Mentre si sta guardando un canale, premere  $\equiv$  OPTIONS.

2 - Premere di nuovo **二** OPTIONS per chiudere.

#### Info sui programmi

Selezionare Info sui programmi per visualizzare le informazioni del programma che si sta guardando.

#### Sottotitoli

Per attivare i Sottotitoli, premere **= OPTIONS** e selezionare Sottotitoli.

#### È possibile scegliere

tra Sottotitoli On o Sottotitoli Off . In alternativa, è possibile selezionare Automatico.

#### Automatico

Se le informazioni sulla lingua sono incluse nella trasmissione digitale e il programma trasmesso non è nella lingua dell'utente (la lingua impostata sul TV), il TV può mostrare automaticamente i sottotitoli in una delle lingue sottotitoli preferita. Una di queste lingue sottotitoli deve essere inclusa anche nella trasmissione.

È possibile selezionare le lingue preferite per i sottotitoli in Lingua sottot..

#### Lingua sottot.

Se nessuna delle lingue preferite per i sottotitoli è disponibile, è possibile selezionare un'altra lingua dei sottotitoli se disponibile. Se nessuna lingua dei sottotitoli è disponibile, non è possibile selezionare questa opzione.

Per leggere ulteriori informazioni, nella Guida, premere il tasto colorato - Parole chiave e cercare Lingua sottot.

#### Lingua audio

Se nessuna delle lingue audio preferite è disponibile, è possibile selezionare un'altra lingua audio tra quelle disponibili. Se nessuna lingua audio è disponibile, non è possibile selezionare questa opzione.

Per leggere ulteriori informazioni, nella Guida, premere il tasto colorato Parole chiave e cercare Lingua audio.

#### Dual I-II

Questa opzione è disponibile se un segnale audio contiene due lingue audio, ma una lingua, o entrambe, non dispongono di un'indicazione della lingua.

#### Interfaccia standard

Se sono disponibili contenuti prepagati da un modulo CAM, è possibile impostare le impostazioni del provider con questa opzione.

#### Mono/Stereo

È possibile far passare l'audio di un canale analogico da Mono a Stereo e viceversa.

Per impostare l'audio in modalità Mono o Stereo...

Sintonizzarsi su un canale analogico.

1 - Premere  $\pm$  **OPTIONS**. selezionare Mono/Stereo e premere > (destra). **2 -** Selezionare Mono o Stereo e premere OK. **3 -** Premere (sinistra) più volte, se necessario, per chiudere il menu.

#### Info canale

Selezionare Info canale per visualizzare le informazioni tecniche sul canale.

#### HbbTV su questo canale

Se non si desidera accedere alle pagine HbbTV su un canale specifico, è possibile bloccare le pagine HbbTV relative solo a questo canale.

**1 -** Sintonizzarsi sul canale del quale si desidera bloccare le pagine HbbTV.

2 - Premere **二 OPTIONS** e selezionare HbbTV su questo canale e premere  $\rightarrow$  (destra).

- **3** Selezionare Off e premere OK.
- **4** Premere (sinistra) per tornare indietro di un passaggio o premere  $\leftarrow$  BACK per chiudere il menu.

Per bloccare HbbTV completamente sul TV...

 $\bigoplus$  (Home) > Impostazioni > Tutte le impostazioni > Canali > HbbTV > Disattivato

#### Accesso universale

Disponibile solo quando Acc. universale è impostato su Accensione.

 $\bigoplus$  (Home) > Impostazioni > Tutte le impostazioni > Acc. universale > Acc. universale > Accensione.

Per leggere ulteriori informazioni, nella Guida, premere il tasto colorato **- Parole chiave** e cercare Acc. universale.

#### Selezione video

I canali TV digitali offrono multisegnali video (trasmissione multifeed), molteplici inquadrature o angolazioni della telecamera per lo stesso evento o più programmi su un solo canale TV. Il TV visualizza un messaggio per informare della disponibilità di tali canali.

### <span id="page-24-0"></span>7.3 Elenco canali

### Apertura dell'elenco canali

Per aprire l'elenco dei canali corrente…

1 - Premere **II** per passare al TV.

**2 -** Premere OK per aprire la lista canali se il servizio interattivo non è disponibile, oppure premere a

lungo **: Guida TV** per aprire l'elenco canali. **3 -** Premere OPTIONS > Seleziona elenco canali.

**4 -** Selezionare un elenco canali che si desidera guardare.

5 - Premere  $\leftarrow$  BACK per chiudere l'elenco canali.

### Opzioni dell'elenco canali

#### Apertura del menu delle opzioni

Per aprire il menu delle opzioni dell'elenco canali...

- $\cdot$  Premere  $\blacksquare$  per passare al TV.
- Premere OK per aprire l'elenco canali corrente.
- $\cdot$  Premere  $\equiv$  OPTIONS, e selezionare una delle opzioni.
- Premere  $\leftarrow$  BACK per chiudere l'elenco canali.

#### Rinomina canale

- 1 Premere **II** per passare al TV.
- **2** Premere OK per aprire l'elenco canali corrente.
- **3** Selezionare il canale al quale assegnare il nuovo nome.

**4 -** Premere OPTIONS > Rinomina canale e premere OK.

**5 -** Nel campo di digitazione, premere OK per aprire la tastiera su schermo o premere  $\leftarrow$  BACK per nascondere la tastiera su schermo.

**6 -** Utilizzare i tasti di navigazione per selezionare un carattere e premere OK.

- $-$  Premere il tasto  $-$  (rosso) per scrivere in lettere minuscole
- $-$  Premere il tasto  $\bullet$  (verde) per scrivere in lettere maiuscole
- Premere il tasto (giallo) per immettere numeri e simboli
- Premere il tasto  $\rightarrow$  (blu) per eliminare un carattere
- **7** Selezionare Fine una volta completata la modifica.
- 8 Premere  $\leftarrow$  BACK per chiudere l'elenco canali.

#### Seleziona il filtro canali

- 1 Premere **IV** per passare al TV.
- **2** Premere OK per aprire l'elenco canali corrente.
- **3** Premere OPTIONS > Digitali / Analogici, Liberi/codificati

**4 -** Selezionare una delle combinazioni di canale visualizzata nell'elenco dei canali.

Crea o Modifica elenco canali Preferiti

 $\overline{\mathbf{w}}$  OK >  $\equiv$  OPTIONS > Crea elenco preferiti

Selezionare un canale e premere OKper aggiungere un elenco dei canali preferiti. Una volta completata la procedura, premere- Fine.

#### $\overline{w}$  OK >  $\equiv$  OPTIONS > Modifica preferiti

Selezionare un canale e premere OK per aggiungere o rimuovere un elenco canali preferiti. Una volta completata la procedura, premere - Compiuto.

#### Seleziona intervallo canali

#### $\overline{w}$  OK >  $\equiv$  OPTIONS > Seleziona intervallo canali

Selezionare una gamma di canali in un elenchi dei canali preferiti. Una volta completata la procedura, premere OK.

<span id="page-25-0"></span>Seleziona elenco canali

#### $\overline{w}$  OK >  $\overline{w}$  OPTIONS > Seleziona elenco canali

Selezionare una gamma di canali in un elenchi dei canali preferiti. Una volta completata la procedura, premere OK.

#### Cerca canali

 $\overline{w}$  OK >  $\equiv$  OPTIONS > Cerca canale

È possibile cercare un canale e trovarlo in un lungo elenco di canali.

1 - Premere **W**, per passare al TV.

**2 -** Premere OK per aprire l'elenco dei canali corrente.

**3 - Premere**  $\equiv$  **OPTIONS > Cerca canale e** premere OK.

**4 -** Nel campo di digitazione, premere OK per aprire la tastiera su schermo o premere  $\leftarrow$  BACK per nascondere la tastiera su schermo.

**5 -** Utilizzare i tasti di navigazione per selezionare un carattere e premere OK.

- Premere il tasto  $\qquad \qquad$  (rosso) per scrivere in lettere minuscole

 $-$  Premere il tasto  $\rightarrow$  (verde) per scrivere in lettere maiuscole

- Premere il tasto - (giallo) per immettere numeri e simboli

- Premere il tasto  $\rightarrow$  (blu) per eliminare un carattere

- Selezionare Invio per avviare la ricerca

**6 -** Selezionare Compiuto Al termine della procedura di ricerca.

7 - Premere  $\leftarrow$  BACK per chiudere l'elenco canali.

#### Blocca/Sblocca canale

#### $\overline{w}$  OK >  $\equiv$  OPTIONS > Blocca canale, Sblocca canale

Per impedire ai bambini di guardare un canale, è possibile bloccare un canale. Per guardare un canale bloccato, è necessario immettere prima il codice PIN Blocco bambini di 4 cifre. Non è possibile bloccare i programmi provenienti dai dispositivi collegati.

Il canale bloccato avrà  $\theta$  accanto al logo del canale.

Rimuovi elenco preferiti

#### $\overline{\mathbf{w}}$  OK >  $\equiv$  OPTIONS > Rimuovi elenco preferiti

Per rimuovere l'elenco dei preferiti, selezionare Sì.

### $\overline{74}$ Canali preferiti

### Info sui canali preferiti

È possibile creare un elenco di canali preferiti contenente solo i canali che si desidera guardare. Con l'elenco dei canali preferiti selezionato, quando si scorrono i canali verranno visualizzati unicamente i canali preferiti.

### Creazione di un elenco preferiti

**1 -** Mentre si guarda un canale TV, premere OK per aprire l'elenco canali.

2 - Selezionare il canale e premere **-** Segna come preferiti per indicarlo come preferito.

**3 -** Il canale selezionato viene contrassegnato con il simbolo  $\bullet$ .

4 - Per terminare, premere  $\leftarrow$  BACK . I canali vengono aggiunti all'elenco Preferiti.

### Rimozione del canale dall'elenco dei preferiti

Per rimuovere un canale dall'elenco dei preferiti, selezionare il canale con  $\blacklozenge$ , quindi premere Annulla selezione preferito per rimuoverlo dai preferiti.

### Riordino dei canali

È possibile riordinare e riposizionare i canali nell'elenco Canali preferiti.

**1 -** Mentre si guarda un canale TV, premere OK >  $\equiv$  OPTIONS  $>$  Seleziona elenco canali

**2 -** Selezionare Antenna - Preferiti, Cavo - Preferiti  $\circ$  Preferiti satellite\* e premere  $\equiv$  OPTIONS.

**3 -** Selezionare Riordino dei canali, selezionare il canale che si desidera riordinare e premere OK.

**4 -** Premere i pulsanti di navigazione per spostare il canale evidenziato in un'altra posizione, quindi premere OK.

**5 -** Una volta completata l'operazione, premere Fine.

\* I canali satellitari possono essere cercati solo su

### Elenco preferiti su Guida TV

È possibile collegare la Guida TV per l'elenco preferiti.

**1 -** Mentre si guarda un canale TV,

premere  $OK$  >  $\equiv$  OPTIONS > Seleziona elenco canali.

**2 -** Selezionare Antenna - Preferiti, Cavo - Preferiti o Preferiti satellite\* e premere OK.

**3** - Premere **III** TV GUIDE per aprire la guida TV.

Con la guida TV è possibile visualizzare un elenco dei programmi TV attuali dei canali preferiti. Insieme ai canali preferiti, i primi 3 canali più utilizzati dall'elenco predefinito dell'emittente saranno aggiunti ai canali preferiti per l'anteprima. È necessario aggiungere questi canali all'elenco preferiti per abilitarne il funzionamento (fare riferimento al capitolo "Guida TV").

In ogni pagina della guida TV, è presente una griglia "Lo sapevi?" inserita nella lista canali preferiti. Il canale "Lo sapevi?" fornisce utili suggerimenti per migliorare il modo in cui si utilizza il TV.

\* I canali satellitari possono essere cercati solo su modelli di TV xxPxSxxxx.

### <span id="page-26-0"></span>7.5 Televideo

### Sottotitoli dal servizio di televideo

Se ci si sintonizza su un canale analogico, è necessario rendere disponibili manualmente i sottotitoli per ciascun canale.

**1 -** Sintonizzarsi su un canale e premere TEXT per aprire il televideo.

**2 -** Immettere il numero della pagina dei sottotitoli, solitamente 888.

**3 -** Premere di nuovo TEXT per chiudere il televideo.

I sottotitoli attivati premendo On nel menu dei sottotitoli durante la visione del canale analogico verranno visualizzati, se disponibili.

Per verificare se un canale è analogico o digitale, sintonizzarsi sul canale e premere **O** INFO.

### Pagine del televideo

Per aprire il televideo durante la visione dei canali TV, premere TEXT.

Per chiudere il televideo, premere di nuovo TEXT.

#### Selezione di una pagina del televideo

Per selezionare una pagina . . .

**1 -** Immettere il numero della pagina desiderata con i tasti numerici.

**2 -** Utilizzare i tasti freccia per spostarsi.

**3 -** Per selezionare un argomento con codifica a colori nella parte inferiore dello schermo, premere uno dei tasti colorati.

#### Sottopagine del televideo

Un numero di pagina del televideo può contenere più sottopagine. I numeri di sottopagina vengono visualizzati su una barra accanto al numero di pagina principale.

Per selezionare una sottopagina, premere  $\langle \circ \rangle$ .

#### Elenco televideo T.O.P.

Alcune emittenti offrono il televideo T.O.P. Per aprire il televideo T.O.P. all'interno del televideo, premere  $\equiv$  OPTIONS e selezionare Panoramica TOP

\* Il televideo può essere raggiunto esclusivamente se i canali sono installati direttamente nel sintonizzatore interno del TV e il set è in modalità TV Se si utilizza un decoder, il televideo non è disponibile tramite TV. In questo caso, è possibile utilizzare il decoder al posto del televideo.

### Opzioni del televideo

All'interno del televideo, premere  $\equiv$  OPTIONS per selezionare quanto segue...

• Blocca pagina

Consente di interrompere la rotazione automatica delle sottopagine.

• Doppio schermo/Schermo intero

Consente di visualizzare il canale TV e il televideo l'uno accanto all'altro.

- Elenco T.O.P.
- Consente di aprire il televideo T.O.P.
- Ingrandisci

Consente di ingrandire la pagina del televideo per una lettura più confortevole.

• Rivelare

Consente di mostrare le informazioni nascoste in una pagina.

• Lingua

Consente di visualizzare correttamente i gruppi di caratteri utilizzati dal televideo.

• Televideo 2.5

Consente di attivare il Televideo 2.5 per un maggior

### Impostazione del televideo

#### Lingua del televideo

Alcune emittenti televisive digitali offrono diverse lingue per il televideo.

Impostazione della lingua preferita per il televideo

 $\bigoplus$  (Home) > Impostazioni > Tutte le impostazioni > Regione e lingua > Lingua > Lingua televideo principale, Lingua televideo secondario

#### Televideo 2.5

Se disponibile, il televideo 2.5 offre più colori e una grafica migliore. Il televideo 2.5 viene attivato come impostazione predefinita standard. Per disattivare il televideo 2.5...

**1 -** Premere TEXT.

**2 -** Con il televideo aperto sullo schermo,

premere  $\equiv$  OPTIONS.

**3 -** Selezionare Televideo 2.5 > Spegnimento.

**4 -** Premere (sinistra) più volte, se necessario, per chiudere il menu.

## <span id="page-28-0"></span> $\overline{8}$ Guida TV

## <span id="page-28-1"></span> $\overline{8.1}$

## Cosa serve?

Con la Guida TV è possibile visualizzare un elenco dei programmi TV attuali e nel palinsesto. A seconda della provenienza delle informazioni (dati) della guida TV, sono visualizzati canali analogici e digitali o solo digitali. Non tutti i canali offrono informazioni sulla Guida TV.

Il TV è in grado di raccogliere le informazioni della Guida TV per i canali installati sul TV (ad es. i canali che si desidera guardare con Visione TV). Il TV non è in grado di raccogliere le informazioni della Guida TV dai canali visualizzati mediante un ricevitore digitale.

### <span id="page-28-2"></span> $\overline{82}$ Utilizzo della guida TV

### Apertura della guida TV

Per aprire la Guida TV, premere  $\mathbf{F}$  TV GUIDE.

Premere di nuovo : TV GUIDE per chiudere.

La prima volta che si apre la guida TV, il TV scorre tutti i canali televisivi alla ricerca delle informazioni sui programmi. Questa procedura potrebbe richiedere alcuni minuti. I dati della guida TV vengono memorizzati sul TV.

### Sintonizzazione dei programmi

#### Sintonizzazione su un programma

• Dalla guida TV, è possibile sintonizzarsi su un programma corrente.

• Per selezionare un programma, utilizzare i tasti freccia per evidenziare il nome del programma.

• Spostarsi a destra per visualizzare i programmi

successivi in palinsesto per la giornata.

• Per passare al programma (canale), selezionare il programma e premere OK.

### Visualizzazione dei dettagli del programma

Per richiamare i dettagli del programma selezionato, premere **OINFO**.

## Modifica giorno

Se le informazioni della Guida TV provengono dall'emittente, premere  $\blacksquare$  + per visualizzare il programma dei giorni successivi. Premere  $\Box$  - per tornare al giorno precedente.

In alternativa, è possibile premere  $\equiv$  OPTIONS e selezionare Cambia giorno.

### Impostazione di un promemoria

È possibile impostare un promemoria per un programma. Un messaggio avvisa dell'avvio del programma. È possibile sintonizzarsi subito su questo canale.

Nella guida TV un programma con promemoria è segnalato con un  $\bullet$  (orologio).

Per impostare un promemoria…

1 - Premere **EF TV GUIDE** e selezionare un programma che verrà trasmesso in seguito. 2 - Premere - Imposta richiamo e OK.

Per cancellare un promemoria…

1 - Premere **II** TV GUIDE e selezionare un programma con il promemoria, contrassegnato con un  $\bullet$  (orologio).

2 - Premere **- Cancella richiamo** e selezionare Si, poi OK.

### Cerca per genere

Se le informazioni sono disponibili, è possibile cercare i programmi in palinsesto per genere, ad esempio film, eventi sportivi, ecc.

Per cercare i programmi in base al genere, premere  $\equiv$  OPTIONS e selezionare Cerca per genere.

Selezionare un genere e premere OK. Viene visualizzato un elenco con i programmi trovati.

### Elenco di promemoria

È possibile visualizzare l'elenco dei promemoria.

### Elenco di promemoria

Per aprire o chiudere l'elenco dei promemoria...

1- Premere **IE** TV GUIDE.

#### 2 - Premere **三 OPTIONS** e selezionare Tutti i promemoria.

**3 -** Nell'elenco dei promemoria, selezionare i promemoria che si desidera rimuovere: il promemoria selezionato verrà contrassegnato come $\vee$ .

**4 -** Selezionare Cancella selezionati e premere OK. **5 -** Selezionare Chiudi per chiudere l'elenco di promemoria.

#### Impostare una registrazione

È possibile impostare una registrazione nella Guida TV.

Per registrare un programma…

1 - Premere **II** TV GUIDE e selezionare un programma futuro o in corso.

2 - Premere il tasto colorato **- Registra**.

Per annullare una registrazione…

1 - Premere **: TV GUIDE** e selezionare il programma impostato per la registrazione. 2 - Premere il tasto colorato **- Cancella registraz**.

Per visualizzare l'elenco di registrazione, premere Registrazioni ; un programma impostato per la registrazione è contrassegnato dal simbolo (puntino rosso) davanti al nome.

# Freeview Play

### <span id="page-30-1"></span> $\overline{91}$ Informazioni su Freeview Play

Per utilizzare Freeview Play\*, è necessario collegare prima il televisore a Internet.

Freeview Play offre:

<span id="page-30-0"></span> $\overline{9}$ 

• Visione dei programmi TV persi negli ultimi sette giorni

• Visione dei programmi TV in diretta e su richiesta in un'unica posizione senza accedere ad un'app; è possibile effettuare la ricerca dei programmi Freeview Play nella Guida TV

• Visione di oltre 70 canali standard e fino a 15 canali HD.

• Utilizzo dei servizi on demand come BBC iPlayer, ITV Hub, All 4, Demand 5, BBC NEWS e BBC SPORT.

• Non è previsto alcun contratto né un canone mensile per il massimo controllo.

Per maggiori informazioni, visitare la pagina <https://www.freeview.co.uk>

\* Freeview Play è disponibile solo per i modelli UK.

### <span id="page-30-2"></span> $\overline{92}$ Utilizzo di Freeview Play

Per aprire Freeview Play\*…

1 - Premere **A** (Home) per aprire il menu Home.

2 - Premere > (destra) per visualizzare i lettori Freeview (applicazioni) disponibili o selezionare Esplora Freeview Play per accedere alla pagina Freeview Play.

**3 -** Per cercare i canali è possibile

premere **PRicerca** o immettere una parola chiave nella barra di ricerca in alto a destra.

**4 -** È possibile premere Suggerimento sulla Guida TV per ordinare diversi tipi di programmi nella selezione di un genere specifico.

**5 -** Selezionare un programma e premere OK per avviare la visione.

**6 -** Premere BACK per chiudere.

\* Freeview Play è disponibile solo per i modelli UK.

# Registrazione e messa in pausa del TV

#### <span id="page-31-1"></span> $\overline{10.1}$

<span id="page-31-0"></span> $\overline{10}$ 

## Registrazione

### Cosa serve?

È possibile registrare un programma TV digitale e guardarlo successivamente.

Per registrare un programma TV sono necessari…

- un hard disk USB collegato formattato su questo TV
- canali TV digitali installati su questo TV
- ricezione delle informazioni relative alla guida TV su schermo

• un'impostazione affidabile dell'orologio. Se l'orologio del TV viene reimpostato manualmente, la registrazione potrebbe non riuscire.

Non è possibile registrare quando si utilizza Pausa TV.

In termini di applicazione delle leggi sul copyright, alcuni fornitori DVB possono applicare limitazioni differenti in relazione alla tecnologia DRM (Digital Right Management). In caso di canali di trasmissione protetti, la registrazione, la validità della registrazione o il numero di visualizzazioni potrebbero essere limitati. La registrazione potrebbe essere del tutto vietata. Se si tenta di registrare una trasmissione protetta o di riprodurre una registrazione scaduta, può essere visualizzato un messaggio di errore.

### Registrazione di un programma

#### Registrazione immediata

Per registrare il programma che si sta guardando in quel momento, premere · (Registra) sul telecomando. La registrazione viene avviata immediatamente.

Per interrompere la registrazione, premere (Stop).

Quando sono disponibili i dati della guida TV, il programma che si sta guardando verrà registrato dal momento in cui viene premuto il tasto di registrazione fino al termine del programma.

• Se si ricevono informazioni della Guida TV dall'emittente, la registrazione viene avviata immediatamente. È possibile regolare l'ora di fine della registrazione nell'elenco Registrazioni.

#### Programma registrazione

È possibile programmare la registrazione di un programma previsto per il giorno corrente o al massimo entro gli 8 giorni successivi. Il TV utilizzerà i dati della guida TV per avviare e terminare la registrazione.

Per registrare un programma…

1- Premere **:=** TV GUIDE.

**2 -** Nella Guida TV, selezionare il canale e il programma che si desidera registrare. Premere (destra) o  $\triangleleft$  (sinistra) per scorrere i programmi di un canale.

**3 -** Con il programma selezionato, premere il tasto colorato - Registra . Viene programmata la registrazione del programma. Nel caso in cui le registrazioni programmate si sovrappongano, viene visualizzato automaticamente un avviso. Se si intende registrare un programma in propria assenza, ricordare di lasciare il TV in modalità standby e di lasciare acceso l'hard disk USB.

#### Elenco delle registrazioni

È possibile visualizzare e gestire le registrazioni nell'elenco delle registrazioni. Accanto all'elenco delle registrazioni, è disponibile un elenco separato per le registrazioni programmate e i promemoria.

Per aprire l'elenco delle registrazioni…

#### Premere **: TV GUIDE**.

1 - Premere il tasto colorato **- Registrazioni**. **2 -** Nell'elenco delle registrazioni, selezionare le

schede Nuovo, Guardato o Scaduto e premere OK per filtrare la visualizzazione. **3 -** Dopo aver selezionato una registrazione nell'elenco, è possibile rimuoverla premendo il tasto colorato Rimuovi . È possibile rinominare una registrazione con il tasto colorato  $\longrightarrow$  Rinomina.

Le emittenti possono stabilire un limite al numero di giorni in cui si può vedere una registrazione. Alla scadenza di tale periodo, la registrazione verrà contrassegnata come scaduta. Accanto alla registrazione dell'elenco può essere visualizzato il numero di giorni prima della scadenza.

Quando una registrazione programmata non viene eseguita per cause dovute all'emittente oppure perché la trasmissione si è interrotta, la registrazione viene contrassegnata come Non riuscita.

#### Registrazione manuale

È possibile programmare una registrazione non collegata a un programma televisivo, impostando autonomamente il tipo di sintonizzatore, il canale e l'ora di inizio e di fine.

Per programmare manualmente una registrazione…

- 1- Premere **E TV GUIDE**.
- 2 Premere il tasto colorato  **Registrazioni**.
- 3 Premere il tasto colorato **-** Programmazione e premere OK.
- **4** Selezionare il sintonizzatore da cui si desidera registrare e premere OK.
- **5** Selezionare il canale su cui si desidera effettuare la registrazione e premere OK.
- **6** Selezionare il giorno della registrazione e premere OK.
- **7** Impostare l'ora di inizio e di fine della registrazione. Selezionare un pulsante e utilizzare i tasti  $\bigwedge$  (su) o  $\bigvee$  (giù) per impostare le ore e i minuti.

**8 -** Selezionare Programma e premere OK per programmare la registrazione manuale.

La registrazione verrà visualizzata nell'elenco delle registrazioni programmate e dei promemoria.

### Visione di una registrazione

Per guardare una registrazione…

1- Premere **IE** TV GUIDE.

2 - Premere il tasto colorato **- Registrazioni**.

**3 -** Nell'elenco delle registrazioni, selezionare la registrazione desiderata e premere OK per avviare la visione.

**4 -** È possibile utilizzare i

tasti  $\mathsf{II}$  (Pausa),  $\blacktriangleright$  (Riproduci),  $\blacktriangleleft$ 

 $(Riavvolgimento)$ ,  $\rightarrow$  (Avanzamento rapido)

 $\circ$   $\blacksquare$  (Stop).

5 - Per ritornare a guardare la TV, premere **EXIT**.

### <span id="page-32-0"></span> $\overline{10.2}$ Pausa TV

### Cosa serve?

Per mettere in pausa un programma TV sono necessari…

- un hard disk USB collegato formattato su questo TV
- canali TV digitali installati su questo TV

• per ricevere le informazioni sui canali relative alla guida TV su schermo

Con l'hard disk USB collegato e formattato, il TV memorizza ininterrottamente i programmi TV che si stanno guardando. Quando si passa a un altro canale, la trasmissione del canale precedente viene cancellata. La trasmissione memorizzata viene cancellata anche quando il TV passa alla modalità standby.

Non è possibile utilizzare Pausa TV durante la registrazione.

### Messa in pausa di un programma

Per mettere in pausa e riprendere la visione di una programma…

- Per mettere in pausa una trasmissione, premere **II** (Pausa). Nella parte inferiore della schermata, viene visualizzata per breve tempo una barra di avanzamento.
- Per richiamare la barra di avanzamento, premere di nuovo **II** (Pausa).
- $\cdot$  Per riprendere la visione premere  $\blacktriangleright$  (Riproduci).

Con la barra di avanzamento sullo schermo, premere (Riavvolgimento) o

premere (Avanzamento rapido) per selezionare il punto da cui si desidera iniziare a vedere la trasmissione messa in pausa. Premere questi tasti più volte per cambiare velocità.

Per tornare al programma TV vero e proprio, premere ■ (Interrompi).

### Replay

Poiché il TV memorizza la trasmissione che si sta guardando, è possibile rivedere il programma per alcuni secondi.

Per riprodurre la trasmissione corrente…

1 - Premere **II** (Pausa)

2 - Premere ← (Riavvolgimento). È possibile premere << ripetutamente per selezionare il punto da cui si desidera iniziare a vedere la trasmissione messa in pausa. Premere questi tasti più volte per cambiare velocità. A un certo punto, si raggiungerà l'inizio della trasmissione memorizzata o il periodo di tempo massimo.

**3 -** Premere (Riproduci) per guardare nuovamente la trasmissione.

**4 -** Premere (Stop) per guardare la trasmissione dal vivo.

## <span id="page-33-0"></span>11 Video, foto e musica

#### <span id="page-33-1"></span> $\frac{1}{111}$

## Da un collegamento USB

È possibile visualizzare foto o riprodurre musica e video da un'unità flash USB o un hard disk USB collegato.

Con il TV acceso, collegare un'unità flash USB o un hard disk USB ai connettori USB.

Premere **3 SOURCES**, quindi selezionare **II USB**, è possibile sfogliare i file nella struttura della cartella organizzata sull'hard disk USB.

#### Avviso

Se si prova a mettere in pausa o registrare un programma con un hard disk USB collegato, il TV richiederà di formattare l'hard disk USB. La formattazione eliminerà tutti i file correnti sull'hard disk USB.

### <span id="page-33-2"></span> $\frac{11}{2}$ Foto

### <span id="page-33-3"></span>Visualizzazione di foto

1 - Premere **EX** SOURCES, selezionare **II** USB e premere OK.

2 - Selezionare **I** Dispositivo USB e premere > (destra) per selezionare il dispositivo USB richiesto. **3 -** Selezionare Foto, è possibile

premere Ordina per scorrere le foto in base alla data, al mese, all'anno o al nome in ordine alfabetico. **4 -** Selezionare una delle foto e premere OK per visualizzare la foto selezionata.

• Per visualizzare le foto, selezionare Foto nella barra dei menu, selezionare la miniatura di una foto e premere OK.

• Se sono presenti più foto nella stessa cartella, selezionare una foto e

premere - Presentazione per avviare una presentazione di tutte le foto nella cartella.

 $\cdot$  Guardare una foto e premere  $\bigcirc$  INFO per mostrare di seguito:

Barra di avanzamento, barra di controllo della riproduzione,  $\blacksquare$  (per passare alla foto precedente in una cartella),  $\blacktriangleright$  (per passare alla foto successiva in una cartella), (per avviare la riproduzione della presentazione), **II** (per sospendere la

presentazione), **-** (per avviare la

presentazione),  $\rightarrow$  (per ruotare la foto)

### Opzioni per le foto

#### Con una foto sullo schermo, premere  $\equiv$  OPTIONS per visualizzare le seguenti opzioni…

#### Elenco/Miniature

Consente di visualizzare le foto con la visualizzazione elenco o miniature.

#### Casuale Off, Casuale On

Consente di visualizzare le foto in sequenza o in modo casuale.

#### Ripeti, Riproduci una volta

Consente di visualizzare le foto ripetutamente o una sola volta.

#### Inter. musica

Consente di interrompere la musica se la riproduzione musicale è in corso.

#### Velocità presentazione

Consente di impostare la velocità della presentazione.

#### Transizioni presentazione

Consente di impostare la transizione da una foto a quella successiva.

#### $\frac{1}{11}$  $\frac{1}{3}$

### Foto a 360 gradi

### Visualizzazione delle foto a 360 gradi

1- Premere **3 SOURCES**, selezionare **II USB** e premere OK.

2 - Selezionare **■** Dispositivo USB e premere > (destra) per selezionare il dispositivo USB richiesto. **3 -** Selezionare Foto a 360 gradi, è possibile premere Ordina per scorrere le foto a 360 gradi in base a data, a mese, anno o nome in ordine alfabetico.

**4 -** Selezionare una delle foto a 360 gradi e premere OK per visualizzare la foto a 360 gradi selezionata.

• Per visualizzare le foto, selezionare Foto a 360 gradi nella barra dei menu, selezionare l'anteprima di una foto e premere OK.

• Se sono presenti più foto a 360 gradi nella stessa cartella, selezionare una foto a 360 gradi e

premere Present. diapos. per avviare una presentazione di tutte le foto a 360 gradi nella cartella.

 $\cdot$  Guardare una foto e premere  $\bigoplus$  INFO per mostrare di seguito:

Barra di avanzamento, barra di controllo della riproduzione,  $\blacksquare$  (per passare alla foto precedente in una cartella),  $\blacktriangleright$  (per passare alla foto successiva in una cartella), (per avviare la riproduzione della presentazione), **II** (per mettere in pausa la

 $presentazione)$ ,  $\rightarrow$  (per riprodurre tutto/riprodurre  $uno)$ ,  $\rightarrow$  (per visualizzare in formato Little  $Planet) \nightharpoonup$  (per impostare la configurazione su automatico / manuale).

- Visualizzazione in formato Little Planet: offre una vista alternativa e divertente delle foto a 360 gradi. Quando viene avviata la visualizzazione in formato Little Planet, la foto a 360 gradi viene resa come se fosse un piccolo pianeta.

- Modalità automatica/Modalità manuale: quando si avvia il lettore delle foto a 360 gradi, viene lanciata la panoramica automatica della foto a 360 gradi selezionata da sinistra a destra (da 0 a 360 gradi) in visualizzazione a 360 gradi. Una volta attivata la modalità manuale, il lettore delle foto a 360 gradi arresterà la panoramica/rotazione automatica per consentire di eseguire manualmente queste operazioni con i tasti del telecomando.

### Opzioni per foto a 360 gradi

Con una foto a 360 gradi sullo schermo,

premer  $\equiv$  OPTIONS per visualizzare le seguenti opzioni…

#### Elenco/Miniature

Consente di visualizzare le foto a 360 gradi con la visualizzazione elenco o miniature.

#### Casuale Off, Casuale On

Consente di visualizzare le foto in sequenza o in modo casuale.

#### Ripeti, Riproduci una volta

Consente di visualizzare le foto ripetutamente o una sola volta.

#### Inter. musica

Consente di interrompere la musica se la riproduzione musicale è in corso.

### <span id="page-34-0"></span> $\frac{114}{9}$ Video

### <span id="page-34-1"></span>Riproduzione di video

Per riprodurre un video sul TV…

Selezionare **is Video**, quindi selezionare il nome del file e premere OK.

• Per mettere in pausa il video, premere OK. Premere di nuovo OK per continuare.

• Per andare avanti o indietro veloce,

premere  $\rightarrow \infty$  4. Premere i tasti diverse volte per velocizzare fino a 2x, 4x, 8x, 16x, 32x.

• Per passare al video successivo in una cartella, premere OK per mettere in pausa,

selezionare **»** sullo schermo, quindi premere OK.

• Per interrompere la riproduzione video,

premere ■ (Stop).

 $\cdot$  Per tornare alla cartella, premere  $\cdot$ .

Apertura della cartella dei video

1- Premere **3 SOURCES**, selezionare **II USB** e premere OK.

2 - Selezionare **II** Dispositivo USB e premere > (destra) per selezionare il dispositivo USB richiesto. **3 -** Selezionare Video, quindi selezionare un video e premere OK per riprodurre il video selezionato. • Selezionare un video e premere INFO per mostrare le informazioni sul file.  $\cdot$  Riprodurre un video e premere  $\bigcirc$  INFO per

mostrare di seguito: Barra di avanzamento, barra di controllo della riproduzione,  $\blacktriangleleft$  (per passare al video precedente in una cartella),  $\blacktriangleright$  (per passare al video successivo in una

cartella), (Riproduzione), 4

(Riavvolgimento),  $\rightarrow$  (Avanz. rapido),  $\parallel$  (per sospendere la riproduzione),  $\bullet$  (Riproduci  $tutti/Riproduci uno)$ ,  $\rightarrow$  (Casuale Off, Casuale On)

### Opzioni video

Durante la riproduzione video,

premere  $\equiv$  OPTIONS per visualizzare le seguenti opzioni…

#### Elenco/Miniature

Consente di visualizzare i file video con la visualizzazione elenco o miniature.

#### Sottotitoli

Per mostrare i sottotitoli, se disponibili, selezionare On, Off, or Acceso con audio disattivato.

#### Casuale Off, Casuale On

Consentono di riprodurre i video in sequenza o in modo casuale.

#### Ripeti, Riproduci una volta

Consentono di riprodurre video ripetutamente o una volta sola.

#### $11.5$

### Musica

### Riproduzione dei brani musicali

Apertura della cartella della musica

1- Premere **3 SOURCES**, selezionare **II USB** e premere OK.

2 - Selezionare **■** Dispositivo USB e premere > (destra) per selezionare il dispositivo USB richiesto. **3 -** Selezionare Musica, quindi selezionare un brano musicale e premere OK per riprodurre la musica

selezionata.

• Selezionare una canzone e premere **DINFO** per mostrare le informazioni sul file. • Riprodurre un brano e premere **DINFO** per mostrare di seguito: Barra di avanzamento, barra di controllo della riproduzione,  $\blacktriangleleft$  (per passare al brano precedente in una cartella),  $\blacktriangleright$  (per passare al brano successivo in una  $cartella)$ ,  $\blacktriangleright$  (Riproduzione),  $\blacktriangleleft$ (Riavvolgimento),  $\rightarrow$  (Avanz. rapido),  $\parallel$  (per sospendere la riproduzione), 
- (Riproduci tutto/Riproduci uno)

### Opzioni per la musica

Durante la riproduzione musicale, premere  $\equiv$  OPTIONS per visualizzare le seguenti opzioni…

Casuale Off, Casuale On Consentono di riprodurre i brani in sequenza o in modo casuale.

Ripeti, Riproduci una volta Consentono di riprodurre brani ripetutamente o una volta sola.
# Apertura dei menu Impostazioni TV

#### 12.1

## Panoramica del Menu Home

Premere <del>n</del> (Home) per selezionare uno dei menu di seguito, quindi premere OK.

#### Sorgenti

Questa riga contiene le sorgenti disponibili in questo TV.

#### Visione dei programmi TV

Questa riga contiene le funzioni TV disponibili all'utente.

#### Applicazioni

Questa riga contiene il numero di applicazioni preinstallate.

#### Ricerca

Questa riga contiene un'interfaccia per eseguire la ricerca all'interno di questo TV.

#### Impostazioni

Questa riga contiene le impostazioni disponibili all'utente.

È possibile riorganizzare le icone dei menu Home. Per riposizionare le icone, premere OK. In alternativa, è possibile selezionare l'icona che si desidera spostare e tenere premuto il tasto OK per 3 secondi, finché non compaiono le frecce intorno all'icona. Premere i pulsanti di navigazione per spostare l'icona evidenziata in un'altra posizione, quindi premere OK. Per uscire, premere il tasto BACK.

#### $\overline{122}$

## Impostazioni frequenti e Tutte le impostazioni

#### Menu Impostazioni:

Premere il tasto  $\bigoplus$  (Home) > Impostazioni sul telecomando per trovare le impostazioni frequenti.

• Come... - Istruzioni su come installare i canali, ordinare i canali, aggiornare il software del TV, collegare i dispositivi esterni e utilizzare le funzioni Smart sul TV.

• Installa canali: aggiornare i canali o avviare una nuova installazione dei canali completa.

• Stile immagine: selezionare uno degli stili immagine

preimpostati per una visualizzazione ottimale delle immagini.

• Formato immagine: selezionare il formato immagine preimpostato che si adatta allo schermo.

• Stile audio: selezionare uno degli stili audio

- preimpostati per un'impostazione ottimale dell'audio.
- Uscita audio: imposta il TV per riprodurre l'audio sul TV o sul sistema audio collegato.
- Stile Ambilight\*: consente di selezionare uno degli stili Ambilight preimpostati.
- Ambilight+hue\*: consente di attivare o disattivare Ambilight+hue.

• Sleeptimer: consente di impostare il TV per passare automaticamente in standby dopo un periodo di tempo specificato.

• Spegnim. schermo: se si ascolta solo musica sul TV, è possibile disattivare lo schermo TV.

• Wireless e reti: consente di connettersi alla rete

- domestica o di modificare le impostazioni di rete.
- Impostazioni immagine: consente di configurare le impostazioni dell'immagine.

• Tutte le impostazioni: consente di visualizzare il menu Tutte le impostazioni.

• Guida: consente di eseguire la diagnosi e di ottenere maggiori informazioni sul TV. Per ulteriori informazioni, nella Guida, premere il tasto colorato Parole chiave e cercare Menu Guida.

Menu Tutte le impostazioni:

Premere il tasto  $\bigoplus$  (home) sul telecomando, selezionare Impostazioni > Tutte le impostazioni e premere OK.

\* L'impostazione della funzione Ambilight è solo per i modelli che supportano la funzione Ambilight.

### 12.3 Tutte le impostazioni

### Impostazioni delle immagini

#### Stile immagine

#### Selezione di uno stile

Per facilitare la regolazione delle immagini, è possibile selezionare un'impostazione predefinita con Stile immagine.

 $\bigwedge$  (Home) > Impostazioni > Stile

immagine, premere OK per passare all'opzione successiva disponibile.

Gli stili disponibili per le immagini sono...

• Personale: le preferenze per le immagini impostate durante la prima accensione.

• Vivace: ideale per la visione di giorno.

• Naturale: impostazioni naturali delle immagini

• Standard: impostazione ideale per il risparmio energetico.

• Film: ideale per guardare film con effetti studio originali

• Gioco: ideale per giocare\*

• Monitor: ideale per il monitor di un computer

\* Stile immagine: l'opzione Gioco non è disponibile per alcune sorgenti video.

\*\* Stile immagine: il monitor è disponibile solo quando il video sorgente HDMI è disponibile per l'applicazione PC. HDR non è supportato in modalità Monitor. La TV è in grado di riprodurre video in modalità HDR in modalità Monitor, ma non verrà applicata l'elaborazione HDR.

#### Personalizzazione di uno stile

È possibile regolare e memorizzare le impostazioni dell'immagine nello stile immagine attualmente selezionato, come Colore, Contrasto o Nitidezza.

#### Ripristino di uno stile

Per ripristinare lo stile alla sua impostazione originale, andare a  $\bigoplus$  (Home)>Impostazioni > Tutte le impostazioni > Immagine > Stile immagine, quindi premere Ripristina stile.

• Sul TV è possibile riprodurre programmi in HDR tramite connessioni HDMI, da una sorgente Internet (ad esempio Netflix) o da un dispositivo di memoria USB collegato.

• Il TV passa automaticamente alla modalità HDR con una segnalazione. Il TV supporta i seguenti formati HDR: Hybrid Log Gamma, HDR10, HDR10+ e Dolby Vision, ma è soggetto alla disponibilità di tale formato HDR nei provider di contenuti.

Per contenuti HDR (Hybrid Log Gamma, HDR10 e HDR10+)

Gli stili per i contenuti HDR (Hybrid Log Gamma, HDR10 e HDR10+) sono...

- HDR Personale
- HDR Vivace
- HDR Naturale
- $·$  HDR Film
- HDR Gioco

#### Per contenuti Dolby Vision HDR

Gli stili per i contenuti Dolby Vision HDR sono...

- HDR Personale
- HDR Vivace
- Dolby Vision Chiaro
- Dolby Vision Scuro
- HDR Gioco

Colore, Contrasto, Nitidezza, Luminosità

Regolazione del colore dell'immagine

#### $\bigoplus$  (Home) > Impostazioni > Setup > Immagine > Colore

Premere i tasti freccia  $\bigwedge$  (su) o  $\bigvee$  (giù) per regolare il valore di saturazione del colore dell'immagine.

#### Regolazione del contrasto dell'immagine

#### (Home) > Impostazioni > Setup > Immagine > Contrasto

Premere i tasti freccia  $\bigwedge$  (su) o  $\bigvee$  (giù) per regolare il valore del contrasto dell'immagine.

È possibile ridurre il valore del contrasto per diminuire il consumo energetico.

#### Regolazione della nitidezza dell'immagine

 $\bigwedge$  (Home) > Impostazioni > Setup > Immagine > Nitidezza

Premere i tasti freccia  $\bigwedge$  (su) o  $\bigvee$  (giù) per regolare il valore della nitidezza dell'immagine.

#### Regolazione della luminosità dell'immagine

 $\bigoplus$  (Home) > Impostazioni > Setup > Immagine > Luminosità

Premere i tasti freccia  $\bigwedge$  (su) o  $\bigvee$  (giù) per impostare il livello di luminosità del segnale dell'immagine.

Nota: Se si imposta un valore di luminosità molto lontano dal valore di riferimento (50), il contrasto potrebbe essere inferiore.

Impostazioni immagine modalità avanzata

Impostazioni del colore

 (Home) > Impostazioni > Setup > Immagine > Impostazioni modalità avanzata

#### Regolazione dell'ottimizzazione dei colori

 $\bigwedge$  (Home) > Impostazioni > Setup > Immagine > Impostazioni modalità avanzata > Ottimizzazione dei colori

Selezionare Massimo, Media o Minimo per configurare il livello di intensità del colore e i dettagli in colori luminosi.

Selezione dell'impostazione predefinita per la temperatura del colore

 $\bigwedge$  (Home) > Impostazioni > Setup > Immagine > Impostazioni modalità avanzata > Temperatura colore

Selezionare Normale, Caldo o Freddo per impostare la temperatura del colore che si preferisce.

Personalizzazione della temperatura del colore

 $\bigwedge$  (Home) > Impostazioni > Setup > Immagine > Impostazioni modalità avanzata > Temperatura colore personalizzata

Selezionare Personalizza nel menu Temperatura del colore, per personalizzare una temperatura del colore di preferenza. Premere le frecce  $\bigwedge$  (su) o  $\bigvee$  (giù) per regolare il valore.

Allineamento punto bianco

 $\bigwedge$  (Home) > Impostazioni > Setup > Immagine > Impostazioni modalità avanzata > Allineamento punto bianco

Personalizzare l'allineamento del punto bianco in base alla temperatura del colore selezionata per l'immagine. Premere i tasti freccia  $\wedge$  (su)  $\circ \mathbf{v}$  (giù) per regolare il valore, premere Reimposta per ripristinare il valore.

Impostazioni di contrasto

Modalità di contrasto

 $\bigoplus$  (Home) > Impostazioni > Setup > Immagine > Impostazioni modalità avanzata > Modalità contrasto

Selezionare Normale, Ottimizzato per le immagini oppure Ottimizzato per il risparmio energetico per configurare il TV in modo che riduca automaticamente il contrasto, migliori al massimo il consumo energetico o l'esperienza di visualizzazione dell'immagine. In alternativa, scegliere Spegnimento per sospendere la regolazione.

Impostazioni HDR

 $\bigwedge$  (Home) > Impostazioni > Setup > Immagine > Impostazioni modalità avanzata > HDR Plus

Impostare HDR Plus su Off, Minimo,

Medio, Massimo o Automatico per scegliere il livello a cui il TV mostra automaticamente un contrasto e una luminosità maggiori per il contenuto HDR.

Nota: disponibile quando nella sorgente selezionata è presente un video HDR (High Dynamic Range), ad eccezione di Dolby Vision.

• Sul TV è possibile riprodurre programmi in HDR tramite connessioni HDMI, da una sorgente Internet (ad esempio Netflix) o da un dispositivo di memoria USB collegato.

• Il TV passa automaticamente alla modalità HDR con una segnalazione. Il TV supporta i seguenti formati HDR: Hybrid Log Gamma, HDR10, HDR10+ e Dolby Vision, ma è soggetto alla disponibilità di tale formato HDR nei provider di contenuti.

#### Contrasto dinamico

 (Home) > Impostazioni > Setup > Immagine > Impostazioni modalità avanzata > Contrasto dinamico

Selezionare Massimo, Media o Minimo per impostare il livello in cui il TV migliora automaticamente i dettagli nelle aree scure, mediamente illuminate e illuminate dell'immagine.

#### Contrasto video, Gamma

#### Contrasto video

 $\bigwedge$  (Home) > Impostazioni > Setup > Immagine > Impostazioni modalità avanzata > Contrasto video

Premere i tasti freccia  $\bigwedge$  (su) o  $\bigvee$  (giù) per regolare il livello di contrasto video.

#### Gamma

 $\bigwedge$  (Home) > Impostazioni > Setup > Immagine > Impostazioni modalità avanzata > Gamma

Premere i tasti freccia  $\bigwedge$  (su) o  $\bigvee$  (giù) per configurare un'impostazione non lineare per la luminanza e il contrasto dell'immagine.

#### Risoluzione Ultra

 $\bigwedge$  (Home) > Impostazioni > Setup > Immagine > Impostazioni modalità avanzata > Ultra resolution

Selezionare Accensione per una nitidezza superiore delle linee e dei dettagli.

#### Cancellazione immagine

#### Riduz. rumore

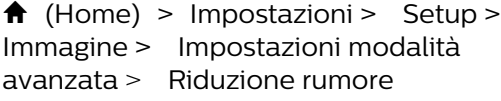

Selezionare Massimo, Medio o Minimo per configurare il livello di rimozione del rumore nei contenuti video.

Il rumore è visibile principalmente come puntini in movimento nell'immagine sullo schermo.

#### Nitidezza, Riduzione artefatti MPEG

 $\bigwedge$  (Home) > Impostazioni > Setup > Immagine > Impostazioni modalità avanzata > Riduzione artefatti MPEG

Selezionare Massimo, Medio o Minimo per ottenere vari gradi di fluidità degli artefatti nei contenuti video digitali.

Gli artefatti MPEG sono per lo più visibili come piccoli blocchi o bordi frastagliati nelle immagini sullo schermo.

#### Impostazioni di movimento

Stili movimento

#### $\bigwedge$  (Home) > Impostazioni > Setup > Immagine > Impostazioni modalità avanzata > Stili movimento

Gli stili movimento forniscono modalità ottimizzate per l'impostazione del movimento per diversi contenuti video.

Selezionare Spegnimento per disattivare o selezionare uno degli stili di movimento e conseguire un'esperienza di visualizzazione diversa per i motion video. (Film, Sport, Standard, Uniforme o Personale)

Non disponibile per i seguenti casi:

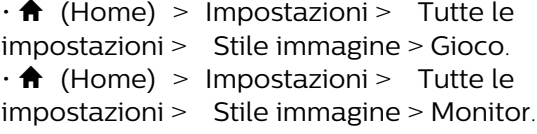

#### Natural Motion

 $\bigoplus$  (Home) > Impostazioni > Setup > Immagine > Impostazioni modalità avanzata > Natural Motion

Natural Motion rende qualunque movimento fluido e uniforme.

• Selezionare Massimo, Media o Minimo per ottenere diversi gradi di riduzione del movimento a scatto nei film sul TV.

• Selezionare Minimo oppure Spegnimento quando il

rumore appare durante la riproduzione di immagini in movimento sullo schermo.

Nota: disponibile solo quando gli stili Movimento sono configurati su Personale.

#### Formato immagine

#### $\bigwedge$  (Home) > Impostazioni > Setup > Immagine > Formato immagine

Se l'immagine non riempie tutto lo schermo o se si vedono delle bande nere in alto, in basso o ai lati, è possibile regolare l'immagine affinché riempia completamente lo schermo.

Per selezionare una delle impostazioni di base per riempire lo schermo…

• Schermo largo: ingrandisce automaticamente l'immagine fino a schermo intero 16:9. Il formato del contenuto dell'immagine può cambiare. • Riempi schermo - Ingrandisce automaticamente l'immagine per riempire lo schermo. La distorsione dell'immagine è minima e i sottotitoli sono visibili. Non adatta ai PC. In alcuni formati di immagine molto grandi le bande nere potrebbero essere ancora visibili. Il formato del contenuto dell'immagine può cambiare.

• Adatta a schermo - Ingrandisce automaticamente l'immagine fino a riempire lo schermo con la minima distorsione possibile. Le bande nere potrebbero essere visibili. Non supportata sui PC.

• Originale: ingrandisce automaticamente l'immagine adattandola allo schermo con il formato originale. Nessun contenuto perso visibile.

 $\bigoplus$  (Home) > Impostazioni > Setup > Immagine > Formato immagine > Avanzate

Per formattare l'immagine manualmente…

• Sposta: selezionare sulle frecce per spostare l'immagine. È possibile spostare l'immagine solo quando è ingrandita.

• Zoom: selezionare sulle frecce per ingrandire.

• Allunga: selezionare sulle frecce per allungare l'immagine in verticale o in orizzontale.

• Annulla: selezionare per tornare al formato immagine iniziale.

#### Notifica Dolby Vision

 $\bigwedge$  (Home) > Impostazioni > Setup > Immagine > Notifica Dolby Vision

Consente di attivare o disattivare le notifiche Dolby Vision quando i contenuti Dolby Vision iniziano a essere riprodotti sul TV.

#### Impostazione immagine rapida

#### (Home) > Impostazioni > Tutte le impostazioni > Immagine > Impostazione immagine rapida

• Nel corso della prima installazione, sono state definite alcune delle impostazioni dell'immagine con pochi semplici passaggi. È possibile ripetere questi passaggi con il menu Impostazione immagine rapida. • Fare clic sull'impostazione dell'immagine che si preferisce e passare all'impostazione successiva. • A tale scopo, verificare che il TV possa sintonizzarsi su un canale televisivo o possa mostrare un programma da un dispositivo collegato.

#### Impostazioni audio

#### Stile audio

#### Selezione di uno stile

Per facilitare la regolazione del suono, è possibile selezionare un'impostazione predefinita.

#### $\bigoplus$  (Home) > Impostazioni > Setup > Suono > Stile audio

I diversi stili audio sono...

• Modalità AI: selezionare la modalità AI per cambiare in modo intelligente lo stile audio in base ai contenuti.

- Originale: le impostazioni audio più neutre
- Film: ideale per guardare i film
- Musica: ideale per ascoltare la musica.
- Gioco: ideale per giocare
- Notizie: ideale per la lettura di informazioni

• Modalità personale: selezionare per controllare più impostazioni audio avanzate

#### Ripristina modalità personale

**1 -** Impostare lo stile audio in Modalità personale. 2 - Premere il tasto colorato **-** Ripristina stile e premere OK. Lo stile viene ripristinato.

#### Personalizzazione stile personale

**1 -** Impostare lo stile audio in Modalità personale.

2 - Premere il tasto colorato **- Personalizza** e premere OK per modificare le impostazioni audio avanzate.

#### Impostazioni audio modalità personale

Virtualizzatore altoparlante

 (Home) > Impostazioni > Setup > Audio > Impostazioni modalità personale > Virtualizzatore altoparlante

Selezionare On oppure Automatico (Dolby Atmos) per attivare Dolby Atmos e aggiungere al suono una dimensione di altezza. che consente di posizionare con precisione e il suono e spostarlo in uno spazio tridimensionale.

#### Clear dialogue

 (Home) > Impostazioni > Setup > Audio > Impostazioni modalità personale > Clear dialogue

Selezionare Accensione per migliorare l'audio delle conversazioni. Si tratta della soluzione ideale per i telegiornali.

#### Equalizzatore

 (Home) > Impostazioni > Setup > Audio > Impostazioni modalità personale > Equalizzatore

Premere le frecce  $\bigwedge$  (su) o  $\bigvee$  (giù) per regolare le impostazioni dell'equalizzatore.

\*Nota: Per ripristinare la modalità personale alla sua impostazione originale, tornare indietro in Stile Audio, quindi premere - Ripristina stile.

#### Posizione TV

 (Home) > Impostazioni > Setup > Suono > Posizione TV

Selezionare Su un supporto TV o Sulla parete per una riproduzione migliore dell'audio, a seconda dell'impostazione.

#### Impostazioni audio avanzate

#### Controllo del volume

Volume automatico

 $\bigoplus$  (Home) > Impostazioni > Tutte le impostazioni > Audio > Avanzate > Volume automatico

Selezionare Accensione per regolare automaticamente le differenze improvvise di volume, soprattutto quando si passa da un canale all'altro. Selezionare Modalità notte per una più comoda e tranquilla esperienza di ascolto.

#### Delta volume

 $\bigwedge$  (Home) > Impostazioni > Setup > Suono > Avanzate > Delta volume

Premere i tasti freccia  $\bigwedge$  (su) o  $\bigvee$  (giù) per regolare il valore delta per il volume dell'altoparlante TV.

\*Nota: il volume Delta è disponibile quando la sorgente di ingresso è impostata su HDMI o Analogico e l'uscita audio è impostata su Altoparlanti TV o Sistema audio HDMI.

Impostazioni Audio Out

 $\bigoplus$  (Home) > Impostazioni > Setup > Suono > Avanzate > Uscita audio

consente di impostare il TV per riprodurre l'audio sul TV o sul sistema audio collegato.

È possibile selezionare dove si desidera ascoltare l'audio del TV e come si desidera controllarlo.

• Selezionando Altoparlanti TV spenti, si spengono in modo permanente gli altoparlanti del TV.

• Se si seleziona Altoparlanti TV, gli altoparlanti del televisore sono sempre accesi. Setup relative al suono sono applicabili a questa modalità.

• Se si seleziona Cuffie, l'audio verrà riprodotto attraverso le cuffie.

• Se si seleziona Altoparlanti + cuffia TV, l'audio verrà riprodotto attraverso gli altoparlanti TV e le cuffie.

Per regolare il volume degli altoparlanti TV o delle cuffie, premere Volume e premere le frecce  $(destra) o \; {\blacktriangleleft}$  (sinistra) per selezionare la sorgente di uscita che si desidera regolare. Premere le frecce  $\bigwedge$  (su) o  $\bigvee$  (giù) per regolare il volume.

In caso di dispositivo audio collegato con HDMI-CEC, selezionare Sistema audio HDMI. Quando il dispositivo riproduce l'audio, gli altoparlanti TV vengono disattivati.

#### Impostazioni uscita digitale

Le impostazioni per l'uscita digitale sono disponibili per i segnali con uscita SPDIF (ottico) e audio HDMI-ARC.

#### Formato uscita digitale

 $\bigoplus$  (Home) > Impostazioni > Setup > Suono > Avanzate > Formato uscita digitale

Impostare il segnale di uscita audio del TV adatto alle funzionalità audio del sistema Home Theatre collegato.

• Stereo (non compresso): Se i dispositivi di riproduzione audio non sono dotati di elaborazione audio multicanale, selezionare solo l'audio stereo per la riproduzione su tali dispositivi.

• Multicanale: Selezionare la riproduzione del contenuto audio multicanale (segnale audio

compresso multicanale) o il contenuto audio stereo sui propri dispositivi di riproduzione audio.

• Multicanale (bypass): Selezionare questa opzione per inviare il bitstream originale da HDMI ARC al sistema audio HDMI collegato.

- Assicurarsi che i dispositivi di riproduzione audio supportino la funzionalità Dolby Atmos.

- L'uscita SPDIF (USCITA AUDIO DIGITALE) sarà disattivata quando si riproduce audio Dolby Digital Plus.

Regolazione uscita audio

 $\bigwedge$  (Home) > Impostazioni > Setup > Suono > Avanzate > Regolazione uscita audio

Regolare il livello del volume dal dispositivo collegato all'uscita audio digitale (SPDIF) o HDMI.

• Selezionare Più per aumentare il volume.

• Selezionare Meno per diminuire il volume.

#### Ritardo uscita digitale

 $\bigoplus$  (Home) > Impostazioni > Setup > Suono > Avanzate > Ritardo uscita digitale

Per alcuni sistemi Home Theater potrebbe essere necessario regolare il ritardo di sincronizzazione audio per sincronizzare audio e

video. Selezionare Spegnimento se è stato impostato un ritardo audio sul sistema Home Theatre.

Bilanciamento uscita digitale (disponibile solo se Ritardo uscita digitale è impostato su Accensione)

 $\bigoplus$  (Home) > Impostazioni > Setup > Suono > Avanzate > Bilanciamento uscita digitale

• Se non si riesce a impostare un ritardo sul sistema Home Theater, è possibile impostare il TV per la sincronizzazione dell'audio.

• È possibile impostare un bilanciamento che compensi il tempo necessario al sistema Home Theater per elaborare il suono dell'immagine del TV.

• Il valore può essere impostato in incrementi di 5 ms.

L'impostazione massima è 60 ms.

### Canali

Impostazioni HbbTV - Hybrid Broadcast Broadband TV

 $\bigoplus$  (Home) > Impostazioni > Setup > Canali > Impostazioni HbbTV > HbbTV

Se un canale TV offre servizi HbbTV, è necessario

prima di tutto attivare la modalità HbbTV nelle impostazioni TV per accedere ai servizi avanzati, come Video on Demand e Catch-up TV.

#### $\bigoplus$  (Home) > Impostazioni > Setup > Canali > Impostazioni HbbTV > Rilevamento HbbTV

Attivare o disattivare la funzione di rilevamento delle attività di navigazione di HbbTV. Disattivandola, i servizi HbbTV non potranno rilevare le attività di navigazione dell'utente.

 $\bigoplus$  (Home) > Impostazioni > Setup > Canali > Impostazioni HbbTV > Cookie HbbTV

Attivare o disattivare la funzione di archiviazione dei cookie di terze parti, dei dati di siti Web e della cache dei servizi HbbTV.

 $\bigoplus$  (Home) > Impostazioni > Setup > Canali > Impostazioni HbbTV > Cancella elenco app approvate

Consente di cancellare l'elenco di applicazioni HbbTV autorizzate sul TV.

#### Profilo operatore CAM

 $\bigwedge$  (Home) > Impostazioni > Tutte le impostazioni > Canali > Profilo operatore CAM

Per attivare il profilo operatore per CI+/CAM per installazione e aggiornamenti semplificati dei canali.

#### Impostazioni generali

Impostazioni relative al collegamento

#### Formatta hard disk USB

 $\bigoplus$  (Home) > Impostazioni > Tutte le impostazioni > Impostazioni generali > Formatta hard disk USB

È necessario configurare e formattare un hard disk USB prima di registrare un canale.

#### Impostazioni tastiera USB

 $\bigoplus$  (Home) > Impostazioni > Setup > Impostazioni generali > Impostazioni tastiera USB

Per installare la tastiera USB, accendere il TV e

collegare la tastiera a un collegamento USB del TV. Quando il TV rileva la tastiera per la prima volta, è possibile selezionare il layout della tastiera e provare la selezione.

#### Impostazioni del mouse

#### $\bigoplus$  (Home) > Impostazioni > Setup > Impostazioni generali > Impostazioni mouse

Regolare la velocità di movimento del mouse USB.

#### Collegamento HDMI-CEC - EasyLink

Collegare i dispositivi compatibili con HDMI-CEC al TV; in questo modo è possibile controllarli con il telecomando del TV. EasyLink HDMI-CEC deve essere attivato sul TV e sul dispositivo collegato.

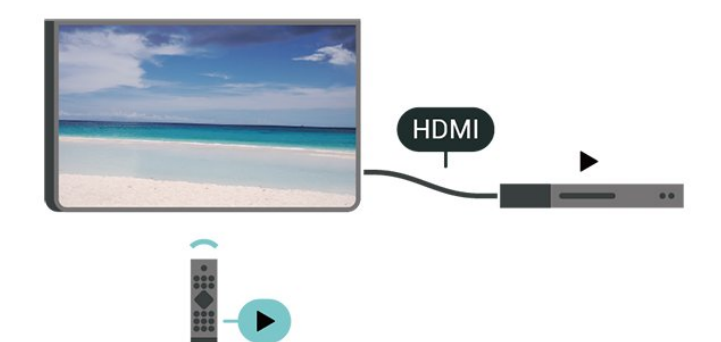

Attivare EasyLink

 $\bigoplus$  (Home) > Impostazioni > Setup > Impostazioni generali > EasyLink > EasyLink > On

Controllo dei dispositivi compatibili con HDMI-CEC tramite il telecomando del TV

 $\bigwedge$  (Home) > Impostazioni > Setup > Impostazioni generali > EasyLink > Telecomando EasyLink > On

#### Nota:

- EasyLink potrebbe non funzionare con dispositivi di altre marche.

- La funzionalità HDMI CEC può avere nomi diversi a seconda delle marche. Alcuni esempi: Anynet, Aquos Link, Bravia Theatre Sync, Kuro Link, Simplink e Viera Link. Non tutte le marche sono interamente compatibili con EasyLink. I nomi di esempio delle marche per la funzionalità HDMI CEC appartengono ai rispettivi proprietari.

#### Ultra HD HDMI

#### $\bigoplus$  (Home) > Impostazioni > Setup > Impostazioni generali > Sorgenti ingresso > HDMI (porta) > HDMI Ultra HD

Questo TV può visualizzare segnali Ultra HD. Alcuni dispositivi, collegati tramite HDMI, non riconoscono i televisori con tecnologia Ultra HD e possono presentare errori nel funzionamento oppure audio o immagini disturbate.

Per evitare il malfunzionamento di tale dispositivo, è possibile regolare l'impostazione HDMI Ultra HD quando il TV si trova nella sorgente HDMI. L'impostazione consigliata per il dispositivo legacy è Standard.

• L'impostazione Ottimale consente l'attivazione di segnali fino a un massimo di Ultra HD (50 Hz o 60 Hz) RGB 4:4:4 o YCbCr 4:4:4/4:2:2/4:2:0.

• L'impostazione Standard attiva i segnali fino a un massimo di Ultra HD (50 Hz o 60 Hz) YCbCr 4:2:0.

#### Massimo formato di temporizzazione video supportato per le opzioni HDMI Ultra HD:

- Risoluzione: 3840 x 2160
- Velocità fotogrammi (Hz): 50Hz, 59,94Hz, 60Hz
- Sottocampionamento dati video (profondità di bit) - 8 bit: YCbCr 4:2:0, YCbCr 4:2:2\*, YCbCr 4:4:4\*, RGB
- $4.4.4*$
- 10 bit: YCbCr 4:2:0\*, YCbCr 4:2:2\*
- 12 bit: YCbCr 4:2:0\*, YCbCr 4:2:2\*

\* Opzione supportata solo quando il valore HDMI Ultra HD è impostato su Ottimale.

Nota: Per guardare i contenuti HDR10+ o Dolby Vision dalla sorgente HDMI, potrebbe essere necessario spegnere il lettore e riaccenderlo quando è collegato alla TV che riproduce i contenuti per la prima volta. I contenuti HDR10+ o Dolby Vision sono supportati solo quando HDMI Ultra HD è impostato su Ottimale .

Consumo energetico, controllo

Impostazione livello del risparmio energetico

 $\bigoplus$  (Home) > Impostazioni > Tutte le impostazioni > Impostazioni generali > Impostazioni Eco > Risparmio energetico

Selezionare Minimo, Media o Massimo per ottenere diversi gradi di risparmio energetico oppure selezionare Spegnimento per spegnere la modalità di risparmio energetico.

Impostazione dello spegnimento schermo per risparmi sul consumo energetico

### $\bigoplus$  (Home) > Impostazioni > Tutte le

impostazioni > Impostazioni generali > Impostazioni Eco > Spegnim. schermo

Selezionare Spegnim. schermo e lo schermo del TV viene spento. Per accenderlo nuovamente, premere qualsiasi tasto sul telecomando.

#### Impostazione del timer di spegnimento del TV

 $\bigoplus$  (Home) > Impostazioni > Tutte le impostazioni > Impostazioni generali > Impostazioni Eco > Timer di spegnimento

Premere le frecce  $\bigwedge$  (su) o  $\bigvee$  (giù) per regolare il valore. Il valore 0 (Spegnimento) disattiva la funzione di spegnimento automatico.

Selezionare Timer di spegnimento e il TV si spegne automaticamente per risparmiare energia.

• Il TV si spegne se, pur ricevendo un segnale televisivo, non viene premuto un tasto sul telecomando per un periodo di 4 ore.

• Il TV si spegne se non riceve un segnale televisivo né un input dal telecomando per 10 minuti.

• Se si utilizza il TV come monitor o si utilizza un ricevitore digitale (decoder - STB) per guardare il TV e non si utilizza il telecomando, disattivare la funzione di spegnimento automatico, per impostare il valore su 0.

#### Posizione - Casa o Negozio

### $\bigoplus$  (Home) > Impostazioni > Setup >

#### Impostazioni generali > Località

- Selezione della posizione del TV
- Se si seleziona Negozio, lo stile immagine torna a Vivido ed è possibile regolare le impostazioni per la visualizzazione in negozio.

• La modalità Shop è ideata per la promozione all'interno del negozio.

#### Configurazione per il negozio

 $\bigoplus$  (Home) > Impostazioni > Tutte le impostazioni > Impostazioni generali > Configurazione per il negozio

Se il TV è impostato su Negozio, è possibile visualizzare i loghi funzione o impostare la disponibilità di una demo specifica per l'utilizzo in negozio.

#### Regolazione immagini e audio

 $\bigwedge$  (Home) > Impostazioni > Setup > Impostazioni generali > Configurazione per il negozio > Immagini e audio

Selezionare Ottimizzato per il negozio o Impostazioni personalizzate per le impostazioni di immagini e audio.

#### Logo e banner

 $\bigwedge$  (Home) > Impostazioni > Setup > Impostazioni generali > Configurazione per il negozio > Logo e banner

Impostazione di visualizzazione di Logo funzione e Banner promozionale.

#### Avvio automatico Meno demo

 $\bigoplus$  (Home) > Impostazioni > Setup > Impostazioni generali > Configurazione per il negozio > Avvio automatico Demo Me

Attivare o disattivare Avvio automatico Menu demo.

#### Gestisci demo

 $\bigoplus$  (Home) > Applicazioni > Menu demo > Gestisci demo

Se il TV è impostato su Shop, è possibile gestire i video demo nell'app Menu demo.

#### Riproduzione di un video demo

 $\bigwedge$  (Home) > Applicazioni > Menu demo > Gestisci demo > Riproduci

Consente di selezionare e riprodurre un file video demo.

#### Copiare file demo

 (Home) > Applicazioni > Menu demo > Gestisci demo > Copia su USB

Consente di copiare file demo su unità USB.

#### Eliminare file demo

 $\bigoplus$  (Home) > Applicazioni > Menu demo > Gestisci demo > Elimina Consente di eliminare file demo dal TV.

#### Configurazione del demo

 $\bigoplus$  (Home) > Applicazioni > Menu demo > Gestisci demo > Configurazione Consente di impostare il TV su TV principale o TV secondario.

Scaricare nuovi file demo

 $\bigoplus$  (Home) > Applicazioni > Menu demo > Gestisci demo > Scarica nuovi

Se la Configurazione è impostata su TV principale, è possibile scaricare un nuovo file demo.

Impostazione ritardo automatico

 (Home) > Applicazioni > Menu demo > Gestisci demo > Impostazione ritardo automatico Consente di impostare il periodo di ritardo automatico da 15 secondi a 5 minuti.

Selezione ciclo automatico

 (Home) > Applicazioni > Menu demo > Gestisci demo > Selezione ciclo automatico Consente di selezionare un file demo da riprodurre in ciclo automatico.

#### Modalità di gioco HDMI automatica

 $\bigoplus$  (Home) > Impostazioni > Setup > Impostazioni generali > Sorgenti ingresso > HDMI (porta) > Modalità di gioco HDMI automatica

Impostare Modalità di gioco HDMI automatica su Accensione, se si desidera che la TV imposti automaticamente Stile immagine su Gioco ogni qual volta sia informato dal dispositivo HDMI collegato al TV. La funzione è selezionabile solo quando il valore HDMI Ultra HD è impostato su Ottimale.

Ripristino impostazioni TV e reinstallazione TV

Ripristino di tutte le impostazioni ai valori originali del TV

 $\bigwedge$  (Home) > Impostazioni > Setup > Impostazioni generali > Impostazioni predefinite

Reinstallazione completa del TV e reimpostazione dello stato del TV alla prima accensione

 $\bigwedge$  (Home) > Impostazioni > Setup > Impostazioni generali > Reinstalla TV

Inserire il codice PIN e selezionare Sì. Il TV verrà reinstallato completamente. Tutte le impostazioni verranno ripristinate e i canali installati verranno sostituiti. La procedura di installazione richiede alcuni minuti

### Impostazioni Regione e lingua

#### Lingua

 $\bigwedge$  (Home) > Impostazioni > Setup > Regione e lingua > Lingua

Modifica della lingua dei menu e dei messaggi del TV

(Home) > Impostazioni > Setup > Regione e

lingua > Lingua > Lingua menu

Impostazione della lingua preferita per l'audio

 $\bigwedge$  (Home) > Impostazioni > Setup > Regione e lingua > Lingua > Lingua audio principale, Lingua audio secondaria

I canali televisivi digitali possono trasmettere programmi in varie lingue. È possibile impostare una lingua audio principale e secondaria preferita. Il TV attiverà l'audio in una di queste lingue, se disponibile.

Impostazione della lingua preferita per i sottotitoli

 (Home) > Impostazioni > Setup > Regione e lingua > Lingua > Lingua sottotitoli principale, Lingua sottotitoli secondaria

I canali digitali possono offrire diverse lingue dei sottotitoli per un programma. È possibile impostare una lingua principale e secondaria per i sottotitoli. Il TV mostrerà i sottotitoli in una delle lingue impostate, se disponibili.

Impostazione della lingua preferita per il televideo

 $\bigwedge$  (Home) > Impostazioni > Setup > Regione e lingua > Lingua > Lingua televideo principale, Lingua televideo secondario

Alcune emittenti televisive digitali offrono diverse lingue per il televideo.

#### Orologio

 (Home) > Impostazioni > Setup > Regione e lingua > Orologio

Correzione automatica dell'orologio

 $\bigwedge$  (Home) > Impostazioni > Setup > Regione e lingua > Orologio > Modalità ora automatica

• L'impostazione standard per l'orologio del TV è Automatica. Le informazioni sull'ora provengono dalle informazioni UTC (Coordinated Universal Time) trasmesse.

• Se l'orologio non è corretto, è possibile impostare l'orologio del TV sull'opzione Dipendente dal paese. • Quando si seleziona Dipendente dal paese, è possibile impostare l'ora su Automatico, Ora solare o Ora legale.

#### Correzione manuale dell'orologio

 $\bigwedge$  (Home) > Impostazioni > Setup > Regione e lingua > Orologio > Modalità ora

automatica > Manuale

 $\bigwedge$  (Home) > Impostazioni > Setup > Regione e lingua > Orologio > Data, Ora

Andare al menu precedente e selezionare Data e Ora per regolare il valore.

Nota:

• Se nessuna delle impostazioni automatiche visualizza l'ora correttamente, è possibile impostare l'ora manualmente.

• Tuttavia, se si programmano le registrazioni dalla Guida TV, si consiglia di non modificare manualmente l'ora e la data.

Impostazione del fuso orario o di un offset temporale per la propria regione

 $\bigwedge$  (Home) > Impostazioni > Setup > Regione e lingua > Orologio > Fuso orario

Selezionare un fuso orario.

Impostazione del TV per passare automaticamente in standby dopo un periodo di tempo specificato

 (Home) > Impostazioni > Setup > Regione e lingua > Orologio > Sleep Timer.

Impostare il TV per passare automaticamente in standby dopo un periodo di tempo specificato. La barra di scorrimento consente di impostare il tempo massimo fino a 180 minuti in incrementi di 5 minuti. Se l'impostazione è su 0 minuti, la funzione Sleeptimer viene disattivata. È comunque possibile spegnere il TV prima o reimpostare l'ora durante il conto alla rovescia.

#### Impostazioni di accesso universale

#### $\bigoplus$  (Home) > Impostazioni > Setup > Accesso universale

Con Accesso universale, il TV viene predisposto per l'uso da parte di persone con problemi di udito o di vista.

Accensione delle impostazioni di accesso universale

 $\bigoplus$  (Home) > Impostazioni > Setup > Accesso universale > Accesso universale > On.

#### Accesso universale per non udenti

 (Home) > Impostazioni > Setup > Accesso universale > Non udenti > On

• Alcuni canali televisivi digitali trasmettono audio e

sottotitoli speciali adatti a persone con handicap uditivi.

• Se l'opzione è attiva, il TV passa automaticamente all'audio e ai sottotitoli speciali, se disponibili.

#### Accesso universale per non vedenti o ipovedenti

 $\bigoplus$  (Home) > Impostazioni > Setup > Accesso universale > Descrizione audio > Descrizione audio > On

I canali TV digitali possono trasmettere commenti audio speciali che descrivono ciò che accade sullo schermo.

 $\bigoplus$  (Home) > Impostazioni > Setup > Accesso universale > Descrizione audio > Descrizione audio > Volume misto, Effetti audio, Voce

• Selezionare Volume misto per combinare il volume dell'audio normale con i commenti audio. Premere le frecce  $\bigwedge$  (su) o  $\bigvee$  (giù) per regolare il valore. • Impostare Effetti audio su Accensione per ottenere effetti audio aggiuntivi nell'audio del commento, come stereo o dissolvenza. • Selezionare Voce per impostare la preferenza vocale, Descrittivo o Sottotitoli.

#### Ottimizzazione dei dialoghi

 $\bigoplus$  (Home) > Impostazioni > Setup > Accesso universale > Ottimizzazione dei dialoghi

Aumenta la comprensione di dialoghi e commenti.

#### Impostazioni di blocco

Imposta codice e Modifica codice

 $\bigoplus$  (Home) > Impostazioni > Setup > Blocco bambini > Imposta codice, Modifica codice

Impostare il nuovo codice o ripristinare il codice modificato. Il codice per Blocco bambini viene utilizzato per bloccare o sbloccare canali o programmi.

Nota: se si dimentica il codice PIN, è possibile sovrascrivere il codice attuale 8888 e inserirne uno nuovo.

#### Blocco per Programmi

 $\bigoplus$  (Home) > Impostazioni > Setup > Blocco bambini > Vietato ai minori

Impostare un'età minima per guardare i programmi non adatti ai minori.

#### Blocco app

#### $\bigoplus$  (Home) > Impostazioni > Setup > Blocco bambini > Blocco app

È possibile bloccare le applicazioni non adatte ai bambini. Blocco app richiede un codice PIN quando si prova ad avviare un'applicazione vietata ai minori di 18 anni. Questo blocco è valido solo per le applicazioni Philips vietate ai minori di 18 anni.

Imposta codice

 $\bigoplus$  (Home) > Impostazioni > Tutte le impostazioni > Blocco bambini > Imposta codice

Imposta il codice PIN per bloccare o sbloccare il TV.

## 13 Wireless e reti

#### $13.1$

## Rete domestica

Per sfruttare appieno le funzionalità della Philips Smart TV, è necessario connetterla a Internet.

Collegare il TV a una rete domestica con connessione a Internet ad alta velocità. È possibile collegare il TV al router di rete sia in modalità wireless che cablata.

## $\overline{132}$ Connetti a rete

### Connessione wireless

#### Cosa serve?

Per collegare il TV a Internet in modalità wireless, è necessario un router Wi-Fi con connessione a Internet. Utilizzare una connessione Internet ad alta velocità (banda larga).

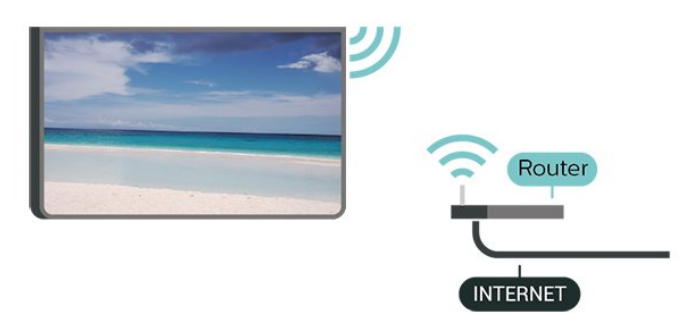

Accensione/spegnimento del Wi-Fi

 $\bigstar$  (Home) > Impostazioni > Tutte le impostazioni > Wireless e reti > Wi-Fi On/Off

#### Connessione

#### Connessione - Wireless

 (Home) > Impostazioni > Setup > Wireless e reti > Connetti a rete > Wireless

**1 -** Nell'elenco delle reti rilevate, selezionare la propria rete wireless. Se la rete non è presente nell'elenco, perché il nome della rete è nascosto (trasmissione SSID del router disattivata), selezionare Aggiungi nuova rete per immettere manualmente il nome.

**2 -** A seconda del tipo di router, immettere la chiave di crittografia (WEP, WPA o WPA2). Se la chiave di crittografia per questa rete è già stata inserita, selezionare OK per eseguire immediatamente la

connessione.

**3 -** Una volta eseguita la connessione, viene visualizzato un messaggio.

#### Connessione - WPS

#### (Home) > Impostazioni > Setup > Wireless e reti > Connetti a rete > WPS

Se il router è dotato di WPS, è possibile connettersi direttamente al router senza eseguire la ricerca delle reti. Se nella rete wireless sono presenti dispositivi che utilizzano il sistema di codifica di protezione WEP, non è possibile utilizzare il WPS.

**1 -** Premere il pulsante WPS sul router e tornare al TV entro 2 minuti.

**2 -** Selezionare Connetti per eseguire la connessione.

**3 -** Una volta eseguita la connessione, viene visualizzato un messaggio.

#### Connessione - WPS con codice PIN

#### $\bigoplus$  (Home) > Impostazioni > Tutte le impostazioni > Wireless e reti > Connetti a rete > WPS con codice PIN

Se il router è dotato di WPS con codice PIN, è possibile connettersi direttamente al router senza eseguire la ricerca delle reti. Se nella rete wireless sono presenti dispositivi che utilizzano il sistema di codifica di protezione WEP, non è possibile utilizzare il WPS.

**1 -** Scrivere il codice PIN a 8 cifre che viene mostrato sullo schermo e inserirlo nel software del router sul PC. Per sapere dove inserire il codice PIN nel software del router, consultare il manuale del router.

**2 -** Selezionare Connetti per eseguire la connessione.

**3 -** Una volta eseguita la connessione, viene visualizzato un messaggio.

### Connessione cablata

#### Cosa serve?

Per collegare il TV a Internet, è necessario un router di rete con connessione a Internet. Utilizzare una connessione Internet ad alta velocità (banda larga).

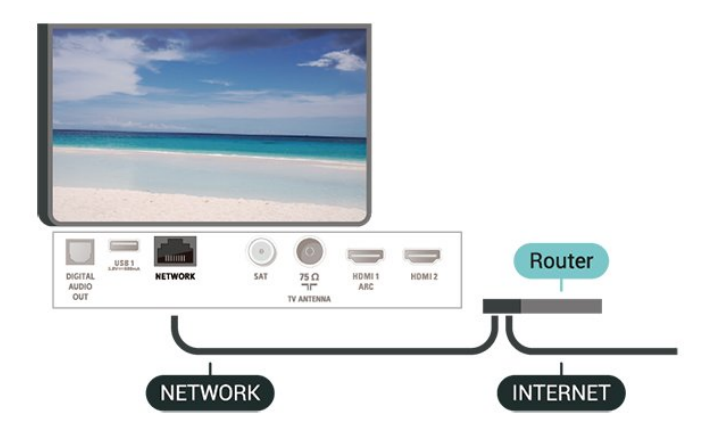

#### Connessione

 $\bigoplus$  (Home) > Impostazioni > Tutte le impostazioni > Wireless e reti > Connetti a rete > Cablato

**1 -** Collegare il router al TV mediante un cavo di rete (cavo Ethernet\*\*).

**2 -** Assicurarsi che il router sia acceso.

**3 -** Il TV ricerca costantemente la connessione di rete.

**4 -** Una volta eseguita la connessione, viene visualizzato un messaggio.

Se la connessione non riesce, verificare

l'impostazione DHCP del router. DHCP deve essere attivato.

\*\*Per la conformità alle normative EMC, utilizzare un cavo Ethernet FTP Cat. 5E schermato.

#### $\overline{13.3}$

## Impostazioni wireless e di rete

Visualizza impostazioni di rete

 $\bigoplus$  (Home) > Impostazioni > Setup > Wireless e reti > Visualizza impostazioni di rete

In questo campo, vengono visualizzate tutte le impostazioni di rete correnti. Gli indirizzi IP e MAC, la potenza del segnale, la velocità, il metodo di codifica, ecc.

#### Configurazione di rete - IP statico

 $\bigoplus$  (Home) > Impostazioni > Setup > Wireless e reti > Configurazione di rete > IP statico

In alternativa, per gli utenti avanzati che desiderano installare la rete tramite indirizzo IP statico, impostare il TV su IP statico.

Configurazione di rete - Configurazione IP statico

 $\bigoplus$  (Home) > Impostazioni > Setup > Wireless e reti > Configurazione IP statica

**1 -** Selezionare Configurazione IP statico e configurare la connessione. **2 -** È possibile impostare il numero per le

opzioni Indirizzo IP, Netmask, Gateway, DNS 1 o DNS 2.

#### Accendi in modalità Wi-Fi (WoWLAN)

 $\bigoplus$  (Home) > Impostazioni > Setup > Wireless e reti > Accendi in modalità Wi-Fi (WoWLAN)

È possibile accendere questo TV dallo smartphone o dal tablet se il TV è in modalità standby. L'opzione Accendi in modalità Wi-Fi (WoWLAN) deve essere attivata.

#### Digital Media Renderer - DMR

 $\bigoplus$  (Home) > Impostazioni > Setup > Wireless e reti > Digital Media Renderer - DMR

Se i file multimediali non vengono riprodotti sul TV, assicurarsi che Digital Media Renderer sia acceso. Per impostazione predefinita, DMR è acceso.

#### Attivazione della connessione Wi-Fi

 $\bigoplus$  (Home) > Impostazioni > Setup > Wireless e reti > Wi-Fi On/Off

È possibile attivare o disattivare la connessione Wi-Fi sul proprio TV.

#### Ripristina connessione Wi-Fi Miracast

 $\bigoplus$  (Home) > Impostazioni > Setup > Wireless e reti > Ripristina connessioni Wi-Fi Miracast

È possibile cancellare l'elenco dei dispositivi collegati e bloccati che vengono utilizzati con Miracast.

#### Nome rete TV

#### $\bigoplus$  (Home) > Impostazioni > Setup > Wireless e reti > Nome rete TV

Se sulla rete domestica si dispone di più televisori, è possibile assegnare al TV un nome univoco.

#### Impostazioni di Netflix

#### $\bigwedge$  (Home) > Impostazioni > Setup > Wireless e reti > Impostazioni Netflix

Con Impostazioni di Netflix è possibile visualizzare il numero ESN o disattivare il dispositivo Netflix.

#### Cancella memoria Internet

#### $\bigoplus$  (Home) > Impostazioni > Setup > Wireless e reti > Cancella memoria Internet

La funzione Cancella memoria Internet consente di eliminare le registrazioni del server Philips e le impostazioni relative al blocco per minori, gli accessi all'applicazione per videostore, tutti i Preferiti della Galleria applicazioni Philips, i segnalibri e la cronologia Internet. Le applicazioni MHEG interattive possono salvare anche i cosiddetti "cookie" sul TV. Anche questi file verranno eliminati.

## $\overline{14}$ Smart TV

#### $\frac{1}{14.1}$

## Impostazione di Smart TV

La prima volta che si apre Smart TV, è necessario configurare la connessione. Leggere e accettare i termini e le condizioni per continuare.

La pagina iniziale di Smart TV consente il collegamento a Internet. È possibile noleggiare film online, leggere giornali, guardare video e ascoltare musica, nonché acquistare online o guardare programmi TV in qualsiasi momento con il TV online.

#### Accesso a Smart TV

Per aprire la pagina iniziale di Smart TV, premere **x** Smart TV. In alternativa, è possibile premere  $\bigoplus$  (Home) > App, selezionare **x** Smart TV e premere OK.

Il TV si connette a Internet e apre la pagina iniziale di Smart TV. Questa operazione può richiedere alcuni secondi

#### Chiudere Smart TV

Per chiudere la pagina iniziale di Smart TV, premere EXIT.

TP Vision Europe B.V. non si assume alcuna responsabilità circa i contenuti e la qualità dei contenuti forniti dai provider di servizi.

#### $\overline{142}$

## Pagina iniziale di Smart TV

#### Applicazioni in uso

Le applicazioni vengono avviate dalla pagina iniziale di Smart TV.

#### Internet

L'app Internet consente di accedere al World Wide Web sul TV.

Sul TV è possibile visualizzare qualunque sito Web, ma la maggior parte di essi non è adatta a uno schermo TV.

- Alcuni plug-in (ad esempio quelli per la visualizzazione di pagine o video) non sono disponibili sul TV.

- Le pagine Internet vengono visualizzate una alla volta e a schermo intero.

## $\frac{1}{14}$ Galleria applicazioni

Aprire Galleria applicazioni in Smart TV per scorrere le applicazioni, la raccolta di siti Web adattati per il TV.

trovare l'applicazione per i video YouTube, un giornale nazionale, un album fotografico online, Twitter e così via. Sono disponibili applicazioni per noleggiare un video da un videostore online e applicazioni per guardare i programmi già trasmessi. Se App gallery non contiene i contenuti ricercati, accedere al Web e navigare su Internet dal TV.

#### Ricerca

La funzione Ricerca consente di cercare le app desiderate nella Galleria applicazioni. Immettere una parola chiave in un campo di testo, selezionare  $\rho$  e premere OK per avviare la ricerca. È possibile immettere nomi, titoli, generi e descrizioni come parole chiave per la ricerca.

In alternativa, è possibile lasciare il campo di testo vuoto e cercare tra le parole chiave/ricerche più comuni per una gamma di categorie. Nell'elenco delle parole chiave trovate, selezionare una parola chiave e premere OK per cercare gli elementi con quella parola chiave.

## 15 TV on Demand/Video on Demand

#### TV online

(Home) > Applicazioni > TV on Demand

È possibile guardare i programmi TV già trasmessi o i programmi preferiti quando si desidera.

#### Video on Demand

(Home) > Applicazioni > Video on Demand

È possibile noleggiare film dai negozi di video a noleggio online.

## 16 Netflix

Se si dispone di un abbonamento a Netflix, è possibile utilizzare Netflix sul TV. Il TV deve essere collegato a Internet.

Per aprire Netflix, premere **NETFLIX** per aprire l'applicazione Netflix. È possibile aprire immediatamente Netflix da un TV in standby.

www.netflix.com

## $\overline{17}$ Rakuten TV

È possibile scoprire le ultime uscite sul proprio Smart TV. I maggiori successi, i classici pluripremiati e le serie TV sono disponibili all'istante.

Premere il tasto Rokuten <sup>no</sup> sul telecomando o l'icona dell'app per aprire l'app Rakuten TV. Per poter utilizzare l'app, il TV deve essere collegato a Internet. Per ulteriori informazioni su Rakuten TV, visitare il sito Web www.rakuten.tv.

## $\overline{18}$ Amazon Prime Video

Effettuando l'iscrizione ad Amazon Prime, potrai accedere a migliaia di film e programmi TV più visti, comprese le serie Prime Original esclusive.

Premere l'icona dell'applicazione per aprire l'app Amazon Prime Video. Per poter utilizzare l'app, il TV deve essere collegato a Internet. Per ulteriori informazioni su Amazon Prime Video, visitare il sito www.primevideo.com.

## 19 YouTube

YouTube è una piattaforma per connettersi al mondo. Qui è possibile guardare e scoprire i video più visti caricati dagli utenti di YouTube in tutto il mondo. L'applicazione YouTube consente di esplorare i più recenti argomenti su musica, notizie e molto altro ancora.

Premere l'icona dell'applicazione per aprire l'app di YouTube. Per poter utilizzare l'app, il TV deve essere collegato a Internet. Per ulteriori informazioni su YouTube, visitare il sito www.youtube.com.

## $\overline{20}$ Informazioni ambientali

#### 20.1

## Etichetta energetica europea

L'etichetta energetica europea informa i consumatori sulla classe di efficienza energetica di questo prodotto. Maggiore è l'ecocompatibilità della classe di efficienza energetica del prodotto, minore sarà il consumo energetico.

L'etichetta indica la classe di efficienza energetica, il consumo energetico medio del prodotto in uso e il consumo energetico medio per 1 anno. I valori relativi al consumo energetico per questo prodotto sono disponibili sul sito Web Philips nell'area relativa al proprio Paese

all'indirizzo [www.philips.com/TVsupport](http://www.philips.com/TVsupport)

## 20.2 Scheda prodotto

#### 43PUS6504

- Classe di efficienza energetica: A
- Dimensioni schermo visibile: 108 cm/43"
- Consumo energetico quando acceso (W): 71 W
- Consumo energetico annuale (kWh) \*: 104 kWh
- Consumo energetico in standby (W) \*\*: 0,3 W
- Risoluzione display (pixel): 3840 x 2160

#### 50PUS6504

- Classe di efficienza energetica: A+
- Dimensioni schermo visibile: 126 cm/50"
- Consumo energetico quando acceso (W): 72 W
- Consumo energetico annuale (kWh) \*: 106 kWh
- Consumo energetico in standby (W) \*\*: 0,3 W
- Risoluzione display (pixel): 3840 x 2160

#### 58PUS6504

- Classe di efficienza energetica: A+
- Dimensioni schermo visibile: 146 cm/58"
- Consumo energetico quando acceso (W): 72 W
- Consumo energetico annuale (kWh) \*: 106 kWh
- Consumo energetico in standby (W) \*\*: 0,3 W
- Risoluzione display (pixel): 3840 x 2160

#### 65PUS6504

- Classe di efficienza energetica: A+
- Dimensioni schermo visibile: 164 cm/65"
- Consumo energetico quando acceso (W): 98 W
- Consumo energetico annuale (kWh) \*: 144 kWh
- Consumo energetico in standby (W) \*\*: 0,3 W
- Risoluzione display (pixel): 3840 x 2160

#### 70PUS6504

- Classe di efficienza energetica: A+
- Dimensioni schermo visibile: 178 cm/70"
- Consumo energetico quando acceso (W): 111 W
- Consumo energetico annuale (kWh) \*: 163 kWh
- Consumo energetico in standby (W) \*\*: 0,3 W
- Risoluzione display (pixel): 3840 x 2160

\* Consumo energetico in kWh per anno, basato sul consumo energetico del TV in funzione 4 ore al giorno per 365 giorni. Il consumo energetico effettivo dipende da come viene utilizzato il TV.

\*\* Quando il TV viene spento con il telecomando e non è attiva alcuna funzione.

## $\overline{20.3}$ Smaltimento dei materiali

#### Smaltimento di prodotti e batterie obsolete

Il prodotto è stato progettato e assemblato con materiali e componenti di alta qualità che possono essere riciclati e riutilizzati.

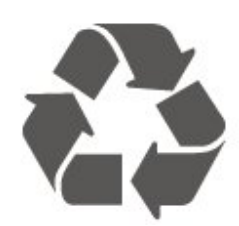

Quando su un prodotto si trova il simbolo del bidone dei rifiuti con una croce, significa che tale prodotto è soggetto alla Direttiva Europea 2012/19/EU.

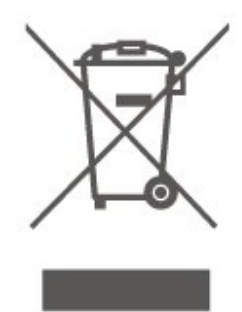

Informarsi sulle modalità di raccolta dei prodotti elettrici ed elettronici in vigore nella zona in cui si desidera smaltire il prodotto.

Attenersi alle normative locali per lo smaltimento dei rifiuti e non gettare i vecchi prodotti con i normali rifiuti domestici. Il corretto smaltimento dei prodotti non più utilizzabili previene potenziali conseguenze negative per l'ambiente e per la popolazione.

Il prodotto funziona con batterie che rientrano nella direttiva europea 2006/66/EC e che non possono essere smaltite con i normali rifiuti domestici.

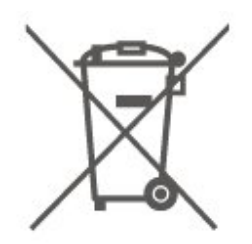

Informarsi sulle normative locali relative alla raccolta differenziata delle batterie: un corretto smaltimento consente di evitare conseguenze negative per l'ambiente e la salute.

## $\overline{21}$ Specifiche

 $\frac{1}{211}$ 

## Assorbimento

Le specifiche del prodotto sono soggette a modifica senza preavviso. Per ulteriori informazioni sulle specifiche di questo prodotto, visitare il sito Web [www.philips.com/TVsupport](http://www.philips.com/TVsupport)

#### Assorbimento

- Alimentazione di rete: CA 220-240V +/-10%
- Temperatura ambiente: Da 5 °C a 35 °C

Per informazioni sul consumo energetico, vedere il capitolo Scheda prodotto.

## $\overline{212}$ Ricezione

• Ingresso antenna: coassiale da 75 Ohm (IEC75)

• Bande del sintonizzatore: Hyperband, S-Channel, UHF, VHF

- DVB: DVB-T2, DVB-C (cavo) QAM
- Riproduzione video analogica: SECAM, PAL
- Riproduzione video digitale: MPEG2 SD/HD (ISO/IEC 13818-2); MPEG4 SD/HD (ISO/IEC 14496-10), HEVC\*
- Riproduzione audio digitale (ISO/IEC 13818-3)
- Ingresso antenna satellitare: 75 ohm tipo F
- Frequenza in ingresso: da 950 a 2150 MHz
- Livello in ingresso: da 25 a 65 dBm

• DVB-S/S2 QPSK, velocità di trasmissione simbolica da 2 a 45 M, SCPC e MCPC

• LNB: DiSEqC 1.0, supporto da 1 a 4 LNB; scelta della polarità: 14/18 V; scelta della banda: 22 kHz, modalità toni alti, LNB corrente max 300 mA

\* Solo per DVB-T2, DVB-S2

## $\frac{1}{213}$ Risoluzione display

#### Dimensione diagonale dello schermo

- 43PUS6504: 108 cm/43"
- 50PUS6504: 126 cm/50"
- 58PUS6504: 146 cm/58"
- 65PUS6504: 164 cm/65"
- 70PUS6504: 178 cm/70"

#### Risoluzione display

 $\cdot$  3840 x 2160

### $\frac{1}{214}$

## Risoluzione in ingresso supportata - Video

### Supporto tempi

Il supporto video dei tempi comprende anche dati di frequenza fotogrammi/campo pari a 23,976 Hz, 29,97 Hz e 59,94 Hz.

### HDMI

- 480i
- 480p
- 576i
- 576p
- 720p
- 1080i
- 1080p
- 3840 x 2160p 24Hz, 25Hz, 30Hz, 50Hz, 60Hz

## HDMI - UHD

#### (Home) > Impostazioni > Impostazioni generali > Sorgenti ingresso > HDMI (porta) > HDMI Ultra HD

Questo TV può visualizzare segnali Ultra HD. Alcuni dispositivi, collegati tramite HDMI, non riconoscono i televisori con tecnologia Ultra HD e possono presentare errori nel funzionamento oppure audio o immagini disturbate.

Per evitare il malfunzionamento di questi dispositivi, è possibile impostare un livello di qualità del segnale supportato dal dispositivo. Se il dispositivo non utilizza segnali Ultra HD, è possibile disattivare la tecnologia Ultra HD per questo collegamento HDMI.

• L'impostazione Ottimale consente l'attivazione di segnali fino a un massimo di Ultra HD (50 Hz o 60 Hz) RGB 4:4:4 o YCbCr 4:4:4/4:2:2/4:2:0.

• L'impostazione Standard attiva i segnali fino a un massimo di Ultra HD (50 Hz o 60 Hz) YCbCr 4:2:0.

### Component, Composite

#### Composite

• PAL, NTSC, SECAM

#### Component

- $\cdot$  480i 60Hz
- $\cdot$  480p 60 Hz
- $\cdot$  576i 50 Hz
- $\cdot$  576p 50Hz

• 720p - 50Hz, 60Hz

• 1080i - 50Hz, 60Hz

• 1080p - 50Hz, 60Hz

#### 21.5

## Risoluzione in ingresso supportata - Computer

- $\cdot$  640 x 480 60Hz
- $\cdot$  800  $\times$  600 60Hz
- $\cdot$  1024 x 768 60Hz
- $\cdot$  1280 x 800 60Hz
- 1280 x 960 60Hz
- $\cdot$  1280 x 1024 60Hz
- $\cdot$  1366 x 768 60Hz
- $\cdot$  1440 x 900 60Hz
- 1920 x 1080 60Hz  $\cdot$  3840 x 2160 - 60Hz

Nota: Solo per ingresso HDMI

### $\overline{216}$ Suono

- Virtualizzatore Dolby Atmos®
- Clear Dialogue
- Suono I.A.
- Equalizzatore a 5 bande
- Potenza in uscita (RMS): 20 W
- Dolby® Audio
- $\cdot$  dts- $H\mathcal{D}^{\circledast}$

## $217$ Multimediale

#### Collegamenti

- USB 2.0/USB 3.0
- Ethernet LAN RJ-45
- Wi-Fi 802.11n (integrata)
- File system USB supportati
- FAT, NTFS

#### Server multimediali, supportati

• Codec video: AVI, MKV, HEVC, H.264/MPEG-4 AVC, MPEG1, MPEG2, MPEG4, WMV9/VC1, VP9, HEVC (H.265)

- Codec audio: MP3, WAV, AAC, WMA (v2 fino a
- v9.2), WMA-PRO (v9 e v10)
- Sottotitoli:
- Formato: SRT, SMI, SSA, SUB, ASS, TXT
- Codifiche caratteri: UTF-8, Europa centrale ed
- Europa orientale (Windows-1250), cirillico
- (Windows-1251), greco (Windows-1253), turco
- (Windows-1254), Europa occidentale (Windows-1252)
- Velocità dei dati massima supportata:

– MPEG-4 AVC (H.264) è supportato per High Profile @ L5.1. 30 Mbps

– H.265 (HEVC) è supportato per Main/Main 10 Profile fino al livello 5.1 40 Mbps

– VC-1 è supportato fino ad Advanced Profile @ L3

• Codec immagine: JPEG, GIF, PNG, BMP, HEIF, foto a 360 gradi

#### Certificazione Wi-Fi

Questo TV supporta dispositivi con certificazione Miracast.

Interoperabilità e prestazioni possono variare in base alle funzionalità del dispositivo mobile e del software in uso.

## $\overline{218}$ Connettività

#### Parte laterale del TV

- Slot per interfaccia comune: CI+ CAM
- $\cdot$  USB 2 USB 3.0
- Ingresso HDMI 3 UHD HDR
- Cuffie: mini-jack stereo da 3,5 mm

#### Parte posteriore del TV

- YPbPr: Y Pb Pr, Audio L/R
- CVBS: CVBS, Audio L/R (condiviso con YPbPr)

#### Base TV

- Uscita audio: ottico, Toslink
- $\cdot$  USB 1 USB 2.0
- Rete LAN: RJ45
- Sintonizzatore satellitare
- Antenna (75 ohm)
- Ingresso HDMI 1 ARC UHD HDR
- Ingresso HDMI 2 UHD HDR

## $\overline{22}$ Risoluzione dei problemi

#### 22.1

## Suggerimenti

Se non è possibile trovare una soluzione per il problema nella Risoluzione dei problemi, è possibile utilizzare Parole chiave nella Guida > Manuale d'uso per trovare le informazioni necessarie. Selezionare una parola chiave per andare alla pagina pertinente all'interno del Manuale d'uso.

Se non si trovano risposte nemmeno nel Manuale d'uso, è possibile consultare il sito Web di assistenza di Philips.

Per risolvere eventuali problemi relativi ai televisori Philips, consultare l'assistenza online. È possibile selezionare la lingua desiderata e immettere il numero di modello del prodotto.

Visitare il sito Web [www.philips.com/TVsupport](http://www.philips.com/TVsupport).

Sul sito dell'assistenza è possibile trovare il numero di telefono del servizio di assistenza del proprio Paese, nonché le risposte alle domande più frequenti (FAQ). In alcuni Paesi, è possibile parlare direttamente con uno dei nostri collaboratori o inviare le proprie domande tramite e-mail.

È possibile scaricare il nuovo software o manuale del TV da consultare sul proprio computer.

Per consultare ulteriori soluzioni ai problemi del TV e altre domande frequenti (FAQ)...

#### Visitare

l'indirizzo [http://philips-tvconsumercare.kxondeman](http://philips-tvconsumercare.kxondemand.com/portal/en/ModelSelect) [d.com/portal/en/ModelSelect](http://philips-tvconsumercare.kxondemand.com/portal/en/ModelSelect)

#### Guida TV sul tablet, sullo smartphone o sul computer

Per eseguire più facilmente lunghe sequenze di istruzioni, è possibile scaricare la Guida TV in formato PDF per leggerla sul proprio smartphone, tablet o computer. In alternativa, è possibile stampare la pagina pertinente della Guida dal computer. Per scaricare la Guida (manuale d'uso), visitare il sito Web [www.philips.com/TVsupport](http://www.philips.com/TVsupport)

## $\overline{222}$ Accensione

Il TV non si accende

• Scollegare il cavo di alimentazione dalla presa. Attendere un minuto e ricollegarlo. Controllare che il cavo di alimentazione sia collegato saldamente. Provare a riaccendere.

• Collegare il TV ad un'altra presa a muro e provare a riaccendere.

• Scollegare tutti i dispositivi connessi al TV e provare a riaccendere.

• Se la spia di standby sul TV è accesa, quest'ultimo potrebbe non rispondere al telecomando.

Scricchiolio all'avvio o allo spegnimento

Quando il TV viene acceso o messo in standby, si sente uno scricchiolio proveniente dallo chassis del TV. Lo scricchiolio che si avverte è provocato da una normale espansione e contrazione dello chassis del TV man mano che si raffredda e si riscalda. Ciò non influisce sulle prestazioni.

#### Il TV torna in standby dopo aver visualizzato la schermata di avvio Philips

Quando il TV è in standby, viene visualizzata una schermata di avvio Philips, quindi il TV torna alla modalità standby. Si tratta di un comportamento normale. Quando si scollega e si ricollega l'alimentazione del TV, la schermata di avvio viene visualizzata alla successiva accensione. Per accendere il TV quando si trova in modalità standby, premere  $\bullet$  (Standby/Accensione) sul telecomando o sul TV.

#### La spia di standby continua a lampeggiare

Scollegare il cavo di alimentazione dalla presa. Attendere 5 minuti prima di ricollegare il cavo di alimentazione. Se continua a lampeggiare, contattare il centro di assistenza clienti TV Philips.

In Guida > Manuale d'uso, premere il tasto colorato Parole chiave e cercare Info contatto.

#### Il TV si spegne da solo

Se il TV si spegne improvvisamente, l'impostazione Timer di spegnimento potrebbe essere ancora attiva. Con l'impostazione Timer di spegnimento, il TV si spegne dopo 4 ore se non riceve alcun segnale dal telecomando. Per evitare lo spegnimento automatico, è possibile disattivare questa opzione. Nella Guida > Manuale d'uso, premere il tasto colorato Parole chiave e cercare Timer di spegnimento.

Inoltre, se il TV non riceve alcun segnale TV né comandi dal telecomando per 10 minuti, si spegne automaticamente.

## $\overline{223}$ Telecomando

#### Il TV non risponde al telecomando

• Il TV richiede del tempo per l'accensione. In questo lasso di tempo, il TV non risponde ai comandi del telecomando o a quelli del TV. Si tratta di un comportamento normale.

• Le batterie del telecomando potrebbero essere scariche. Sostituire le batterie in uso con batterie nuove.

## $\overline{224}$ Canali

#### Durante l'installazione non sono stati rilevati canali digitali

• Verificare se il TV è stato collegato ad una antenna o sta utilizzando il segnale di un provider. Verificare che i cavi siano collegati correttamente.

• Verificare se nel paese in cui viene installato il TV sono disponibili canali digitali.

• Verificare se è stato selezionato il sistema DVB (Digital Video Broadcast) corretto. Selezionare DVB-T (terrestre) quando si utilizza un'antenna o un'antenna comune, selezionare DVB-C (cavo) se si utilizza un TV con servizi via cavo.

• Ripetere l'installazione e accertarsi di selezionare il paese e il sistema corretti.

#### Durante l'installazione non sono stati rilevati canali analogici

• Verificare se il TV è stato collegato ad una antenna. Verificare che i cavi siano collegati correttamente.

• Verificare se è stato selezionato il sistema DVB (Digital Video Broadcast) corretto. Selezionare DVB-T (terrestre) quando si utilizza un'antenna o un'antenna comune.

• Ripetere l'installazione e selezionare Canali digitali e analogici durante l'installazione.

Alcuni canali sono scomparsi; non è possibile trovare

alcuni o tutti i canali precedentemente installati • Verificare se è stata selezionata la Lista canali corretta o l'elenco dei preferiti normalmente usato. • Alcuni canali potrebbero essere stati spostati o eliminati dall'emittente. Nell'elenco dei canali normale, provare a cercare il canale mancante. Se il canale è ancora disponibile, è possibile reinserirlo nell'elenco dei preferiti.

• Un canale può essere eliminato dalla Lista canali durante l'Aggiornamento automatico canali. Questi aggiornamenti automatici vengono eseguiti durante la notte se il TV è in modalità standby.

I canali che non esistono più vengono eliminati e i nuovi canali vengono aggiunti all'elenco dei canali. In via eccezionale, un canale può essere eliminato, perché il TV non l'ha trovato. Potrebbe non trasmettere durante la notte.

Per evitare che i canali vengano eliminati durante l' Aggiornamento automatico canali perché il TV non riesce a trovarli anche se esistono ancora, è possibile disattivare l' Aggiornamento automatico canali.

 $\bigoplus$  (Home) > Impostazioni > Setup > Canali

> Installazione via antenna/cavo, Installazione satelliti\* > Aggiornamento automatico canali

\* L'installazione satellitare è solo per i modelli che supportano le funzioni satellitari.

#### Canale DVB-T2 HEVC

• Vedere le specifiche tecniche per accertarsi che il TV supporti il canale DVB-T2 HEVC nel paese di residenza e reinstallare il canale DVB-T.

## 22.5

## Mappa

Il TV non riesce a trovare i satelliti desiderati oppure il TV installa lo stesso satellite due volte

Verificare che nelle impostazioni sia configurato il numero corretto di satelliti all'avvio dell'installazione. È possibile impostare il TV affinché cerchi Uno, Due o 3/4 satelliti.

#### Un LNB doppio non riesce a trovare il secondo satellite

• Se il TV trova un satellite ma non riesce a trovarne un secondo, spostare di qualche grado l'antenna. Allineare l'antenna per ottenere il segnale più forte sul primo satellite. Controllare che l'indicatore della potenza del segnale del primo satellite sia sullo schermo.

• Verificare se le impostazioni si trovano su Due satelliti.

La modifica delle impostazioni di installazione non ha contribuito a risolvere il problema

Tutte le impostazioni, i satelliti e i canali vengono memorizzati solo alla fine dell'installazione, al termine della procedura.

Tutti i canali satellitari sono assenti.

Se si utilizza un sistema Unicable, accertarsi di aver assegnato due numeri di banda utente univoci a entrambi i sintonizzatori integrati nelle impostazioni Unicable. Lo stesso numero di frequenza utente potrebbe essere utilizzato da un altro ricevitore satellitare nel sistema Unicable.

#### Alcuni canali satellitari sembrano scomparsi dall'elenco canali.

Se alcuni canali sembrano spariti o sono stati spostati, l'emittente potrebbe aver modificato la posizione del transponder di questi canali. Per ripristinare le posizioni dei canali nell'elenco canali, è possibile provare ad aggiornare il pacchetto di canali.

#### Non è possibile rimuovere un satellite

I pacchetti in abbonamento non consentono la rimozione di un satellite. Per rimuoverlo, è necessario completare di nuovo l'installazione e selezionare un altro pacchetto.

A volte la qualità del segnale è scarsa

• Verificare che l'antenna parabolica sia stata fissata solidamente. Il vento forte può spostarla.

• Pioggia e neve possono ridurre la potenza del segnale.

## $226$ Immagine

#### Nessuna immagine/immagine distorta

• Verificare se il TV è collegato ad una antenna o sta utilizzando il segnale di un provider. Verificare che i cavi siano collegati correttamente.

• Verificare se nel menu Sorgenti è stata selezionata la sorgente/ingresso corretta. Premere **Sorgenti** e selezionare la sorgente/input necessari.

• Verificare se il dispositivo esterno o la sorgente sono collegati correttamente.

• Verificare che la ricezione non sia scadente.

• Verificare se l'immagine è impostata su un valore minimo. Selezionare Stile immagine, quindi selezionare uno stile e premere OK.

(Home) > Impostazioni > Setup >

Immagine > Stile immagine

• Per controllare se il TV è rotto, provare a riprodurre un videoclip. Premere  $\bigtriangleup$  (Home) > Impostazioni > Guida > Controlla il televisore.

Se il videoclip rimane nero, contattare Philips. Attendere la fine del videoclip e selezionare Info contatto nel menu Guida. Chiamare al numero di telefono del proprio paese.

#### Audio senza immagini

• Consente di passare ad altre sorgenti video e di tornare in un secondo momento alla sorgente selezionata.

• Selezionare Stile immagine, quindi selezionare uno stile e premere OK.

 $\bigoplus$  (Home) > Impostazioni > Setup > Immagine > Stile immagine

• Ripristinare lo stile dell'immagine, tornare indietro in Stile immagine, quindi premere  $\longrightarrow$  Ripristina stile.

• Ripristinare tutte le impostazioni del TV, andare su  $\bigoplus$  (Home) > Impostazioni > Setup >

Impostazioni generali > Reinstalla TV.

• Controllare i collegamenti dei dispositivi sorgente/di input.

#### Ricezione scadente

Se l'immagine del TV è distorta o la sua qualità cambia, il segnale di ingresso potrebbe essere scadente. Un sintomo di segnale digitale debole è l'immagine quadrettata e a volte bloccata. Un segnale digitale scadente farà annerire il canale molto prima rispetto ad un segnale analogico scadente.

• Verificare che il cavo dell'antenna sia collegato correttamente.

• Grandi altoparlanti, dispositivi audio non collegati a terra, lampade al neon, edifici alti e altri oggetti di grandi dimensioni possono compromettere la qualità della ricezione, quando si sta utilizzando un'antenna. Provare a migliorare la ricezione cambiando l'orientamento dell'antenna o allontanando gli apparecchi dal TV. Il maltempo potrebbe disturbare la ricezione.

• Verificare se tutte le connessioni in ingresso e in uscita sono stabilite correttamente.

• Se la ricezione su un solo un canale è di scarsa qualità, sintonizzarlo meglio mediante l'opzione Analogico: installazione manuale. (Solo per i canali analogici)

 $\bigoplus$  (Home) > Impostazioni > Installa canali > Installazione via

antenna/cavo > Analogico: installazione manuale • Verificare se il segnale digitale in ingresso è abbastanza forte. Durante la visione di un canale digitale, premere  $\equiv$  OPTIONS, selezionare Stato e premere OK. Verificare Intensità segnale e Qualità segnale.

Scarsa qualità dell'immagine da un dispositivo • Verificare che il dispositivo sia collegato correttamente. Assicurarsi che l'impostazione di uscita video del dispositivo sia la più alta possibile.

• Ripristinare lo stile immagine o sceglierne uno differente.

Le impostazioni dell'immagine cambiano dopo

#### qualche tempo

Verificare che Località sia impostata su Casa. È possibile modificare e salvare le impostazioni in questa modalità.

 $\bigoplus$  (Home) > Impostazioni > Setup > Impostazioni generali > Località

#### Viene visualizzato un banner

Se di tanto in tanto sulla schermata viene visualizzato un banner promozionale o Stile immagine torna automaticamente su Vivido all'avvio, il TV è in Posizione negozio. Impostare il TV sulla località Casa per utilizzarlo a casa.

 $\bigoplus$  (Home) > Impostazioni > Setup > Impostazioni generali > Località

L'immagine non si adatta allo schermo/Dimensioni immagine sbagliate o instabili/Posizione scorretta

#### dell'immagine

• Se le dimensioni dell'immagine (il suo formato di visualizzazione) non si adattano allo schermo, e si creano strisce nere sulla parte superiore e inferiore o a sinistra o a destra dello schermo, premere  $\biguparrow$ (Home) > Impostazioni > Setup > Immagine > Formato immagine > Riempi schermo.

• Se le dimensioni dell'immagine cambiano sempre, premere  $\bigoplus$  (Home) > Impostazioni > Setup > Immagine > Formato immagine > Adatta a schermo.

• Se la posizione dell'immagine non è corretta sullo schermo, provare a controllare la risoluzione del segnale e il tipo di uscita del dispositivo collegato,

premere  $\bigoplus$  (Home) > Impostazioni > Setup > Immagine > Formato immagine > Originale.

Immagine del computer non stabile

Verificare che sul computer siano selezionate una risoluzione e una frequenza di aggiornamento supportate.

 $\bigoplus$  (Home) > Impostazioni > Setup > Immagine >

## $\overline{227}$ Suono

#### Assenza di audio o audio scarso

• Verificare che le impostazioni audio del TV siano corrette, premere il tasto (v) volume o  $\blacktriangleleft$ Disattivazione audio.

• Se si utilizza un ricevitore digitale (decoder), verificare se il suo volume non è impostato su zero o su audio disattivato.

• Verificare che il TV - il segnale audio - sia collegato correttamente con il sistema Home Theater, se si utilizza tale sistema per l'audio del TV. Verificare di avere collegato il cavo HDMI a un

collegamento HDMI1 ARC sul sistema Home Theater. • Assicurarsi che l'uscita audio TV sia collegata all'ingresso audio del sistema Home Theater. L'audio dovrebbe essere emesso dagli altoparlanti HTS (Sistema Home Theater).

#### Suono con rumore elevato

Se si guarda un video da un'unità flash USB inserita o da un computer collegato, il suono del sistema Home Theater potrebbe risultare distorto. Questo rumore si avverte quando i file audio o video hanno un suono DTS ma il sistema Home Theater non dispone di funzionalità di elaborazione del suono DTS. Per risolvere il problema, è possibile impostare l'opzione Formato uscita digitale del TV su Stereo. Premere

 $\bigwedge$  (Home) > Impostazioni > Setup > Suono > Avanzate > Formato uscita digitale

## $\overline{228}$ HDMI - UHD

#### HDMI

• Il supporto dello standard HDCP (Protezione dei contenuti digitali a larghezza di banda elevata) può ritardare il tempo impiegato dal TV per visualizzare i contenuti trasmessi da un dispositivo HDMI. • Se il TV non riconosce il dispositivo HDMI e non

viene visualizzata alcuna immagine, provare a selezionare un altro dispositivo, quindi tornare sul dispositivo desiderato.

• Questo è un TV Ultra HD. Alcuni dispositivi, collegati tramite HDMI, non riconoscono elettronicamente un TV con tecnologia Ultra HD e possono presentare errori nel funzionamento oppure audio o immagini disturbate. Per evitare il malfunzionamento di questi dispositivi, è possibile impostare un livello di qualità del segnale supportato dal dispositivo. Se il dispositivo non utilizza i segnali Ultra HD, è possibile disattivare la funzione Ultra HD per questa connessione HDMI.

Se l'immagine e il suono di un dispositivo connesso tramite HDMI sono distorti, provare a modificare l'impostazione HDMI Ultra HD per vedere se il problema viene risolto. Nella Guida > Manuale d'uso, premere il tasto colorato Parole chiave e cercare HDMI Ultra HD.

• Se vi sono interferenze audio intermittenti, assicurarsi che le impostazioni di uscita dal dispositivo HDMI siano corrette.

#### HDMI EasyLink non funziona

• Verificare che i dispositivi HDMI siano compatibili con lo standard HDMI-CEC. Le funzioni EasyLink si possono utilizzare solo con dispositivi compatibili con HDMI-CEC.

#### Nessuna icona del volume visualizzata

• Quando si collega un dispositivo audio HDMI-CEC e si utilizza il telecomando del TV per regolare il livello del volume dal dispositivo, tale comportamento è normale.

### 22.9 USB

#### Le foto, i video e i file musicali di un dispositivo USB non vengono visualizzati

• Verificare che il dispositivo di memorizzazione USB sia impostato come conforme alla classe della memoria di massa, come descritto nella documentazione del dispositivo stesso.

• Verificare che il dispositivo di memorizzazione USB sia compatibile con il TV.

• Verificare che i formati dei file audio e delle immagini siano supportati dal TV. Per ulteriori informazioni, nella Guida, premere il tasto colorato Parole chiave e cercare Multimediale.

#### Riproduzione discontinua dei file USB

• Le prestazioni di trasmissione del dispositivo di memorizzazione USB possono limitare la velocità di trasferimento dei dati sul TV, causando una riproduzione insoddisfacente.

## 22.10 Wi-Fi e Internet

#### Rete Wi-Fi non trovata o distorta

• Verificare che i firewall della rete consentano

- l'accesso alla connessione wireless del TV.
- Se la rete wireless non funziona correttamente,
- provare l'installazione mediante rete cablata.

#### Internet non funziona

• Se il collegamento al router è corretto, verificare la connessione ad Internet del router stesso.

#### Il PC e il collegamento a Internet sono lenti

• Per informazioni sulla copertura interna, sulla velocità di trasferimento e altri fattori che influiscono sulla qualità del segnale, consultare il manuale d'uso del router wireless.

• Il router deve disporre di una connessione Internet ad alta velocità (banda larga).

#### DHCP

• Se la connessione non riesce, verificare l'impostazione DHCP (Dynamic Host Configuration Protocol) del router. DHCP deve essere attivato.

### $22.11$ Lingua del menu errata

#### Ripristinare la propria lingua.

1 - Premere **f** Home, quindi premere una volta  $\sim$ (su).

2 - Premere due volte > (destra) quindi premere una volta  $\vee$  (giù).

**3 -** Premere 8 volte (destra), assicurarsi che l'icona visualizzata sia  $\bigstar$  quindi premere OK.

4 - Premere 7 volte  $\vee$  (giù) e 3 volte  $\searrow$  (destra), selezionare la lingua e premere OK.

## $\overline{23}$ Sicurezza e protezione

#### 23.1

## **Sicurezza**

### Importante

Prima di utilizzare il TV, leggere attentamente tutte le istruzioni di sicurezza. La garanzia non è valida in caso di danni causati da un utilizzo del TV non conforme alle istruzioni.

### Rischio di scosse elettriche o di incendio

• Non esporre il TV a pioggia o acqua. Non posizionare oggetti contenenti liquidi, come i vasi, vicino al TV.

Nel caso di versamento di liquidi sul o nel TV, staccare immediatamente la presa di corrente.

Per un controllo del TV prima dell'uso, contattare il centro di assistenza clienti TV Philips.

• Non esporre il TV, il telecomando o le batterie a calore eccessivo. Non collocarli vicino a candele accese, fiamme vive o altre fonti di calore, inclusa la luce diretta del sole.

• Non inserire oggetti nelle fessure di ventilazione o in altre aperture del TV.

• Non collocare oggetti pesanti sul cavo di alimentazione.

• Evitare di esercitare eccessiva pressione sulle spine di alimentazione. Le spine di alimentazione non inserite correttamente possono causare archi elettrici o incendi. Il cavo di alimentazione non deve essere teso quando si gira lo schermo TV.

• Per scollegare il TV dall'alimentazione, staccare la spina del TV. Estrarre sempre il cavo di alimentazione afferrando la spina e non il cavo. Assicurarsi che la spina di alimentazione, il cavo e la presa elettrica siano sempre accessibili.

### Rischio di lesioni personali o danni al TV

• Per sollevare e trasportare un TV che pesa più di 25 kg, sono necessarie due persone.

• Se si desidera montare il TV su un supporto, utilizzare solo il supporto fornito. Fissare con cura il supporto al TV.

Collocare il TV su una superficie piana e liscia in grado

di sostenere il peso del TV e del supporto.

• Se il TV viene montato su una parete, assicurarsi che il supporto a parete sia in grado di sostenere il peso. TP Vision non si assume alcun tipo di responsabilità per un montaggio errato o che provochi ferite, lesioni personali o danni.

• Alcune parti di questo prodotto sono di vetro. Maneggiare con cura per evitare ferite o danni.

#### Rischio di danni al TV

Prima di collegare il TV alla presa elettrica, assicurarsi che la tensione corrisponda al valore riportato sul retro del TV. Non collegare mai il TV alla presa elettrica se la tensione è diversa.

### Rischio di surriscaldamento

Non installare il TV in uno spazio ristretto. Lasciare uno spazio di almeno 10 cm intorno al TV per consentirne la ventilazione. Assicurarsi che le prese d'aria del TV non siano coperte da tende o altri oggetti.

### Temporali

Scollegare il TV dalla presa e dall'antenna quando si avvicina un temporale.

Durante il temporale, non toccare le parti del TV, il cavo di alimentazione o dell'antenna.

### Rischio di danni all'udito

Non utilizzare le cuffie a un volume elevato o per intervalli di tempo prolungati.

### Basse temperature

Se il TV viene trasportato a temperature inferiori a 5 °C, estrarlo dalla confezione e attendere che raggiunga la temperatura ambiente prima di collegarlo alla presa elettrica.

### Umidità

In rare occasioni, a seconda dell'umidità e della temperatura, si può creare una piccola quantità di condensa all'interno della parte anteriore del TV in vetro. Per evitare una situazione di questo tipo, non esporre il TV alla luce diretta del sole, a calore o umidità elevata. L'eventuale condensa scompare spontaneamente dopo alcune ore di funzionamento.

La condensa non provoca alcun danno né causa

## Dichiarazione di esposizione alle radiazioni

Questa apparecchiatura è conforme ai limiti di esposizione alle radiazioni stabiliti dalle norme CE per gli ambienti non controllati. Questa apparecchiatura deve essere installata e utilizzata a una distanza minima di 20 cm tra il radiatore e il corpo.

La frequenza, la modalità e la potenza massima trasmessa nell'UE sono elencate di seguito:

- 2400-2483.5MHz: < 20 dBm (EIRP) / 100mW

## $\overline{232}$ Protezione dello schermo

### Pulizia

• Non toccare, spingere, strofinare o colpire lo schermo con oggetti di qualsiasi tipo.

• Prima di pulire lo schermo, scollegare il TV.

• Pulire delicatamente il TV e la struttura con un panno morbido e umido. Non usare sostanze come alcol, prodotti chimici o detergenti sul TV.

• Per evitare deformazioni e scolorimenti, asciugare tempestivamente eventuali gocce d'acqua.

• Evitare di visualizzare immagini fisse per molto tempo, poiché possono creare una persistenza e rimanere visibili anche quando si guarda un'altra immagine. Le immagini fisse includono menu a video, bande nere, visualizzazioni dell'orario e così via. Se è necessario utilizzare immagini fisse, ridurre il contrasto e la luminosità per evitare danni allo schermo.

## $\overline{24}$ Termini di utilizzo

2019 © TP Vision Europe B.V. Tutti i diritti riservati.

Questo prodotto è stato immesso sul mercato da TP Vision Europe B.V. o da una delle relative società affiliate, denominate d'ora in poi come TP Vision, il produttore del prodotto. TP Vision è il garante del TV cui è allegata la presente documentazione. Philips e il logo Philips sono marchi registrati di Koninklijke Philips N.V.

Le specifiche sono soggette a modifica senza preavviso. I marchi sono di proprietà di Koninklijke Philips N.V o dei rispettivi proprietari. TP Vision si riserva il diritto di modificare i prodotti in qualsiasi momento, senza l'obbligo di adattare di conseguenza le scorte precedenti.

La documentazione scritta allegata al televisore e il manuale disponibile nella memoria del televisore o scaricato dal sito Web

Philips [www.philips.com/TVsupport](http://www.philips.com/TVsupport) sono da ritenersi adeguati per l'utilizzo previsto del sistema.

Le informazioni contenute nel presente manuale sono da ritenersi adeguate per l'utilizzo consentito del sistema. Se il prodotto, o singoli moduli o procedure, vengono utilizzati per scopi diversi da quelli specificati in questo manuale, è necessario richiedere conferma della validità e adeguatezza delle informazioni qui riportate. TP Vision garantisce che il materiale stesso non viola alcun brevetto statunitense. Non sono previste ulteriori garanzie, espresse o implicite. TP Vision non può essere ritenuta responsabile di eventuali errori nel contenuto del presente documento, né di possibili problemi derivanti da tale contenuto. Gli errori segnalati a Philips verranno corretti e pubblicati sul sito Web di assistenza Philips il prima possibile.

Condizioni della garanzia: rischio di lesioni, danni al televisore o annullamento di garanzia! Non tentare mai di riparare il televisore da soli. Utilizzare esclusivamente il TV e gli accessori consigliati dal produttore. Il simbolo di attenzione posto sul retro del TV indica il rischio di scosse elettriche. Non rimuovere mai la copertura del TV. Contattare sempre l'Assistenza Clienti Philips per manutenzione o riparazione. Il numero di telefono è riportato nella documentazione cartacea in dotazione con il TV. In alternativa, consultare il nostro sito Web [www.philips.com/TVsupport](http://www.philips.com/TVsupport) e selezionare il proprio Paese, se necessario. Eventuali operazioni espressamente vietate in questo manuale e procedure di regolazione o montaggio non consigliate o autorizzate nel presente manuale invalidano la garanzia.

Caratteristiche dei pixel Questo prodotto LCD/LED è costituito da un numero elevato di pixel a colori. Sebbene sia dotato di una percentuale di pixel attivi al 99,999% (o in quantità superiore), sullo schermo possono comparire costantemente punti neri o più chiari di luce (di colore rosso, verde o blu). Si tratta di una funzione strutturale del display (entro determinati standard comuni di settore) e non di un malfunzionamento.

#### Conformità CE

Con la presente, TP Vision Europe B.V. dichiara che questo televisore è conforme ai requisiti essenziali e ad altre disposizioni correlate delle Direttive 2014/53/UE RED), 2009/125/CE (Eco Design) e 2011/65/CE (RoHS).

#### Conformemente a EMF

TP Vision Europe B.V. produce e commercializza numerosi prodotti per il mercato consumer che, come tutti gli apparecchi elettronici, possono emettere e ricevere segnali elettromagnetici. Uno dei più importanti principi aziendali applicati da TP Vision prevede l'adozione di tutte le misure sanitarie e di sicurezza volte a rendere i propri prodotti conformi a tutte le regolamentazioni e a tutti gli standard EMF (Electro Magnetic Field) applicabili alla data di produzione dell'apparecchio.

In base a tale principio, TP Vision sviluppa, produce e commercializza prodotti che non hanno effetti negativi sulla salute. TP Vision conferma che i propri prodotti, se utilizzati nelle modalità previste, sono da ritenersi sicuri in base ai dati scientifici attualmente disponibili. TP Vision collabora attivamente all'elaborazione degli standard internazionali EMF e di sicurezza ed è in grado di anticipare evoluzioni future degli stessi e di implementarle nei propri prodotti.

## $\overline{25}$ Copyright

## $25.1$ **HDMI**

I termini HDMI e HDMI High-Definition Multimedia Interface e il logo HDMI sono marchi o marchi registrati di HDMI Licensing Administrator, Inc. negli Stati Uniti e in altri Paesi.

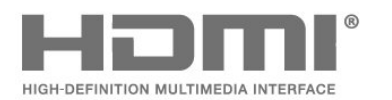

## $75.2$ Dolby Audio

#### Dolby Audio

Dolby, Dolby Audio e il simbolo con la doppia D sono marchi di Dolby Laboratories. Realizzato su licenza di Dolby Laboratories. Opere inedite riservate. Copyright © 1992-2015 Dolby Laboratories. Tutti i diritti riservati.

## **DE DOLBY AUDIO"**

## 25.3 Dolby Vision e Dolby Atmos

#### Dolby Vision e Dolby Atmos

Dolby, Dolby Atmos, Dolby Audio, Dolby Vision e il simbolo con la doppia D sono marchi di Dolby Laboratories. Realizzato su licenza di Dolby Laboratories. Opere inedite riservate. Copyright © 1992-2018 Dolby Laboratories. Tutti i diritti riservati.

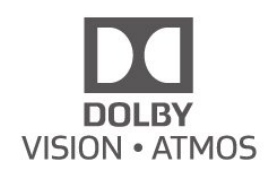

## $25.4$ DTS-HD (italics)

#### DTS-HD

For DTS patents, see<http://patents.dts.com>. Manufactured under license from DTS Licensing Limited. DTS, the Symbol, DTS and the Symbol together, DTS-HD, and the DTS-HD logo are registered trademarks and/or trademarks of DTS, Inc. in the United States and/or other countries. © DTS, Inc. All Rights Reserved.

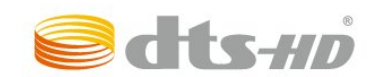

## 25.5 Altri marchi

Tutti gli altri marchi registrati e non registrati sono di proprietà dei rispettivi detentori.

# Open Source

#### $\frac{1}{261}$

 $\overline{26}$ 

## Software open source

Questo TV utilizza software open source. TP Vision Europe B.V., su richiesta, può consegnare una copia del codice sorgente completo per i pacchetti software open source utilizzati in questo prodotto e protetti da copyright, per i quali tale offerta è richiesta dalle rispettive licenze.

L'offerta è valida fino a tre anni dall'acquisto del prodotto per chiunque abbia ricevuto tali informazioni.

Per ottenere il codice sorgente, scrivere in inglese all'indirizzo. . .

[open.source@tpv-tech.com](mailto:open.source@tpv-tech.com)

## $\frac{1}{262}$ Licenza open source

### Info sulla licenza open source

File README per il codice sorgente delle parti del software televisivo TP Vision Netherlands B.V. concesse su licenze di tipo open source.

Questo documento descrive la distribuzione del codice sorgente utilizzato sul software televisivo TP Vision Netherlands B.V., che rientra nella Licenza pubblica generica GNU (GPL) o nella Licenza pubblica generica attenuata GNU (LGPL) o in qualsiasi altra licenza open source. Le istruzioni per ottenere copie del software possono essere reperite nelle istruzioni per l'uso.

TP Vision Netherlands B.V. NON OFFRE ALCUNA GARANZIA, ESPRESSA O IMPLICITA, INCLUSE GARANZIE DI COMMERCIABILITÀ O IDONEITÀ A UN PARTICOLARE SCOPO, PER CIÒ CHE CONCERNE IL SOFTWARE. TP Vision Netherlands B.V. non offre assistenza per il software. Quanto appena espresso non riguarda le garanzie e i diritti statutari derivanti dall'acquisto dei prodotti TP Vision Netherlands B.V. È applicabile solo al codice sorgente messo a disposizione.

## Open Source

#### bash (3.2.48)

Bash is the shell, or command language interpreter, that will appear in the GNU operating system. Bash is an sh-compatible shell that incorporates useful features from the Korn shell (ksh) and C shell (csh).

It is intended to conform to the IEEE POSIX P1003.2/ISO 9945.2 Shell and Tools standard. It offers functional improvements over sh for both programming and interactive use.

In addition, most sh scripts can be run by Bash without modification.

Source: http://www.gnu.org/software/bash/

#### c-ares (1.10.0)

c-ares is a C library that performs DNS requests and name resolves asynchronously. Source: http://c-ares.haxx.se/

#### coreutils (6.9)

The GNU Core Utilities are the basic file, shell and text manipulation utilities of the GNU operating system. These are the core utilities which are expected to exist on every operating system. Source: http://www.gnu.org/software/coreutils/

#### e2fsprogs (2.12.2)

e2fsprogs provides the filesystem utilities for use with the ext2 filesystem, it also supports the ext3 and ext4 filesystems.

This piece of software is made available under the terms and conditions of the e2fsprogs license, which can be found below.

Source: http://e2fsprogs.sourceforge.net/

#### Expat (2.01)

xml paser; Expat is an XML parser library written in C. It is a stream-oriented parser in which an application registers handlers for things the parser might find in the XML document (like start tags). An introductory article on using.

This piece of software is made available under the terms and conditions of the Expat license, which can be found below.

Source: http://expat.sourceforge.net/

#### DFB (4.2.31)

It is a software library for GNU/Linux/UNIX based operating system with a small memory footprint that provides graphics acceleration, input device handling and abstraction layer, and integrated windowing system with support for translucent windows and multiple display layers on top of the Linux framebuffer without requiring any kernel modifications

Source: http://sourceforge.net/projects/jointspace/fil es/remote\_applications\_SDK/remote\_spplications\_S

#### DK\_v1.3.1/DirectFB141\_source\_1.3.1.7z/download

#### SAWMAN

SaWMan, the Shared application and Window Manager, is a new window manager module for use with DirectFB.

Source: http://www.directfb.org/index.php?path=Mai n%2FDownloads&page=1

#### findutils (4.2.31)

The GNU Find Utilities are the basic directory searching utilities of the GNU operating system. These programs are typically used in conjunction with other programs to provide modular and powerful directory search and file locating capabilities to other commands.

Source: http://www.gnu.org/software/findutils/

#### Freetype (2.4.3)

FreeType is a software font engine that is designed to be small, efficient, highly customizable, and portable while capable of producing high-quality output (glyph images).

Source: http://freetype.sourceforge.net

#### fuse (2.8.4)

Fuse is a simple interface for userspace programs to export a virtual filesystem to the linux kernel. This piece of software is made available under the terms and conditions of the fuse license, which can be found below.

Source: http://fuse.sourceforge.net/

#### gawk (3.1.5)

If you are like many computer users, you would frequently like to make changes in various text files wherever certain patterns appear, or extract data from parts of certain lines while discarding the rest. To write a program to do this in a language such as C or Pascal is a time-consuming inconvenience that may take many lines of code.

The job is easy with awk, especially the GNU implementation: gawk.

Source: http://www.gnu.org/software/gawk/

#### glibc (2.12.2)

Any Unix-like operating system needs a C library: the library which defines the "system calls" and other basic facilities such as open, malloc, printf, exit...The GNU C library is used as the C library in the GNU system and most systems with the Linux kernel This piece of software is made available under the terms and conditions of the glibc license, which can be found below.

Source: http://www.gnu.org/software/libc/

#### grep (2.5.1a)

The grep command searches one or more input files for lines containing a match to a specified pattern. By default, grep prints the matching lines.

Source: http://www.gnu.org/software/grep/

#### gzip (1.3.12)

GNU Gzip is a popular data compression program originally written by Jean-loup Gailly for the GNU project. Mark Adler wrote the decompression part. Source: http://www.gnu.org/software/gzip/

#### inetutils (1.4.2)

Inetutils is a collection of common network programs. Source: http://www.gnu.org/software/inetutils/

#### iptables (1.4.15)

For Cross connection. Source: http://www.netfilter.org/projects/iptables/

#### iputils (s20101006)

The iputils package is set of small useful utilities for Linux networking. It was originally maintained by Alexey Kuznetsov.

Source: http://www.skbuff.net/iputils/

#### Libcurl (7.30.0)

HTTP client;libcurl is a free and easy-to-use clientside URL transfer library, supporting FTP, FTPS, HTTP, HTTPS, SCP, SFTP, TFTP, TELNET, DICT, LDAP, LDAPS, FILE, IMAP, SMTP, POP3 and RTSP. libcurl supports SSL certificates, HTTP POST, HTTP PUT, FTP uploading, HTTP form based upload, proxies, cookies, user+password authentication (Basic, Digest, NTLM, Negotiate, Kerberos4), file transfer resume, http proxy tunneling and more!

This piece of software is made available under the terms and conditions of the Libcurl license, which can be found below.

Source: http://curl.haxx.se/

#### libiconv (1.11.1)

This library provides an iconv() implementation, for use on systems which don't have one, or whose implementation cannot convert from/to Unicode. . This piece of software is made available under the terms and conditions of the libiconv license, which can be found below.

Source: http://ftp.gnu.org/pub/gnu/libiconv

#### libmtp (0.3.6)

libmtp is an Initiator implementation of the Media Transfer Protocol (MTP) in the form of a library suitable primarily for POSIX compliant operating systems. We implement MTP Basic, the stuff proposed for standardization. Source: http://libmtp.sourceforge.net/

#### libjpg (6b)

This library is used to perform JPEG decoding tasks. This piece of software is made available under the terms and conditions of the libipg license, which can be found below.

Source: http://www.ijg.org/

#### libusb

This is the home of libusb, a library that gives user level applications uniform access to USB devices across many different operating systems. libusb is an open source project licensed under the GNU Lesser General Public License version 2.1.

Many participants in the libusb community have helped and continue to help with ideas,

implementation, support and improvements for libusb.

This piece of software is made available under the terms and conditions of the libusb license, which can be found below.

Source:

http://libusb.wiki.sourceforge.net http://www.libusb.org/

#### libusb-compat

Library to enable user space application programs to communicate with USB devices.

This piece of software is made available under the terms and conditions of the libusb-compat license, which can be found below.

Source:

http://libusb.wiki.sourceforge.net/LibusbCompat0.1

#### libpng (1.2.43)

libpng -THE reference library for reading, displaying, writing and examining png Image Network Graphics. This piece of software is made available under the terms and conditions of the libpng license, which can be found below.

Source: http://sourceforge.net/projects/libpng/files/

#### Libxml2 (2.7.8)

The "libxml2" library is used in AstroTV as a support for the execution of NCL application. This library was developed for the GNOME software suite and is available under a "MIT" license. Source: http://www.xmlsoft.org

#### Linux Kernel (3.1)

The Linux kernel is an operating system kernel used by the Linux family of Unix-like operating systems. This piece of software is made available under the terms and conditions of the Linux Kernel license, which can be found below. Source: http://www.kernel.org

Linux Fusion (8.7.0) Source: GNU

liveMedia (2011.06.12) c++ runtime library for RTSP requirement Source: www.live555.com

#### lvm2 (2.02.89)

Userspace toolset that provide logical volume management facilities on linux. This piece of software is made available under the terms and conditions of the lvm2 license, which can be found below.

Source: ftp://sources.redhat.com/pub/lvm2/releases/

#### module-init-tools (3.12)

Provides developer documentation for the utilities used by Linux systems to load and manage kernel modules (commonly referred to as "drivers"). Source: https://modules.wiki.kernel.org/index.php/M ain\_Page

#### mtd-utils

The aim of the system is to make it simple to provide a driver for new hardware, by providing a generic interface between the hardware drivers and the upper layers of the system. Hardware drivers need to know nothing about the storage formats used, such as FTL, FFS2, etc., but will only need to provide simple routines for read, write and erase. Presentation of the device's contents to the user in an appropriate form will be handled by the upper layers of the system. This piece of software is made available under the terms and conditions of the mtd-utils license, which can be found below.

Source: http://www.linuxmtd.infradead.org/index.html

#### ncurses (5.7)

The ncurses (new curses) library is a free software emulation of curses in System V Release 4.0 (SVr4), and more. It uses terminfo format, supports pads and color and multiple highlights and forms characters and function-key mapping, and has all the other SVr4-curses enhancements over BSD curses. SVr4 curses is better known today as X/Open Curses. Source: http://www.gnu.org/software/ncurses/

#### net-tools (1.6)

The Net-tools?package is a collection of programs for controlling the network subsystem of the Linux kernel. Source: http://www.linuxfromscratch.org/blfs/view/6. 3/basicnet/net-tools.html

#### NTFS-3G Read/Write Driver (2010.5.22)

NTFS-3G is an open source cross-platform implementation of the Microsoft Windows NTFS file system with read-write support. NTFS-3G often uses the FUSE file system interface, so it can run unmodified on many different operating systems. It is runnable on Linux, FreeBSD, NetBSD, OpenSolaris, BeOS, QNX, WinCE, Nucleus, VxWorks, Haiku,MorphOS, and Mac OS X It is licensed under either the GNU General Public License or a proprietary license. It is a partial fork of ntfsprogs and is under active maintenance and development. This piece of software is made available under the terms and conditions of the NTFS-3G Read/Write Driver license, which can be found below. Source: http://www.tuxera.com
#### openssl (1.0.1j)

OpenSSL is an open source implementation of the SSL and TLS protocols. The core library (written in the C programming language) implements the basic cryptographic functions and provides various utility functions. Wrappers allowing the use of the OpenSSL library in a variety of computer languages are available.

Source: http://www.openssl.org/

procps (ps, top) (3.2.8)

procps is the package that has a bunch of small useful utilities that give information about processes using the /proc filesystem.

The package includes the programs ps, top, vmstat, w, kill, free, slabtop, and skill.

Source: http://procps.sourceforge.net/index.html

samba (3.0.37)

Samba is the standard Windows interoperability suite of programs for Linux and Unix. Source: http://www.samba.org/

#### SaWMan (1.5.3)

SaWMan, the Shared application and Window Manager, is a new window manager module for use with DirectFB. Source: http://www.directfb.org

#### sed (4.1.5)

sed (stream editor) isn't an interactive text editor. Instead, it is used to filter text, i.e., it takes text input, performs some operation (or set of operations) on it, and outputs the modified text.

sed is typically used for extracting part of a file using pattern matching or substituting multiple occurrences of a string within a file.

Source: http://www.gnu.org/software/sed/

#### SQLite3 (2.12.2)

SQLite is a in-process library that implements a selfcontained, serverless, zero-configuration,

transactional SQL database engine.

This piece of software is made available under the terms and conditions of the SQLite3 license, which can be found below.

Source: http://www.sqlite.org/

#### SquashFS

SquashFS is a compressed read-only file system for Linux. SquashFS compresses files, inodes and directories, and supports block sizes up to 1 MB for greater compression. SquashFS is also the name of free/open software, licensed under the GPL, for accessing SquashFS filesystems.

This piece of software is made available under the terms and conditions of the SquashFS license, which can be found below.

Source: http://squashfs.sourceforge.net/

#### tar (1.17)

GNU Tar provides the ability to create tar archives, as well as various other kinds of manipulation. For example, you can use Tar on previously created archives to extract files, to store additional files, or to update or list files which were already stored. Source: http://www.gnu.org/software/tar/

#### u-Boot (2011.12)

The uboot will load the linux kerenl to dram,and jump to run .

This piece of software is made available under the terms and conditions of the u-Boot loader license, which can be found below. Source: http://www.denx.de

udhcpc (0.9.8cvs20050303-3)

Source: http://udhcp.sourcearchive.com/downloads/ 0.9.8cvs20050303-3/

uDirectFB (1.5.3) Source: http://www.directfb.org

#### uriparser (0.7.7)

Uriparser is a strictly RFC 3986 compliant URI parsing and handling library written in C. uriparser is crossplatform, fast, supports Unicode and is licensed under the New BSD license. Source: http://uriparser.sourceforge.net/

util-linux-ng (2.18)

Various system utilities. Source: http://userweb.kernel.org/\kzak/util-linuxng/

wget (1.10.2)

GNU Wget is a free software package for retrieving files using HTTP, HTTPS and FTP, the most widelyused Internet protocols. It is a non-interactive commandline tool, so it may easily be called from scripts,?cron?jobs, terminals without X-Windows support, etc. Source: http://ftp.gnu.org/gnu/wget/wget-1.10.2.tar.gz

wpa\_supplicant v0.8(wext)/v2.3(cfg80211) wpa\_supplicant is a WPA Supplicant for Linux, BSD, Mac OS X, and Windows with support for WPA and WPA2 (IEEE 802.11i / RSN). It is suitable for both desktop/laptop computers and embedded systems. Supplicant is the IEEE 802.1X/WPA component that is used in the client stations. It implements key negotiation with a WPA Authenticator and it controls the roaming and IEEE 802.11 authentication/association of the wlan driver. Source: https://w1.fi/wpa\_supplicant/

xerces-c++ (3.1.1) Source: http://xerces.apache.org/

zlib (6b)

The 'zlib' compression library provides in-memory compression and decompression functions, including integrity checks of the uncompressed data. This piece of software is made available under the terms and conditions of the zlib license, which can be found below.

Source: http://www.zlib.net/

# $\overline{27}$ Declinazione di responsabilità in relazione a servizi e/o software offerti da terzi

I servizi e/o software offerti da terzi possono essere modificati, sospesi o terminati senza preavviso. TP Vision non si assume alcuna responsabilità in tali casi.

# **Indice**

#### A

[Accensione](#page-10-0) *11* [Accensione in modalità Wi-Fi](#page-48-0) *49* [Accesso universale](#page-45-0) *46* [Accesso universale, descrizione audio](#page-45-0) *46* [Accesso universale, Effetti audio](#page-45-0) *46* [Accesso universale, Non udenti](#page-45-0) *46* [Accesso universale, Voce](#page-45-0) *46* [Accesso universale, Volume misto](#page-45-0) *46* [Aggiorna software](#page-5-0) *6* [Aggiornamento software - Aggiornamenti locali](#page-5-0) *6* [Aggiornamento software - Internet](#page-5-0) *6* [Aggiornamento software - OAD](#page-5-0) *6* [Aggiornamento software - USB](#page-5-0) *6* [Allineamento punto bianco](#page-37-0) *38* [Altoparlante TV](#page-41-0) *42* [Antenna](#page-11-0) *12* [Assistenza clienti](#page-3-0) *4* [Assistenza Philips](#page-3-0) *4*

## B

[Batterie](#page-6-0) *7* [Bilanciamento uscita digitale](#page-41-0) *42* [Blocca canale](#page-25-0) *26* [Blocco app](#page-46-0) *47* [Blocco bambini, Imposta codice](#page-46-0) *47* [Blocco bambini, Modifica codice](#page-46-0) *47*

#### C

[Canale preferito, Crea](#page-24-0) *25* [Canale preferito, Intervallo canali](#page-25-0) *26* [Canale preferito, Modifica](#page-24-0) *25* [Canale, Filtro canali](#page-24-0) *25* [Canale, Rinomina canale](#page-24-0) *25* [Canali](#page-18-0) *19* [Canali preferiti](#page-25-0) *26* [Cancella memoria Internet](#page-48-0) *49* [Cancellazione immagine, Riduz. rumore](#page-39-0) *40* [Casa o Negozio](#page-43-0) *44* [Cavo di alimentazione](#page-10-0) *11* [Certificazione di ecocompatibilità europea](#page-56-0) *57* [Chiave elettronica](#page-46-0) *47* [Clear dialogue](#page-40-0) *41* [Collega dispositivo](#page-11-0) *12* [Collegamento cuffie](#page-13-0) *14* [Collegamento hard disk USB](#page-15-0) *16* [Colore](#page-37-0) *38* [Componente - Y Pb Pr](#page-12-0) *13* [Composite - CVBS](#page-12-0) *13* [Configurazione per il negozio](#page-43-0) *44* [Connessione Miracast](#page-13-0) *14* [Contrasto](#page-37-0) *38* [Contrasto dinamico](#page-38-0) *39* [Contrasto video](#page-38-0) *39* [Copia elenco canali](#page-22-0) *23* [Cuffie](#page-41-0) *42*

# $\mathsf{D}$

[Data](#page-45-0) *46* [Digital Media Renderer - DMR](#page-48-0) *49* [Distanza ottimale](#page-9-0) *10*

# E

[Elenco canali](#page-24-0) *25* [Elenco sorgenti](#page-17-0) *18* [Equalizzatore](#page-40-0) *41*

#### F

[Formato immagine](#page-39-0) *40* [Formato uscita digitale](#page-41-0) *42* [Foto, video e musica](#page-33-0) *34* [Fuso orario](#page-45-0) *46*

#### G

[Galleria applicazioni](#page-50-0) *51* [Gamma](#page-38-0) *39* [Guida TV](#page-28-0) *29*

#### $\overline{H}$

[Hard disk USB](#page-42-0) *43* [Hard disk USB - Formato](#page-16-0) *17* [Hard disk USB - Installazione](#page-15-0) *16* [HbbTV](#page-41-0) *42* [HDMI](#page-11-0) *12* [HDMI - CEC](#page-42-0) *43* [HDMI ARC](#page-12-0) *13* [HDR](#page-38-0) *39*

#### I

[Identificazione del TV](#page-3-0) *4* [Immagine, colore](#page-37-0) *38* [Immagine, contrasto](#page-37-0) *38* [Immagine, nitidezza](#page-37-0) *38* [Impostazione immagine rapida](#page-40-0) *41* [Impostazioni audio avanzate](#page-40-0) *41* [Impostazioni avanzate dell'immagine](#page-37-0) *38* [Impostazioni del colore](#page-37-0) *38* [Impostazioni del mouse](#page-42-0) *43* [Impostazioni di Netflix](#page-48-0) *49* [Impostazioni di rete](#page-47-0) *48* [Impostazioni generali](#page-42-0) *43* [Impostazioni tastiera USB](#page-42-0) *43* [Info contatto](#page-3-0) *4* [Installa canale - Antenna](#page-18-0) *19* [Installa canale - Cavo](#page-18-0) *19* [Installa canale - Satellite](#page-20-0) *21* [IP statico](#page-48-0) *49*

# $\mathbf{L}$

[Lingua audio](#page-44-0) *45* [Lingua sottotitoli](#page-44-0) *45* [Lingue menu](#page-44-0) *45* [Località](#page-43-0) *44*

#### M

[Manuale d'uso](#page-3-0) *4* [Manuale d'uso online](#page-3-0) *4* [Mappa](#page-11-0) *12* [Menu Audio](#page-40-0) *41* [Menu di contrasto dell'immagine](#page-38-0) *39* [Menu Guida](#page-3-0) *4* [Menu Home](#page-36-0) *37* [Menu Impostazioni rapide](#page-36-0) *37* [Menu Impostazioni rete](#page-48-0) *49* [Menu Uscita audio](#page-41-0) *42*

[Menu Uscita digitale](#page-41-0) *42* [Miracast](#page-13-0) *14* [Modalità di contrasto dell'immagine](#page-38-0) *39* [Modalità ora automatica](#page-45-0) *46* [Modalità standby](#page-10-0) *11* [Movimento immagine](#page-39-0) *40* [Multimediale](#page-59-0) *60*

#### N

[Nitidezza](#page-37-0) *38* [Nome rete TV](#page-48-0) *49*

#### $\Omega$

[Opzioni per i canali](#page-23-0) *24* [Ora](#page-45-0) *46* [Ora legale](#page-45-0) *46* [Orologio](#page-45-0) *46* [Ottimizzazione dei colori](#page-37-0) *38* [Ottimizzazione dei dialoghi](#page-45-0) *46*

#### P

[Pausa TV](#page-32-0) *33* [Philips TV Remote App](#page-14-0) *15* [PIN CAM](#page-46-0) *47* [Posizione TV](#page-40-0) *41* [Problemi](#page-60-0) *61*

#### R

[Registrazione del TV](#page-3-0) *4* [Registrazioni](#page-31-0) *32* [Regolazione uscita audio](#page-41-0) *42* [Rete - Cablata](#page-47-0) *48* [Rete - Wireless](#page-47-0) *48* [Ricezione](#page-58-0) *59* [Richiedi assistenza](#page-3-0) *4* [Rinominare o sostituire l'icona del dispositivo](#page-17-0) *18* [Riparazione](#page-3-0) *4* [Ripristina impostazioni](#page-44-0) *45* [Risoluzione dei problemi](#page-60-0) *61* [Risoluzione display TV](#page-58-0) *59* [Risoluzione in ingresso](#page-58-0) *59* [Risparmio energetico](#page-43-0) *44* [Ritardo uscita digitale](#page-41-0) *42*

#### S

[Sblocca canale](#page-25-0) *26* [Scheda CI](#page-14-0) *15* [Scheda prodotto](#page-56-0) *57* [Sicurezza e protezione](#page-65-0) *66* [Sistema audio HDMI](#page-41-0) *42* [Sleeptimer](#page-45-0) *46* [Smaltimento dei materiali](#page-56-0) *57* [Smart TV](#page-50-0) *51* [Spegnimento schermo](#page-43-0) *44* [Stile audio](#page-40-0) *41* [Stile immagine](#page-36-0) *37* [Stile movimento immagine](#page-39-0) *40* [Suono, Delta volume](#page-40-0) *41* [Suono, Regolazione automatica volume](#page-40-0) *41*

# T

[Tasti sul TV](#page-8-0) *9* [Tasto del telecomando](#page-6-0) *7* [Telecomando](#page-6-0) *7* [Telecomando - Sensore IR](#page-8-0) *9* [Telecomando e batterie](#page-6-0) *7* [Televideo](#page-26-0) *27* [Temperatura colore](#page-37-0) *38*

[Testo](#page-26-0) *27* [Timer di spegnimento](#page-43-0) *44* [TV online](#page-51-0) *52*

# $\cup$

[Ultra HD HDMI](#page-43-0) *44* [Ultra Resolution](#page-38-0) *39* [Unità flash USB](#page-15-0) *16* [Uscita audio digitale - Ottico](#page-12-0) *13*

# V

[Versione software](#page-5-0) *6* [Video on Demand](#page-51-0) *52* [Vietato ai minori](#page-46-0) *47* [Visualizza impostazioni di rete](#page-48-0) *49*

#### W

[Wi-Fi](#page-48-0) *49*

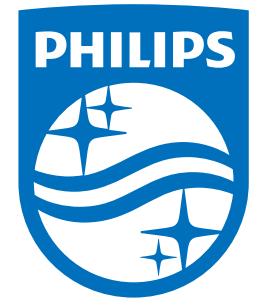

All registered and unregistered trademarks are property of their respective owners.<br>Specifications are subject to change without notice.<br>Philips and the Philips' shield emblem are trademarks of Koninklijke Philips N.V.<br>and

philips.com